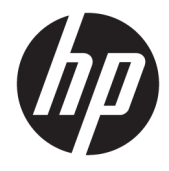

Manuel de l'utilisateur

#### **RESUME**

Ce guide fournit des informations sur les composants, la connexion réseau, la gestion de l'alimentation, la sécurité, la sauvegarde et bien plus encore.

© Copyright 2019-2021 HP Development Company, L.P.

Bluetooth est une marque commerciale détenue par son propriétaire et utilisée sous licence par HP. Intel, Celeron et Pentium sont des marques commerciales d'Intel Corporation ou de ses filiales aux États-Unis et/ou dans d'autres pays. Windows est une marque commerciale déposée ou une marque commerciale de Microsoft Corporation aux États-Unis et/ou dans d'autres pays. USB Type-C® et USB-C® sont des marques commerciales déposées d'USB Implementers Forum. Miracast® est une marque déposée de Wi-Fi Alliance.

Les informations contenues dans ce document peuvent être modifiées sans préavis. Les garanties relatives aux produits et aux services HP sont décrites dans les textes de garantie limitée expresse qui les accompagnent. Aucun élément du présent document ne peut être interprété comme constituant une garantie supplémentaire. HP ne saurait être tenu pour responsable des erreurs ou omissions de nature technique ou rédactionnelle qui pourraient subsister dans le présent document.

Troisième édition : février 2021

Première édition : novembre 2019

Numéro de référence du document : L77074-053

#### **Informations sur le produit**

Ce manuel décrit les fonctions communes à la plupart des produits. Certaines fonctions peuvent ne pas être disponibles sur votre ordinateur.

Toutes les fonctionnalités ne sont pas disponibles dans toutes les éditions ou versions de Windows. Ces systèmes peuvent nécessiter du matériel, des pilotes, des logiciels mis à niveau et/ou achetés séparément, ou un BIOS mis à jour afin de profiter pleinement des fonctionnalités de Windows. Windows 10 est mis à jour automatiquement et est toujours activé. Votre FAI est susceptible d'appliquer des frais et, au fil du temps, des exigences supplémentaires peuvent s'appliquer pour les mises à jour. Reportez-vous au site

<http://www.microsoft.com> pour plus de détails.

Pour accéder aux derniers manuels de l'utilisateur, ouvrez la page [http://www.hp.com/support,](http://www.hp.com/support) et suivez les instructions pour retrouver votre produit. Ensuite, sélectionnez **Manuels**.

#### **Conditions d'utilisation des logiciels**

En installant, copiant, téléchargeant ou utilisant tout produit logiciel préinstallé sur cet ordinateur, vous reconnaissez être lié par les termes du contrat de licence d'utilisateur final (CLUF) HP. Si vous êtes en désaccord avec les termes de ce contrat, votre seul recours consiste à retourner le produit non utilisé dans sa totalité (matériel et logiciel) sous 14 jours pour un remboursement complet conformément à la politique de remboursement de votre vendeur.

Pour obtenir plus d'informations ou pour demander un remboursement complet du prix de l'ordinateur, contactez votre vendeur.

## **Notice d'avertissement relative à la sécurité**

Éviter tout risque de blessure liée à la chaleur ou de surchauffe de l'ordinateur en suivant les conseils indiqués.

**AVERTISSEMENT !** Pour éviter tout risque de blessure associée à la chaleur ou de surchauffe de l'ordinateur, ne placez pas ce dernier sur vos genoux et n'obstruez pas ses ouvertures d'aération. Utilisez toujours l'ordinateur sur une surface plane et rigide. La ventilation ne doit pas être entravée par des éléments rigides, tels qu'une imprimante, ni par des éléments souples, tels que des coussins, du tissu ou un tapis épais. Par ailleurs, ne mettez pas en contact l'adaptateur secteur avec la peau ou des éléments souples, tels que des coussins, du tissu ou un tapis, pendant le fonctionnement de l'appareil. L'ordinateur et l'adaptateur secteur sont conformes aux limites de température de surface accessibles à l'utilisateur, définies par les normes de sécurité applicables.

## **Paramètre de configuration du processeur (certains produits)**

Informations importantes sur les configurations de processeurs.

**IMPORTANT :** Certains produits sont configurés avec un processeur Intel® Pentium® de séries N35xx/N37xx ou Celeron® de séries N28xx/N29xx/N30xx/N31xx et un système d'exploitation Windows®. **Sur ces modèles,**  ne modifiez pas le paramètre de configuration du processeur dans msconfig.exe en passant de 4 ou **2 processeurs à 1 processeur.** En effet, cette modification empêchera votre ordinateur de redémarrer. Vous devrez alors effectuer une réinitialisation des données d'usine pour rétablir les paramètres d'origine.

# **Sommaire**

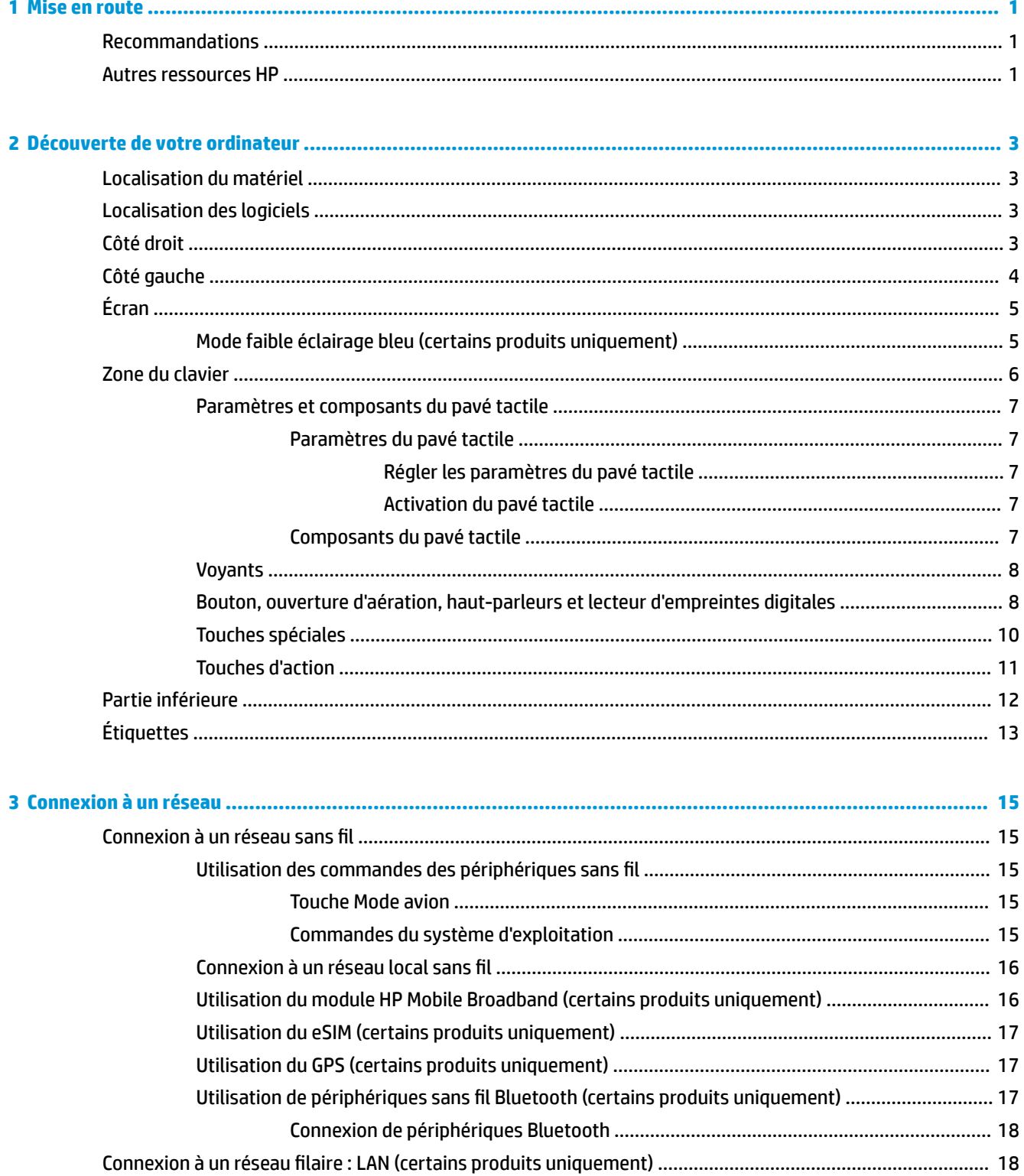

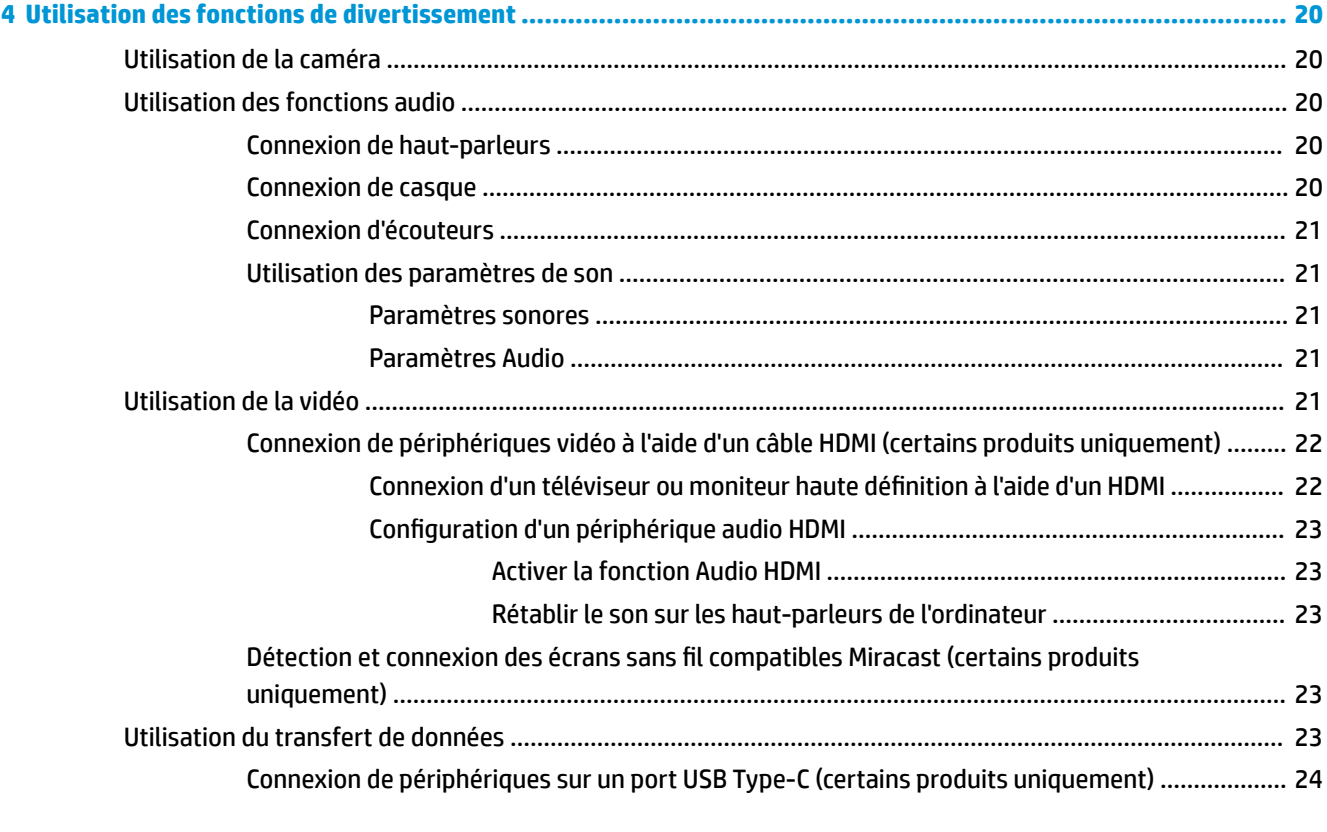

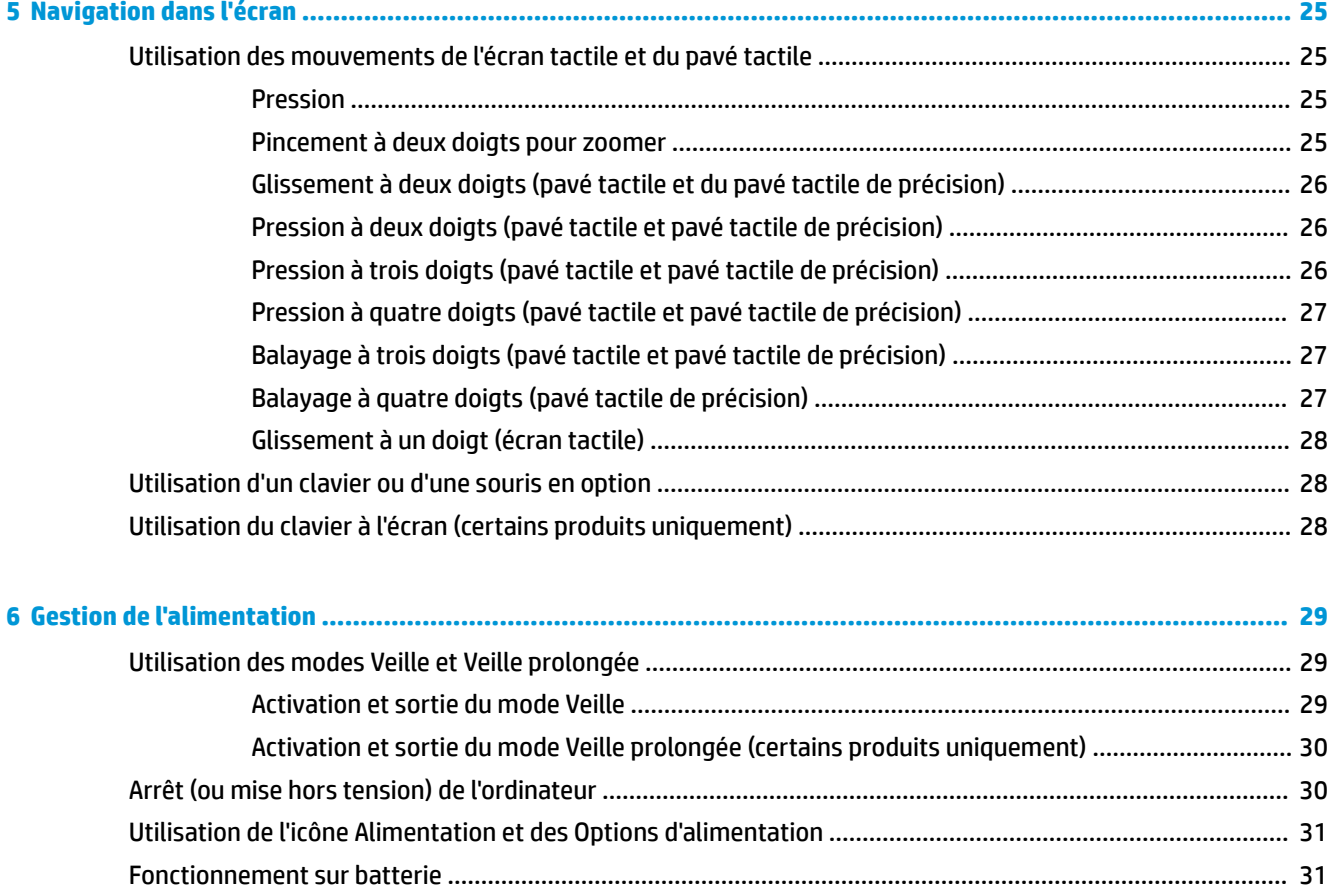

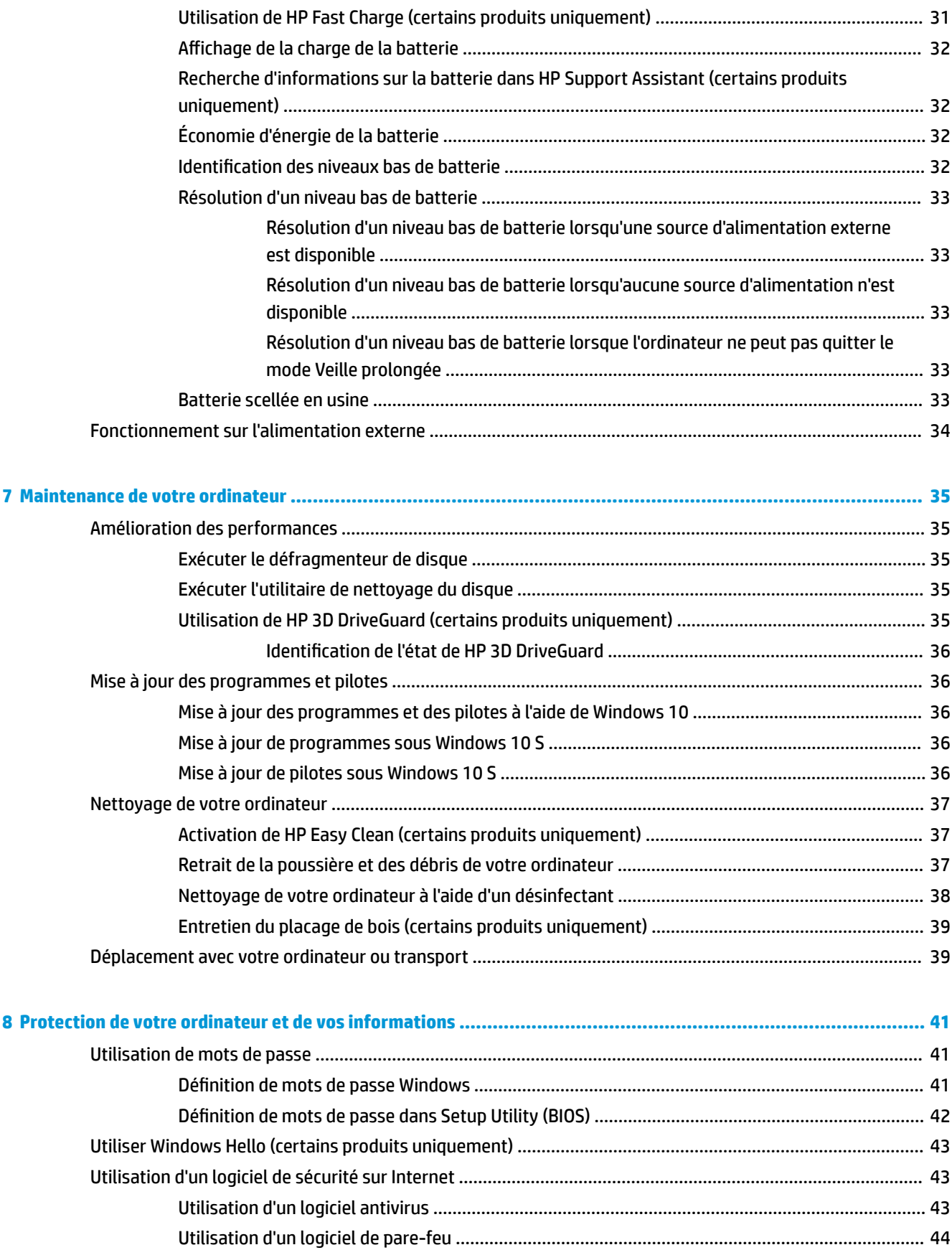

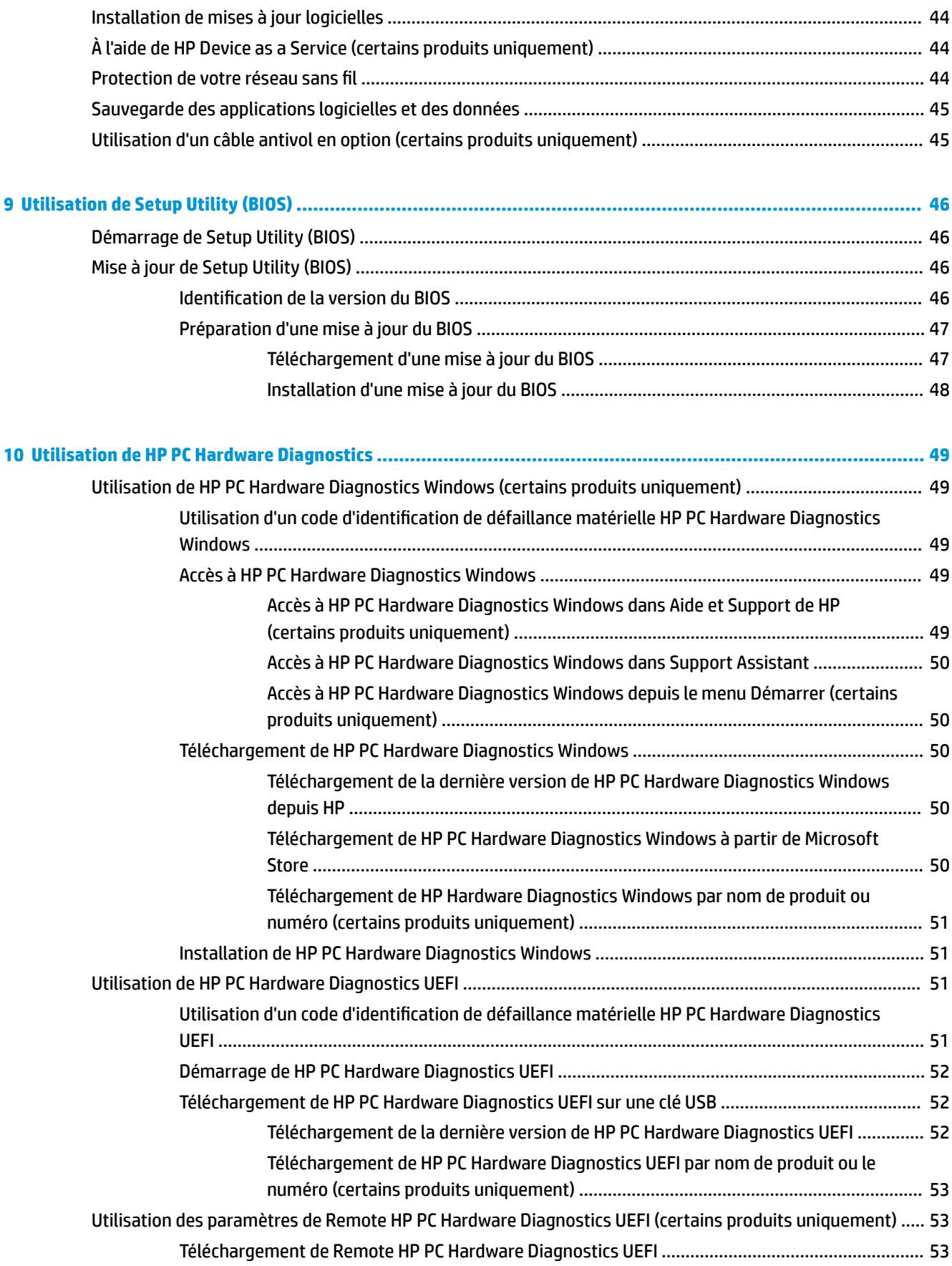

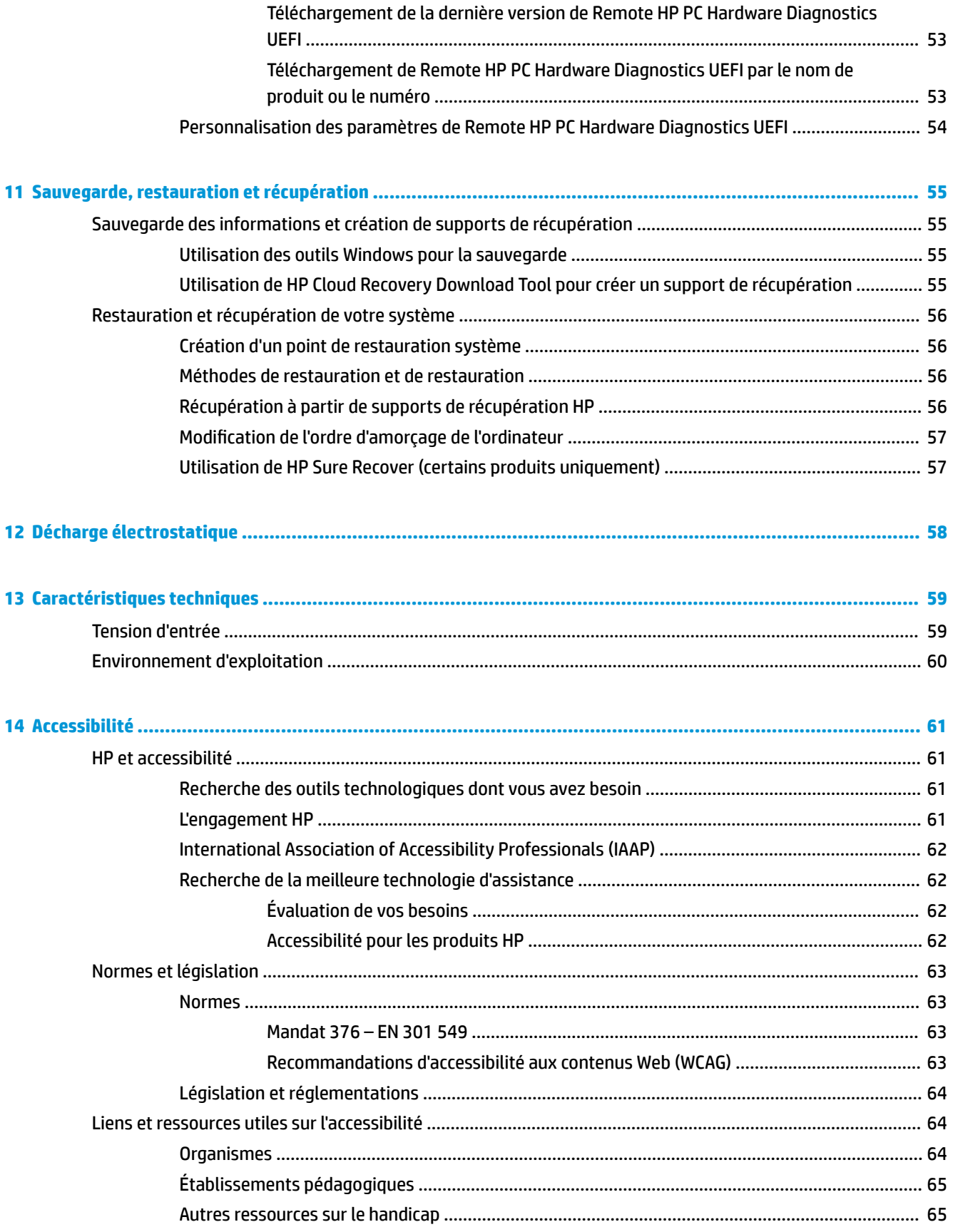

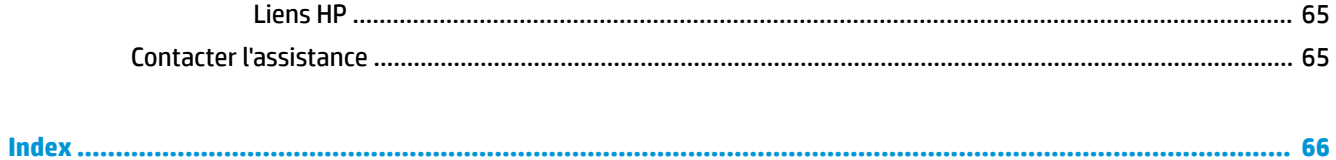

# <span id="page-12-0"></span>**1 Mise en route**

Cet ordinateur est un outil puissant, qui a été conçu pour vous offrir une expérience de travail et de divertissement hors du commun.

Lisez ce chapitre et découvrez les meilleures pratiques à adopter après l'installation de votre ordinateur, les activités amusantes que vous pouvez pratiquer avec votre ordinateur et l'emplacement de ressources HP supplémentaires.

## **Recommandations**

Pour profiter au maximum de cet achat judicieux, nous vous recommandons de suivre la procédure suivante une fois l'ordinateur installé et enregistré :

- Sauvegardez votre disque dur en créant des supports de restauration. Reportez-vous à la section [Sauvegarde, restauration et récupération à la page 55.](#page-66-0)
- Si vous ne l'avez pas encore fait, connectez-vous à un réseau filaire ou sans fil. Vous trouverez plus de détails dans le chapitre [Connexion à un réseau à la page 15](#page-26-0).
- Familiarisez-vous au matériel et le logiciel informatiques. Pour plus d'informations, reportez-vous aux chapitres [Découverte de votre ordinateur à la page 3](#page-14-0) et [Utilisation des fonctions de divertissement](#page-31-0)  [à la page 20](#page-31-0)
- Achetez un logiciel antivirus ou mettez à jour celui que vous possédez déjà. Reportez-vous à la section [Utilisation d'un logiciel antivirus à la page 43.](#page-54-0)
- **Accéder à l'application HP Support Assistant** : pour une assistance en ligne rapide, ouvrez l'application HP Support Assistant (certains produits uniquement). HP Support Assistant optimise les performances de l'ordinateur et résout les problèmes à l'aide des dernières mises à jour logicielles, des outils de diagnostics et de l'assistance guidée. Tapez support dans la zone de recherche de la barre des tâches, puis sélectionnez **HP Support Assistant**. Puis sélectionnez **Support**.

## **Autres ressources HP**

Pour accéder aux ressources permettant d'obtenir des détails sur le produit, des informations explicatives et bien plus encore, consultez ce tableau.

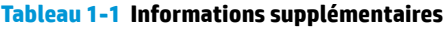

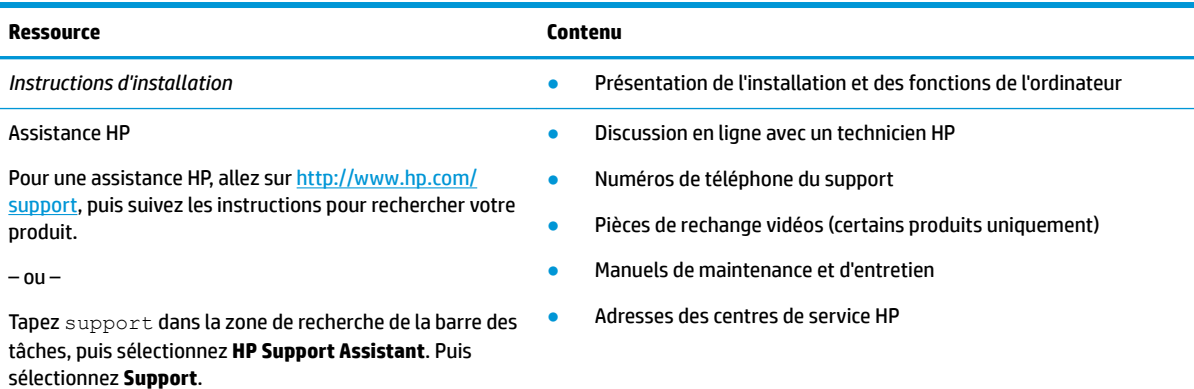

#### **Tableau 1-1 Informations supplémentaires (suite)**

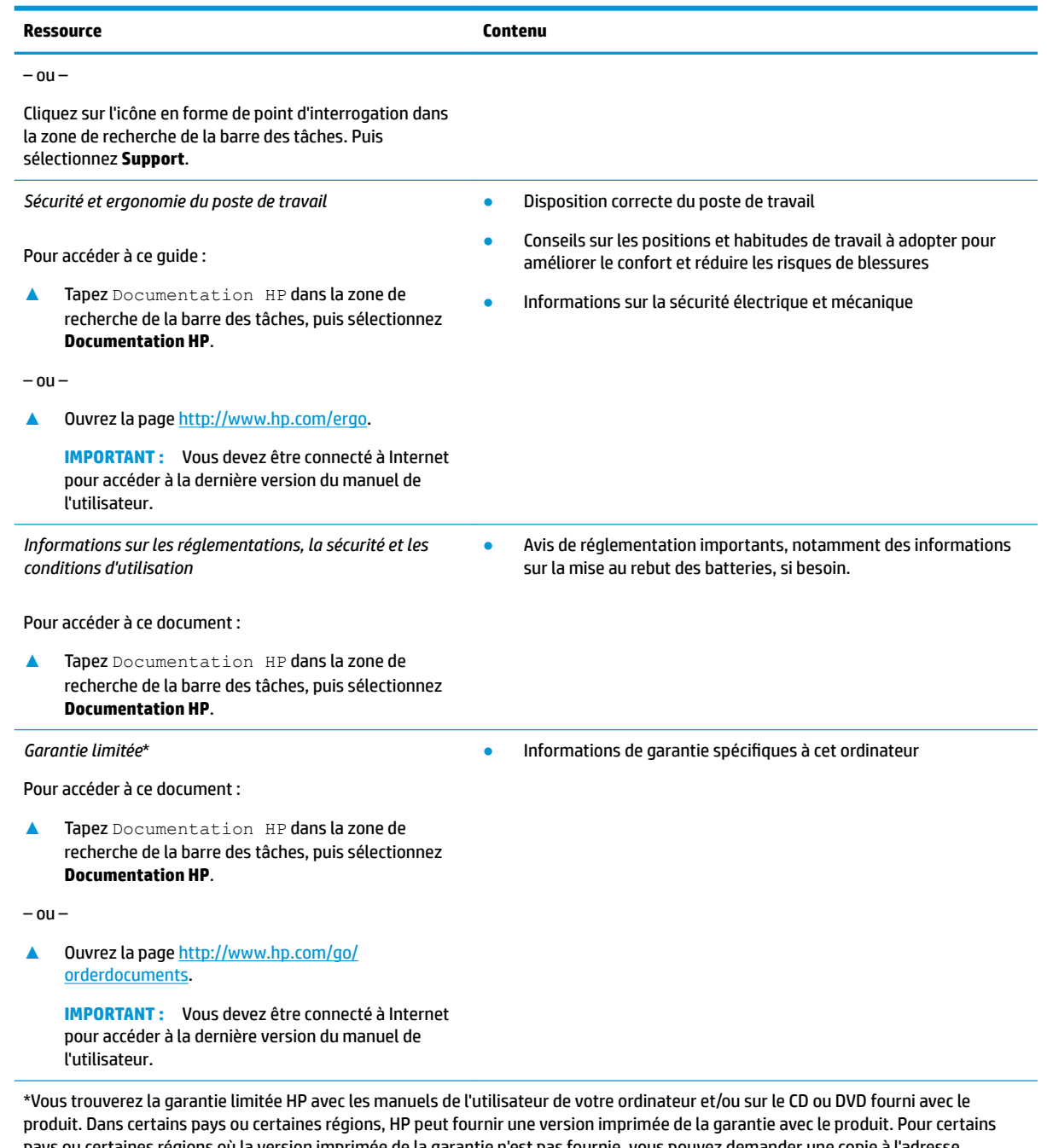

pays ou certaines régions où la version imprimée de la garantie n'est pas fournie, vous pouvez demander une copie à l'adresse <u>http://www.hp.com/go/orderdocuments</u>. Pour les produits achetés en Asie-Pacifique, vous pouvez écrire à HP à l'adresse suivante : POD, PO Box 161, Kitchener Road Post Office, Singapore 912006. Veuillez inclure le nom du produit, votre nom, votre numéro de téléphone et votre adresse postale.

# <span id="page-14-0"></span>**2 Découverte de votre ordinateur**

Votre ordinateur comporte des composants de premier choix. Ce chapitre fournit des informations détaillées sur vos composants, leur emplacement et leur fonctionnement.

## **Localisation du matériel**

Pour découvrir les logiciels installés sur votre ordinateur, saisissez gestionnaire de périphériques dans la zone de recherche de la barre des tâches, puis sélectionnez l'application **Gestionnaire de périphériques**.

Pour trouver des informations concernant les composants matériels et le numéro de version du BIOS du système, appuyez sur fn+échap (certains produits uniquement).

## **Localisation des logiciels**

Pour savoir quels sont les logiciels installés sur votre ordinateur, cliquez avec le bouton droit sur le bouton **Démarrer**, puis sélectionnez **Applications et fonctionnalités**.

## **Côté droit**

Identifier les composants situés sur le côté droit de l'ordinateur.

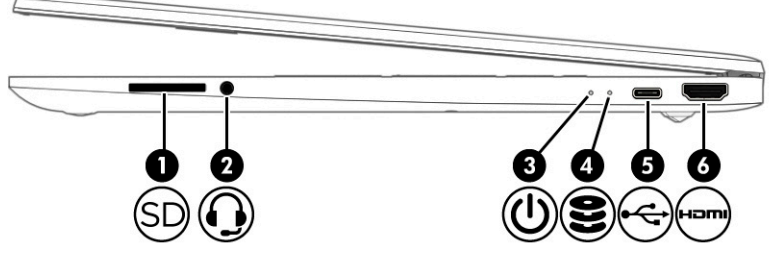

**Tableau 2-1 Composants du côté droit et leurs descriptions**

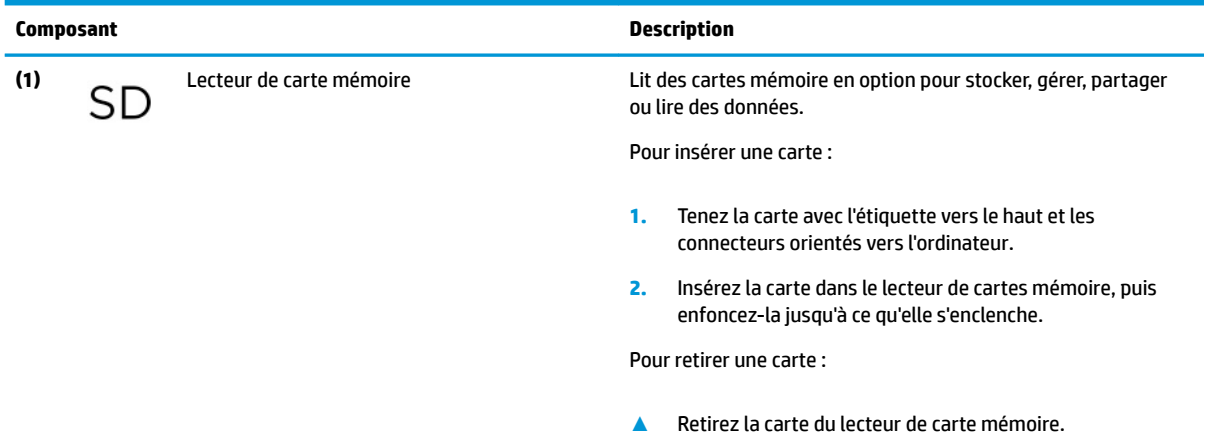

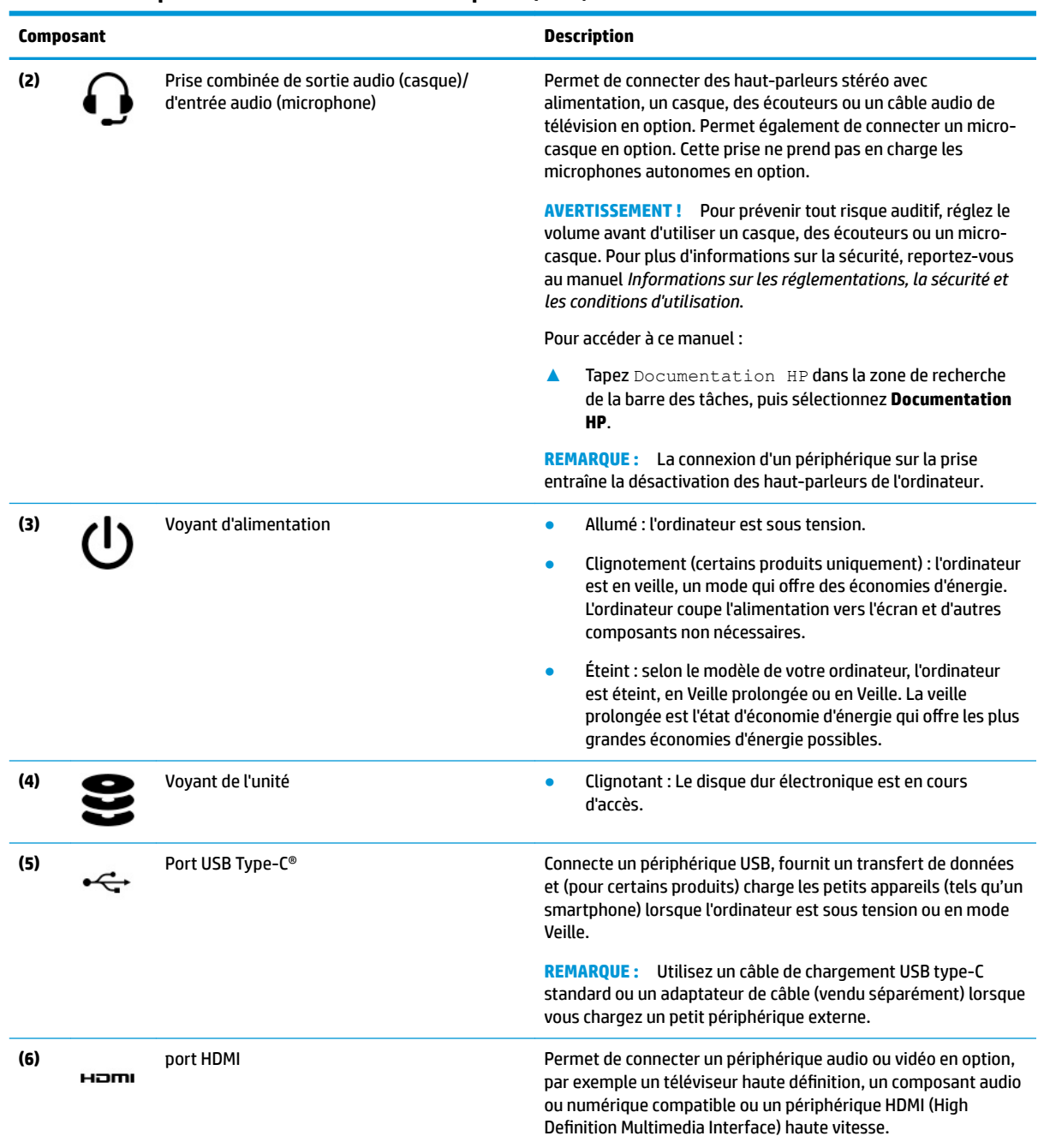

#### <span id="page-15-0"></span>**Tableau 2-1 Composants du côté droit et leurs descriptions (suite)**

## **Côté gauche**

Identifier les composants situés sur le côté gauche de l'ordinateur.

<span id="page-16-0"></span>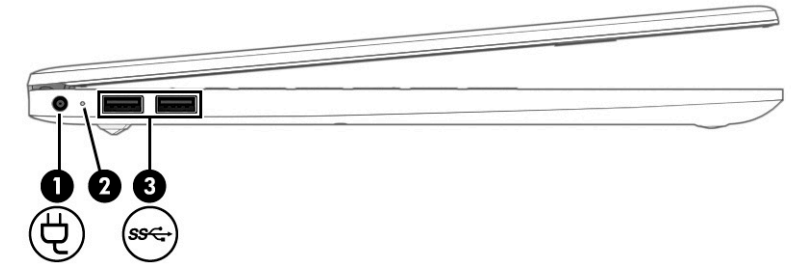

#### **Tableau 2-2 Composants du côté gauche et leurs descriptions**

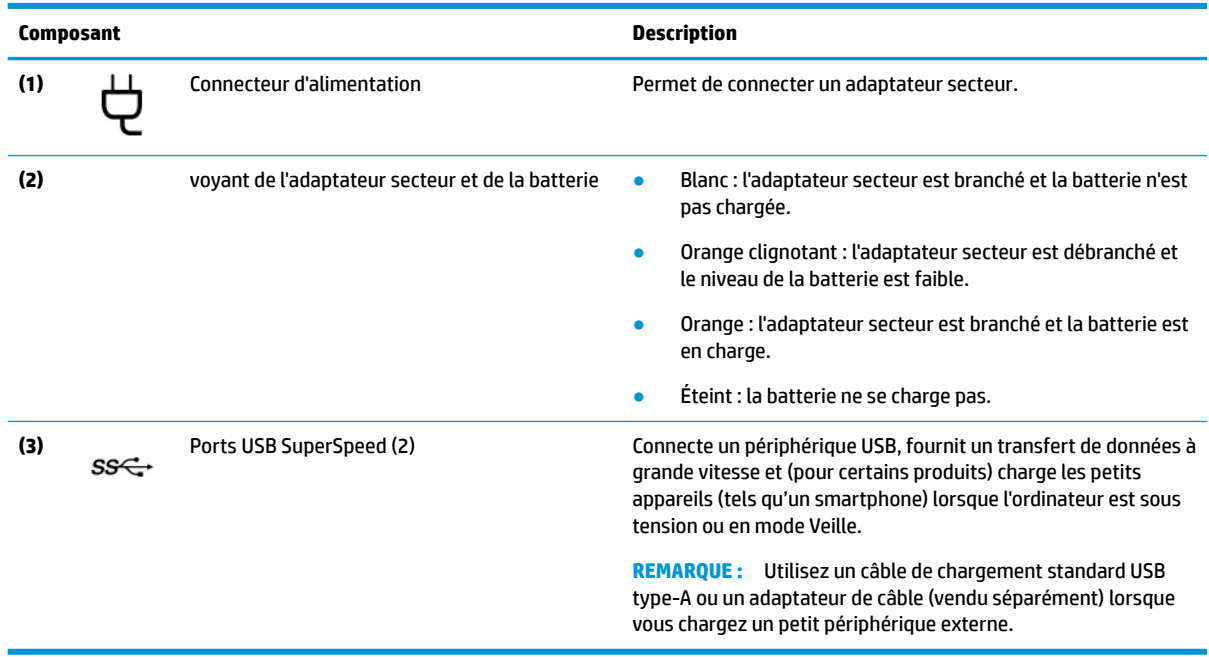

## **Écran**

L'écran de l'ordinateur peut inclure des composants essentiels tels que des haut-parleurs, des antennes, des caméras et des microphones.

### **Mode faible éclairage bleu (certains produits uniquement)**

L'écran de votre ordinateur est expédié de l'usine en mode faible éclairage bleu afin d'améliorer la sécurité et le confort de vos yeux. En outre, le mode éclairage bleu permet de régler automatiquement les émissions de lumière bleue lorsque vous utilisez l'ordinateur pendant la nuit ou pour la lecture.

**AVERTISSEMENT !** Pour réduire les risques de blessures graves, lisez le manuel *Sécurité et ergonomie du poste de travail*. Il décrit la configuration du poste de travail, les positions conseillées, ainsi que les conditions de sécurité et de travail appropriées pour les utilisateurs d'ordinateurs. Le manuel *Sécurité et ergonomie du poste de travail* fournit également des consignes de sécurité électriques et mécaniques importantes. Le manuel *Sécurité et ergonomie du poste de travail* est également disponible en ligne à l'adresse <http://www.hp.com/ergo>.

<span id="page-17-0"></span>

| --<br>لأصدار | 260 Q<br>ŋ<br>$\circ$ | ſ<br>۱ń<br>عددته |  |
|--------------|-----------------------|------------------|--|
|              |                       |                  |  |
|              | $\varphi$             |                  |  |
|              |                       |                  |  |

**Tableau 2-3 Composants de l'écran et leurs descriptions**

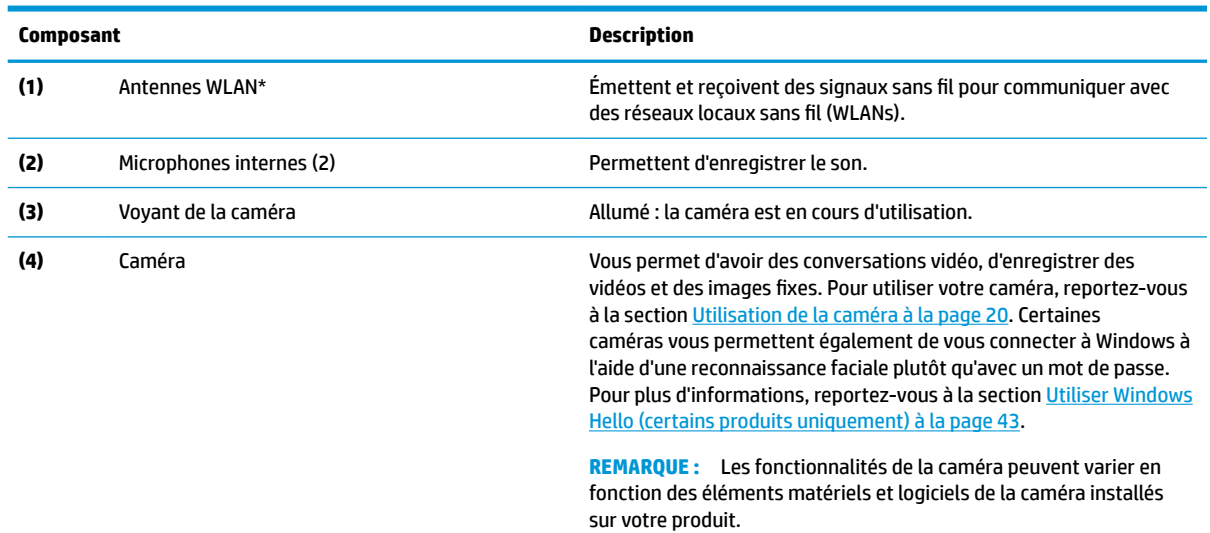

\* Ces antennes ne sont pas visibles depuis l'extérieur de l'ordinateur. Pour optimiser les transmissions, évitez d'obstruer les zones situées immédiatement autour des antennes.

Pour connaître les avis de réglementation relatifs aux fonctions sans fil, reportez-vous à la section du manuel *Informations sur les réglementations, la sécurité et les conditions d'utilisation* relative à votre pays ou région.

Pour accéder à ce manuel :

**▲** Tapez Documentation HP dans la zone de recherche de la barre des tâches, puis sélectionnez **Documentation HP**.

## **Zone du clavier**

Les claviers peuvent varier selon la langue.

### <span id="page-18-0"></span>**Paramètres et composants du pavé tactile**

Familiarisez-vous avec les paramètres et les composants du pavé tactile

#### **Paramètres du pavé tactile**

Apprenez à régler les paramètres du pavé tactile.

#### **Régler les paramètres du pavé tactile**

Suivez les étapes suivantes pour régler les paramètres et les mouvements du pavé tactile.

- 1. Tapez paramètres du pavé tactile dans la zone de recherche de la barre des tâches, puis appuyez sur entrée.
- **2.** Choisissez un réglage.

#### **Activation du pavé tactile**

Procédez comme suit pour activer le pavé tactile.

- **1.** Tapez paramètres du pavé tactile dans la zone de recherche de la barre des tâches, puis appuyez sur entrée.
- **2.** À l'aide d'une souris externe, cliquez sur le bouton **Pavé tactile**.

Si vous n'utilisez pas une souris externe, appuyez sur la touche de Tabulation plusieurs fois jusqu'à ce que le pointeur repose sur le bouton du **pavé tactile**. Appuyez ensuite sur la barre d'espace pour sélectionner le bouton.

#### **Composants du pavé tactile**

Identifier les composants du pavé tactile.

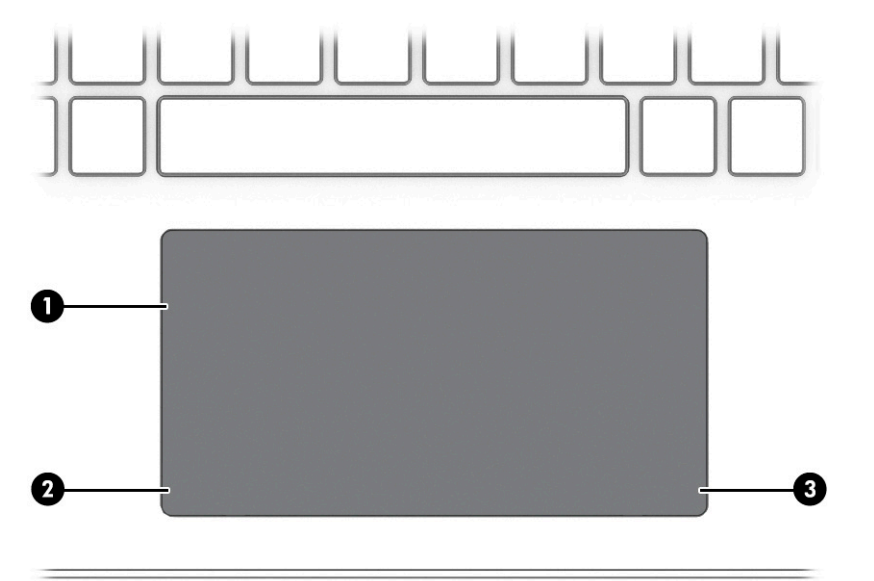

**Tableau 2-4 Composants du pavé tactile et leurs descriptions**

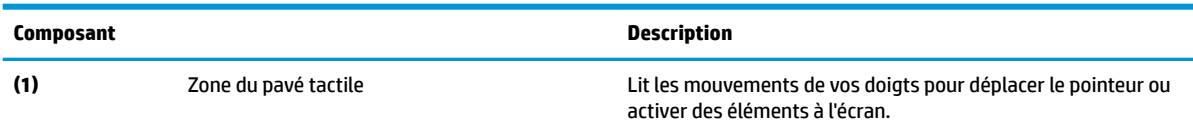

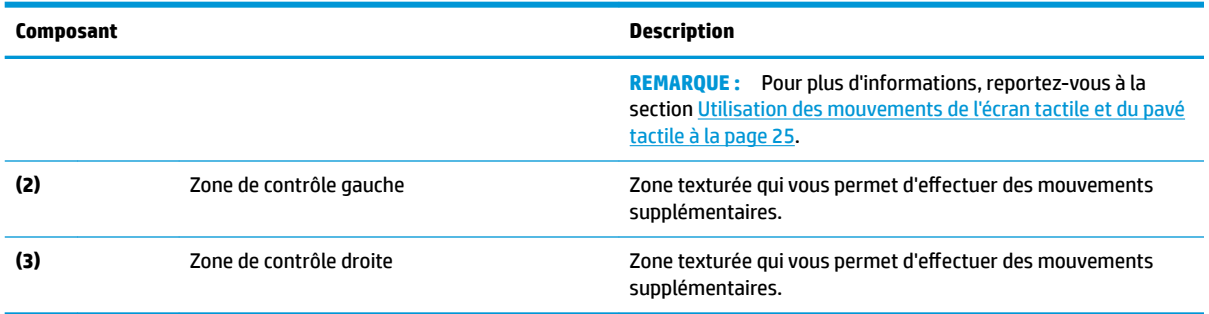

#### <span id="page-19-0"></span>**Tableau 2-4 Composants du pavé tactile et leurs descriptions (suite)**

### **Voyants**

Identifier les voyants sur l'ordinateur.

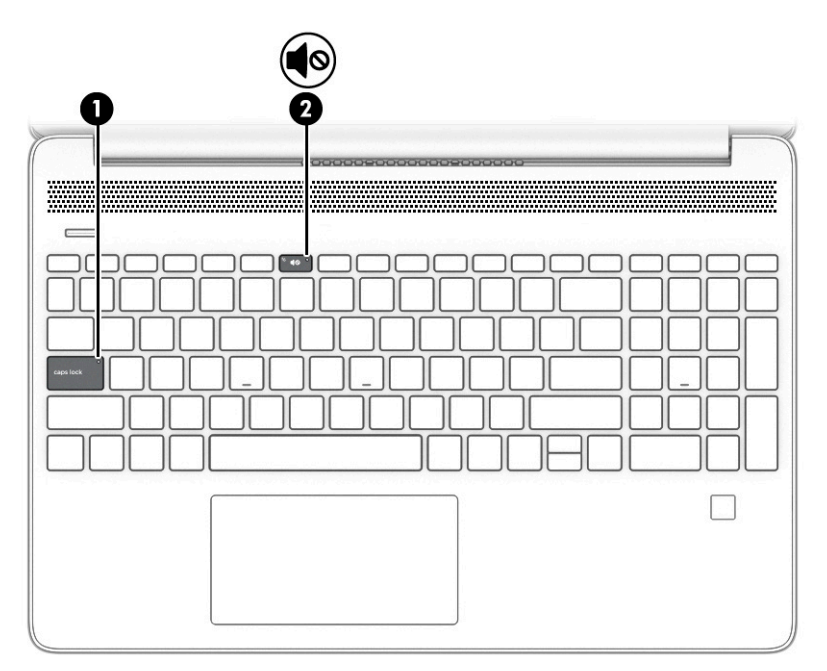

**Tableau 2-5 Voyants et leurs descriptions**

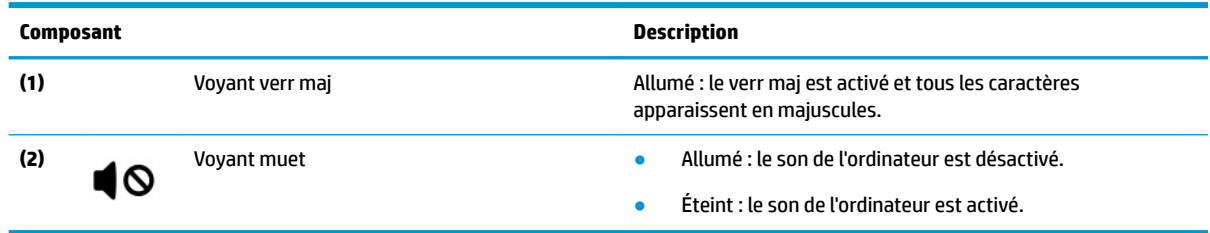

### **Bouton, ouverture d'aération, haut-parleurs et lecteur d'empreintes digitales**

Identifier les boutons de l'ordinateur, de l'ouverture d'aération, des hauts-parleurs et du lecteur d'empreintes digitales.

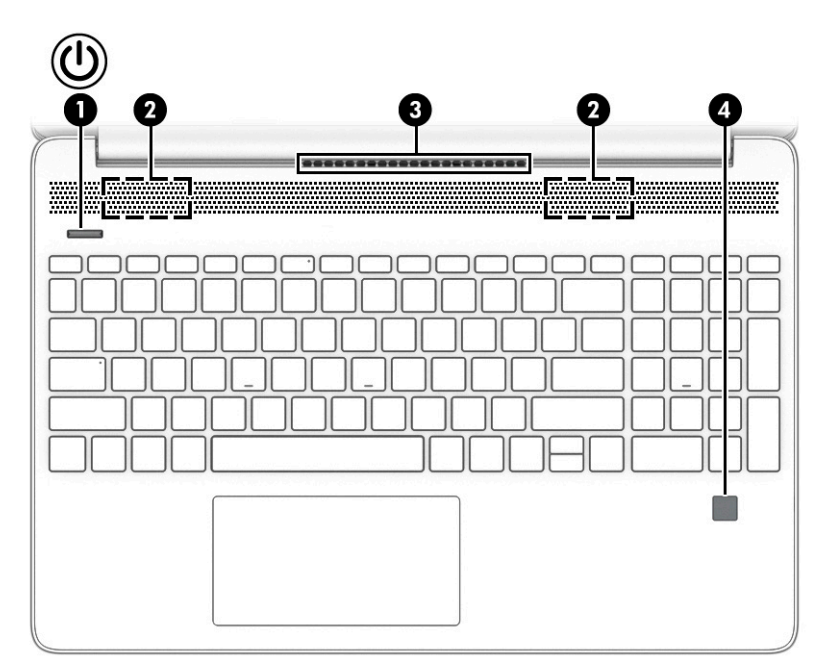

Les lecteurs d'empreintes digitales, qui permettent une connexion par empreintes digitales, peuvent être situés sur le pavé tactile, sur un panneau latéral de l'ordinateur ou sur le cache supérieur situé sous le clavier.

**IMPORTANT :** Pour vérifier que votre ordinateur prend en charge la connexion de lecteur d'empreintes digitales, tapez Options de connexion dans la zone de recherche de la barre des tâches et suivez les instructions à l'écran. Si le **Lecteur d'empreintes digitales** n'est pas répertorié comme une option, alors votre ordinateur n'est pas équipé d'un lecteur d'empreintes digitales.

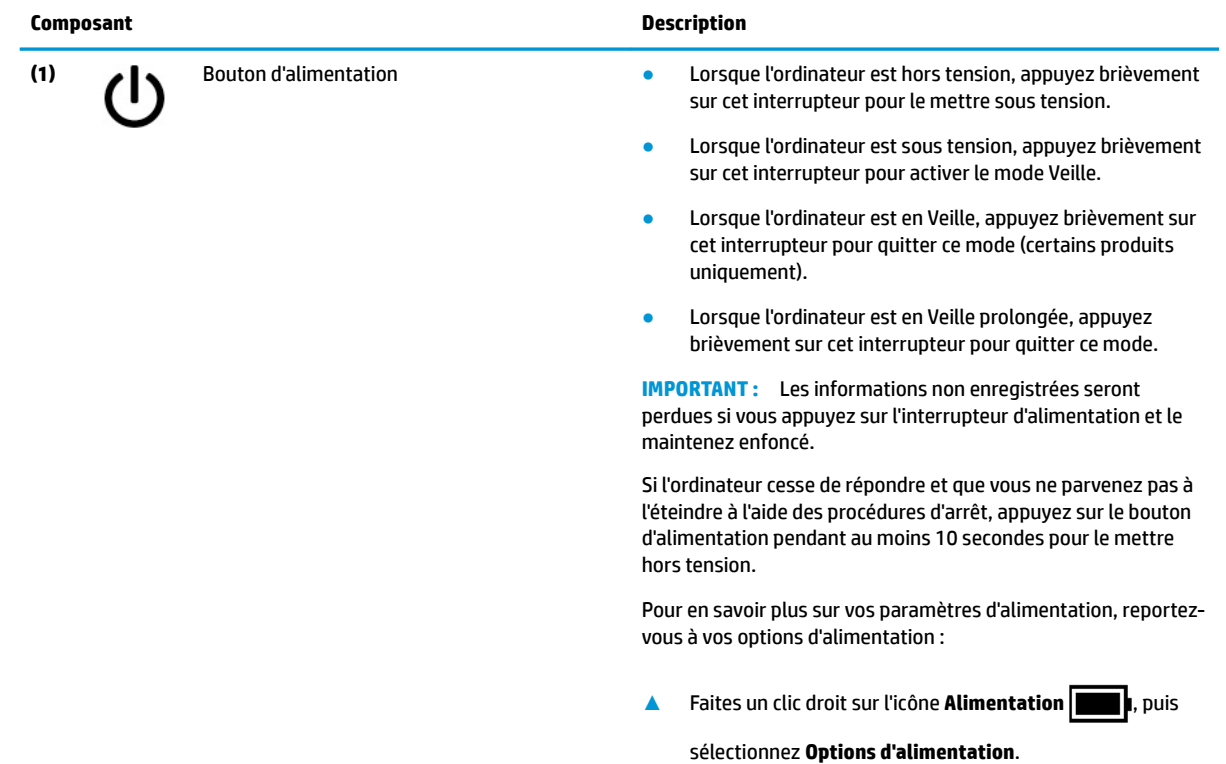

#### **Tableau 2-6 Bouton, ouverture, haut-parleurs et lecteur d'empreintes digitales et leurs descriptions**

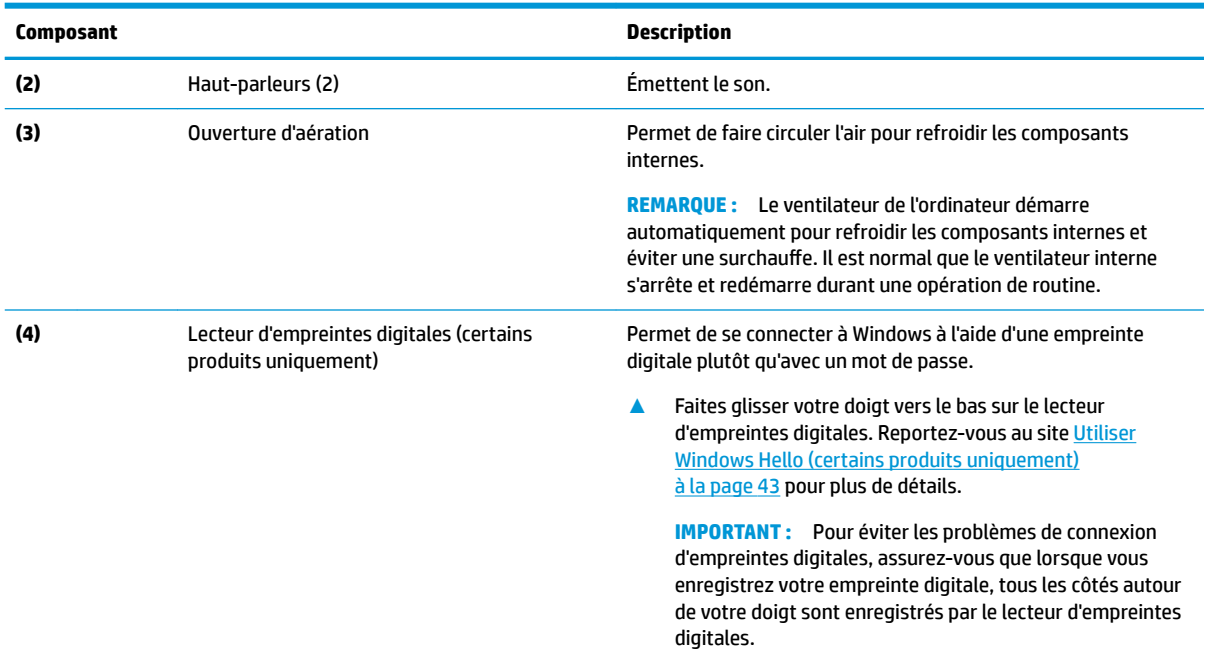

#### <span id="page-21-0"></span>**Tableau 2-6 Bouton, ouverture, haut-parleurs et lecteur d'empreintes digitales et leurs descriptions (suite)**

## **Touches spéciales**

Identifier les touches spéciales.

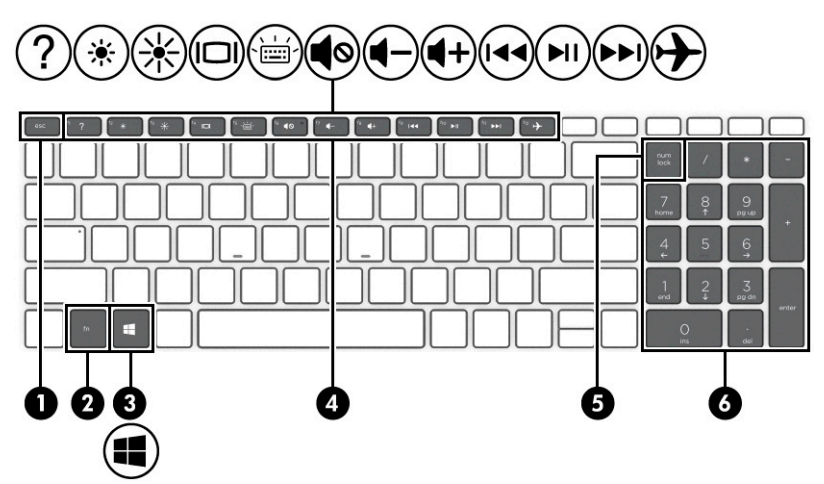

#### **Tableau 2-7 Touches spéciales et leurs descriptions**

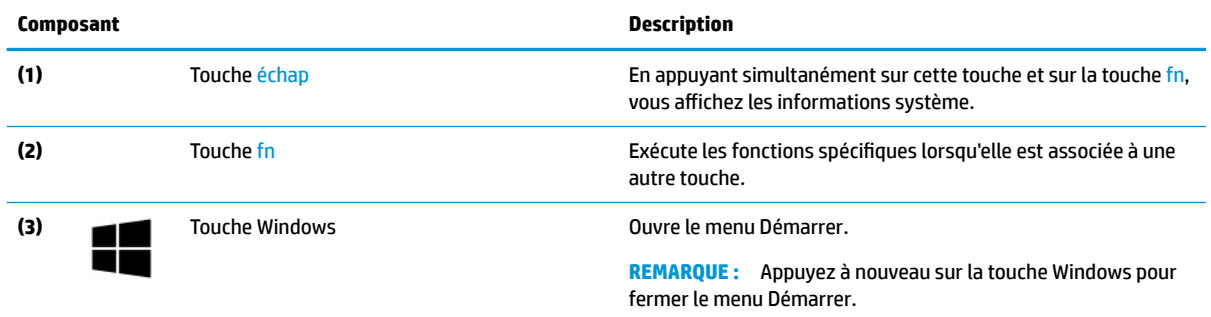

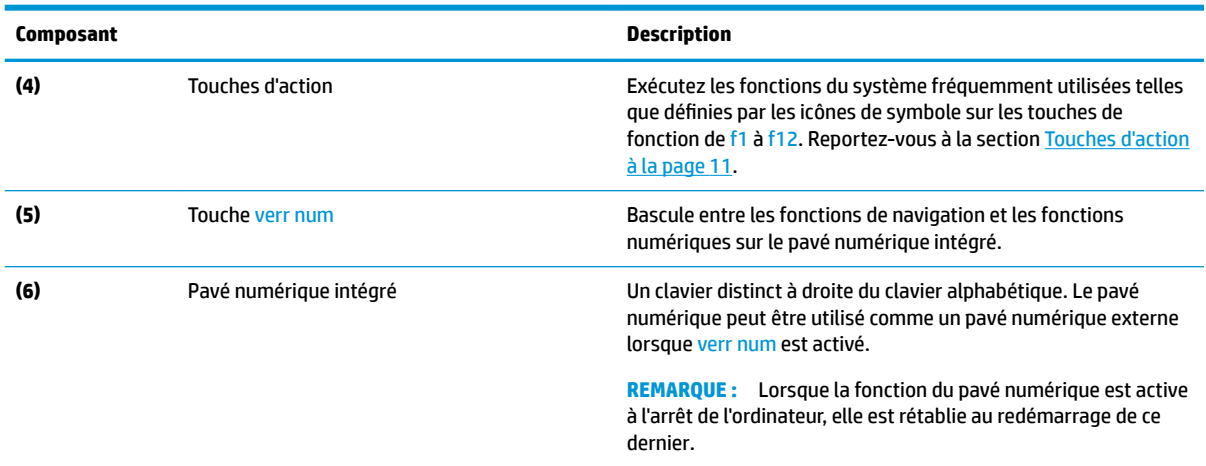

#### <span id="page-22-0"></span>**Tableau 2-7 Touches spéciales et leurs descriptions (suite)**

### **Touches d'action**

Identifier les touches d'action.

Les touches d'action exécutent les fonctions du système fréquemment utilisées telles que définies par les icônes de symbole sur les touches de fonction de f1 à f12. Les touches d'action peuvent varier selon l'ordinateur.

**▲** Pour utiliser une touche d'action, maintenez enfoncée cette touche.

**REMARQUE :** Sur certains produits, vous devrez appuyer sur la touche fn en combinaison avec la touche d'action.

#### **Tableau 2-8 Touches d'action et leurs descriptions**

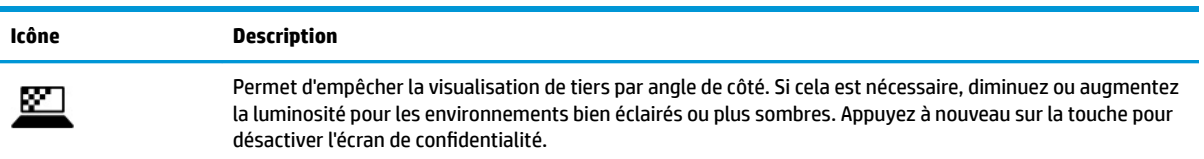

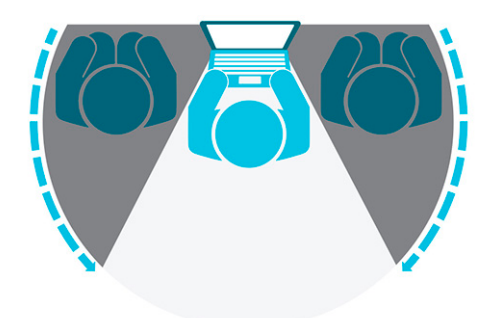

美

Diminue progressivement la luminosité de l'écran lorsque vous appuyez sur cette touche.

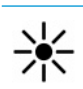

Augmente progressivement la luminosité de l'écran lorsque vous appuyez sur cette touche.

<span id="page-23-0"></span>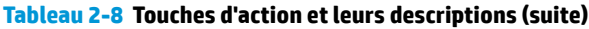

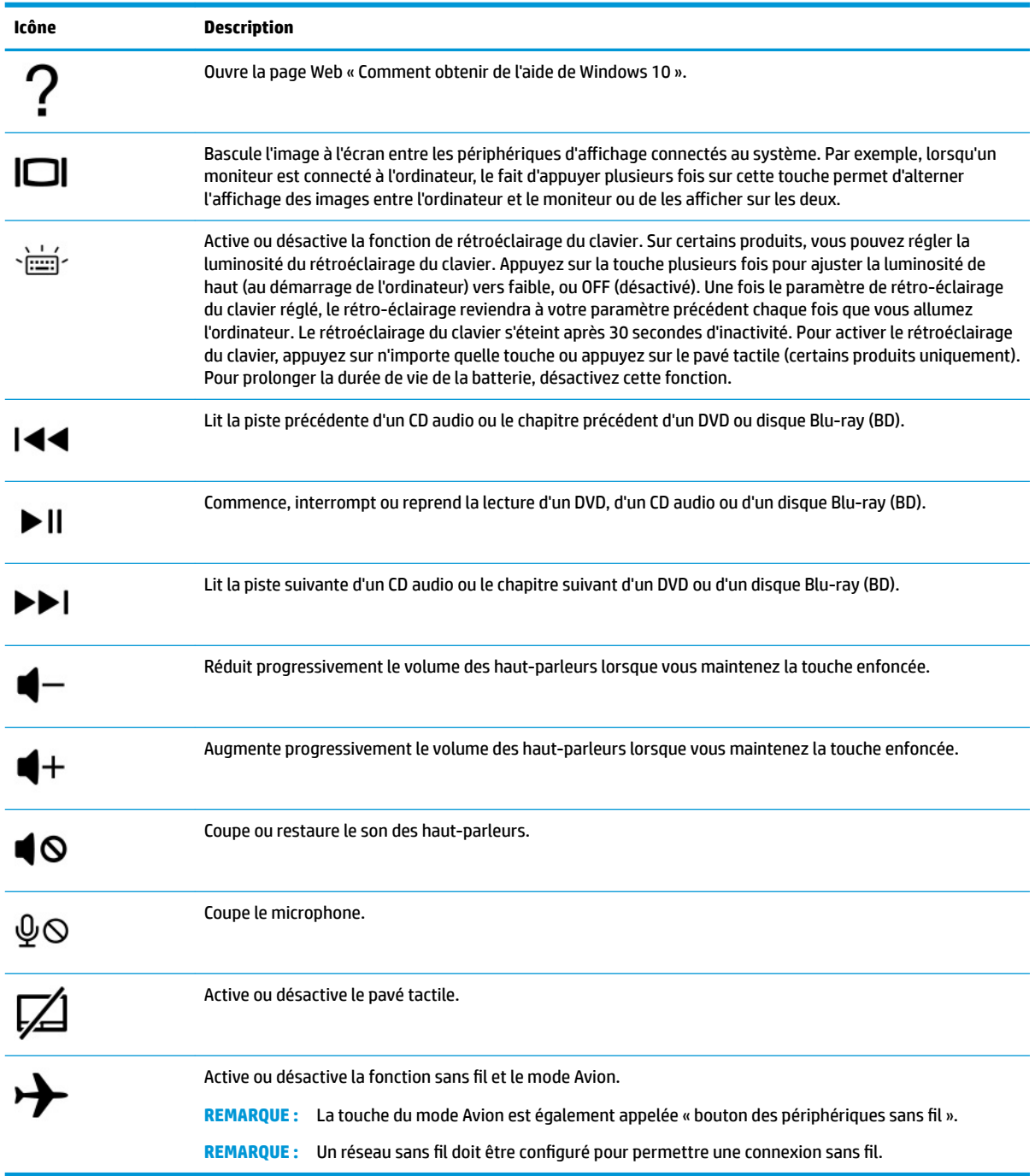

## **Partie inférieure**

Identifier les composants de la partie inférieure.

<span id="page-24-0"></span>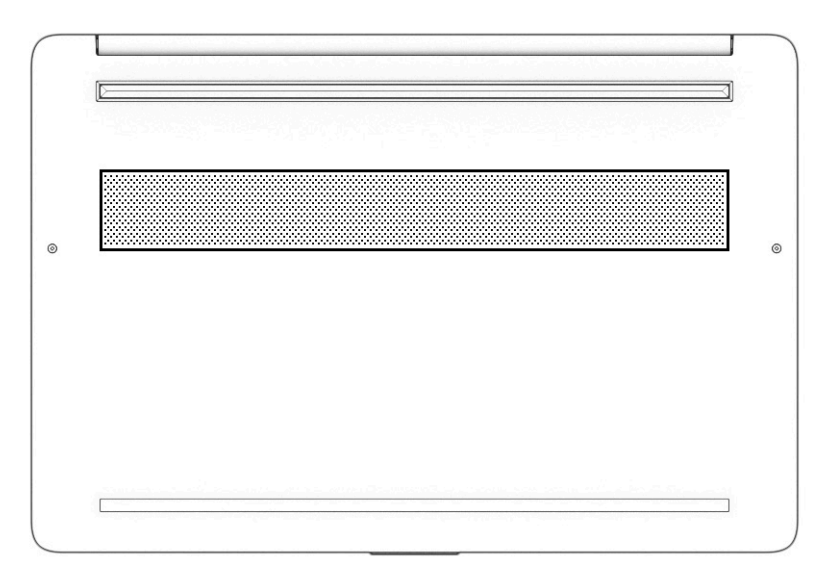

**Tableau 2-9 Composants de la partie inférieure et leurs descriptions**

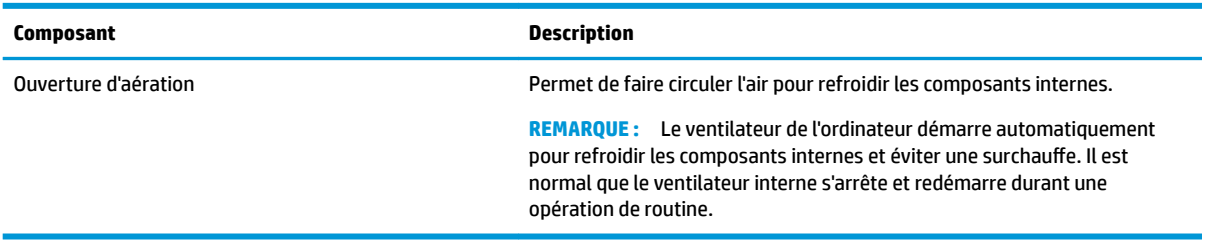

## **Étiquettes**

Les étiquettes apposées sur l'ordinateur fournissent des informations qui peuvent être utiles en cas de résolution de problèmes liés au système ou de déplacement à l'étranger avec l'ordinateur. Les étiquettes peuvent être sous forme papier ou imprimées sur le produit.

- **IMPORTANT :** Vérifiez les emplacements suivants pour les étiquettes décrites dans cette section : sous l'ordinateur, à l'intérieur du compartiment de batterie, sous le cache de service ou à l'arrière de l'écran, ou sous la béquille d'une tablette.
	- Étiquette de service : fournit des informations importantes pour identifier votre ordinateur. Si vous contactez l'assistance technique, vous serez peut-être invité à indiquer le numéro de série, le numéro de produit ou le numéro de modèle. Trouvez ces informations avant de contacter l'assistance.

Votre étiquette de service est semblable à l'un des exemples suivants. Reportez-vous à l'illustration qui ressemble le plus à l'étiquette de service de votre ordinateur.

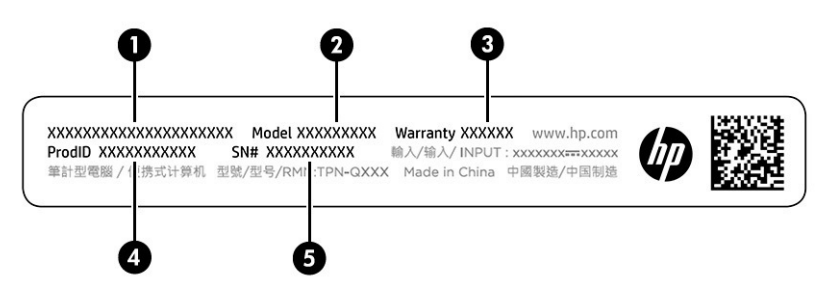

#### **Tableau 2-10 Composants de l'étiquette de service**

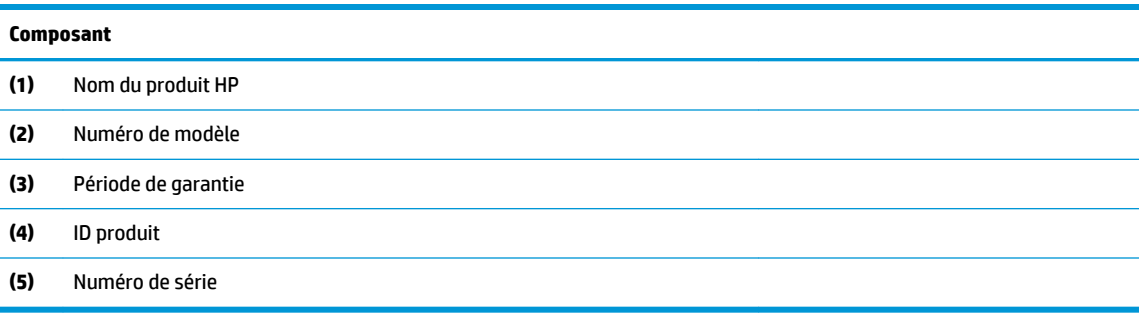

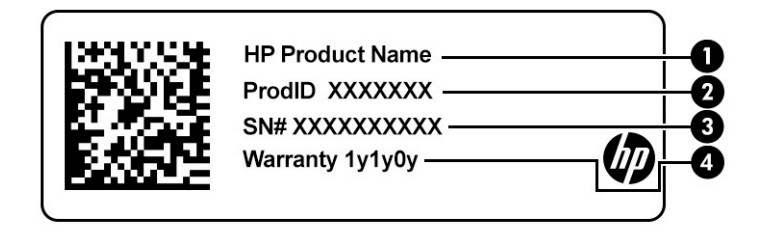

#### **Tableau 2-11 Composants de l'étiquette de service**

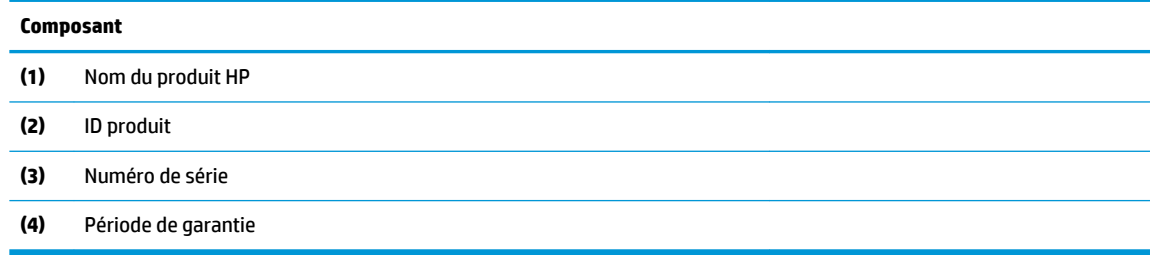

- Étiquette(s) de conformité : fournit/fournissent des informations sur les réglementations applicables à l'ordinateur.
- Étiquette(s) de certification des périphériques sans fil : fournit/fournissent des informations sur les périphériques sans fil en option, ainsi que les certificats d'homologation de certains pays ou certaines régions dans lesquels/lesquelles l'utilisation des périphériques a été agréée.

# <span id="page-26-0"></span>**3 Connexion à un réseau**

Votre ordinateur peut voyager avec vous, partout où vous allez. Mais même à la maison, vous pouvez découvrir le monde et accéder à des informations depuis des millions de sites Web. Il vous suffit pour cela de votre ordinateur et d'une connexion réseau filaire ou sans fil. Ce chapitre vous aide à vous connecter au monde.

## **Connexion à un réseau sans fil**

Votre ordinateur peut être équipé d'un ou de plusieurs périphériques sans fil.

- Périphérique WLAN : connecte l'ordinateur aux réseaux locaux sans fil (communément appelés réseaux Wi-Fi, réseaux locaux sans fil ou réseaux WLAN) dans des entreprises, à domicile et dans des lieux publics tels que les aéroports, les restaurants, les cafés, les hôtels et les universités. Le périphérique WLAN de votre ordinateur communique avec un routeur sans fil ou un point d'accès sans fil.
- Module HP Mobile Broadband : permet de vous connecter sans fil sur une zone bien plus large via un réseau à large bande sans fil (WWAN). Les opérateurs de réseau mobile installent des stations de base (semblables aux tours pour téléphones portables) dans des zones géographiques étendues, assurant ainsi une couverture sur des départements, des régions et même des pays entiers.
- Périphérique Bluetooth® : crée un réseau personnel qui permet de se connecter à d'autres périphériques Bluetooth tels que des ordinateurs, des téléphones, des imprimantes, des écouteurs, des haut-parleurs et des appareils photos. Dans un réseau personnel, chaque périphérique communique directement avec les autres périphériques. Ceux-ci doivent se trouver à une distance relativement proche les uns des autres, généralement à moins de 10 m (environ 33 pieds).

### **Utilisation des commandes des périphériques sans fil**

Vous disposez d'un ou plusieurs éléments pour contrôler les périphériques sans fil de votre ordinateur.

- Touche Mode avion (également appelée *bouton des périphériques sans Ƭl* ou *touche des périphériques sans Ƭl*)
- Commandes du système d'exploitation

#### **Touche Mode avion**

L'ordinateur peut être équipé d'une touche mode avion, d'un ou plusieurs périphériques sans fil et d'un ou deux voyants de périphériques sans fil. Tous les périphériques sans fil de votre ordinateur sont activés en usine.

Le voyant des périphériques sans fil indique l'état de l'alimentation générale de vos périphériques et non pas l'état de chaque périphérique.

#### **Commandes du système d'exploitation**

Le Centre Réseau et partage vous permet de configurer une connexion ou un réseau, de vous connecter à un réseau, de gérer les réseaux sans fil et de diagnostiquer et résoudre les problèmes liés au réseau.

Pour utiliser les commandes du système d'exploitation :

Sur la barre des tâches, faites un clic droit sur l'icône d'état du réseau, puis sélectionnez **Paramètres Internet et Réseau**.

<span id="page-27-0"></span> $-$  ou  $-$ 

Sur la barre des tâches, faites un clic droit sur l'icône d'état du réseau, puis sélectionnez **Paramètres Internet et Réseau**.

### **Connexion à un réseau local sans fil**

Avant de pouvoir vous connecter à un réseau WLAN à l'aide de cette procédure, vous devez d'abord configurer l'accès à Internet.

**REMARQUE :** Lorsque vous configurez l'accès à Internet à votre domicile, vous devez créer un compte auprès d'un fournisseur d'accès Internet (FAI). Contactez un FAI local pour vous abonner à un service d'accès à Internet et acheter un modem. Le FAI vous aidera à configurer le modem, installer un câble réseau pour connecter votre routeur sans fil au modem et tester le service Internet.

- **1.** Assurez-vous que le périphérique WLAN est actif.
- **2.** Dans la barre des tâches, cliquez sur l'icône État Réseau, puis connectez-vous à l'un des réseaux disponibles.

S'il s'agit d'un réseau WLAN sécurisé, vous êtes invité à saisir un code de sécurité. Entrez le code, puis sélectionnez **Suivant** pour terminer la connexion.

- **<sup>27</sup> REMARQUE :** Si aucun réseau WLAN ne figure dans la liste, vous êtes peut-être hors de portée d'un routeur sans fil ou d'un point d'accès.
- **EX REMARQUE :** Si le réseau WLAN auquel vous souhaitez vous connecter n'apparaît pas dans la liste :

Sur la barre des tâches, faites un clic droit sur l'icône d'état du réseau, puis sélectionnez **Paramètres Internet et Réseau**.

 $-$  ou  $-$ 

Sur la barre des tâches, faites un clic droit sur l'icône d'état du réseau, puis sélectionnez **Paramètres Internet et Réseau**.

Dans la section **0odifier vos paramètres réseau**, sélectionnez le **Centre Réseau et partage**.

Sélectionnez **Configurer une nouvelle connexion ou un nouveau réseau**.

Une liste d'options s'affiche, vous permettant de rechercher manuellement un réseau et de vous y connecter ou bien de créer une nouvelle connexion réseau.

**3.** Suivez les instructions à l'écran pour terminer la connexion.

Une fois la connexion établie, cliquez avec le bouton droit sur l'icône État Réseau située à l'extrémité droite de la barre de tâches pour vérifier le nom et l'état de la connexion.

**REMARQUE :** La plage de fonctionnement (distance parcourue par les signaux sans fil) dépend de l'implémentation WLAN, du fabricant du routeur et des interférences produites par d'autres appareils électroniques ou d'autres barrières structurelles telles que murs et sols.

### **Utilisation du module HP Mobile Broadband (certains produits uniquement)**

Le module mobile à large bande HP de votre ordinateur comprend une assistance intégrée pour les services mobiles à large bande. Votre nouvel ordinateur, utilisé avec un réseau d'opérateur mobile, vous permet de vous connecter à Internet, d'envoyer des courriers électroniques ou de vous connecter à votre réseau d'entreprise en toute liberté, sans avoir besoin de bornes d'accès Wi-Fi.

<span id="page-28-0"></span>Vous devrez peut-être utiliser le numéro IMEI et/ou MEID, ou les deux, du module HP Mobile Broadband pour activer le service mobile à large bande. Le numéro peut être imprimé sur une étiquette apposée sous l'ordinateur, à l'intérieur du compartiment de batterie ou à l'arrière de l'écran.

 $-$  ou  $-$ 

- **1.** Dans la barre des tâches, sélectionnez l'icône d'état du réseau.
- **2.** Sélectionnez **Paramètres Internet et Réseau**.
- **3.** Sous la section **Internet & Réseau**, sélectionnez **Cellulaire**, puis sélectionnez **Options avancées**.

Certains opérateurs de réseau mobile nécessitent l'utilisation d'une carte SIM. Une carte SIM contient des informations de base sur son propriétaire, telles que son numéro d'identification personnelle (code PIN), ainsi que des informations sur le réseau. Certains ordinateurs incluent une carte SIM préinstallée. Si la carte SIM n'est pas préinstallée, elle peut être fournie avec les documents du module HP Mobile Broadband accompagnant votre ordinateur ou être disponible séparément auprès de votre opérateur de réseau mobile.

Pour en savoir plus sur le module HP Mobile Broadband et sur l'activation du service auprès de l'opérateur de réseau mobile de votre choix, consultez les informations relatives au module fournies avec votre ordinateur.

### **Utilisation du eSIM (certains produits uniquement)**

Votre ordinateur peut être équipé d'un eSIM. Un eSIM est une version programmable de la carte SIM communément utilisée que vous pouvez utiliser pour télécharger différents profils sur certains supports.

Un eSIM vous permet de vous connecter à Internet par le biais d'une connexion de données cellulaires. Avec un eSIM, vous n'avez pas besoin d'obtenir une carte SIM de votre opérateur de téléphonie mobile et vous pouvez basculer rapidement entre les opérateurs mobiles et les plans de données. Par exemple, vous pouvez disposer d'un plan de données cellulaire pour le travail et d'un autre plan avec un autre opérateur itinérant pour une utilisation personnelle. Si vous voyagez, vous pouvez vous connecter à plus d'endroits en recherchant des opérateurs itinérants avec des plans dans cette zone.

Vous pouvez implémenter eSIM de deux façons :

- La puce eSIM peut être intégrée (eUICC). L'ordinateur portable fonctionne alors comme une double carte SIM, une comme eUICC et la deuxième comme standard micro ou nano SIM Card sur un plateau de carte SIM. Un seul mode peut être activé en même temps ;
- Un eSIM physique amovible est placé sur un plateau de carte SIM comme une carte SIM Micro ou nano standard, mais le eSIM n'est pas limité à un seul support (eSIM vierge physique).

Vous devez ajouter un profil eSIM pour vous connecter à Internet à l'aide de données cellulaires. Pour ajouter un profil, gérer les profils de la carte SIM et savoir comment utiliser un eSIM, rendez-vous sur [https://www.support.microsoft.com,](https://www.support.microsoft.com) puis tapez Utilisez une eSIM dans la barre de recherche.

### **Utilisation du GPS (certains produits uniquement)**

Votre ordinateur peut être équipé d'un système de positionnement global (ou GPS). Les satellites GPS donnent des informations relatives à la position, à la vitesse et à la direction aux systèmes GPS.

Pour activer le GPS, assurez-vous que la localisation soit activée dans les paramètres Localisation.

**▲** Tapez emplacement dans la zone de recherche de la barre des tâches, sélectionnez **Emplacement des**  paramètres de confidentialité, puis sélectionnez un paramètre.

### **Utilisation de périphériques sans fil Bluetooth (certains produits uniquement)**

Un périphérique Bluetooth permet d'établir des communications sans fil de faible portée, pouvant remplacer les connexions câblées physiques traditionnellement utilisées pour relier des périphériques électroniques.

- <span id="page-29-0"></span>Ordinateurs (de bureau, portable)
- Téléphones (portable, sans fil, smartphone)
- Périphériques d'imagerie (imprimante, appareil photo)
- Périphériques audio (casque, haut-parleurs)
- **Souris**
- Clavier externe

#### **Connexion de périphériques Bluetooth**

Avant de pouvoir utiliser un périphérique Bluetooth, vous devez établir une connexion Bluetooth.

- **1.** Tapez bluetooth dans la zone de recherche de la barre des tâches, puis sélectionnez **Paramètres Bluetooth ou d'autres périphériques**.
- **2.** Activez le **Bluetooth**, s'il n'est pas déjà activé.
- **3.** Sélectionnez **Ajouter le Bluetooth ou un autre périphérique**, puis dans la boîte de dialogue **Ajouter un périphérique** sélectionnez **Bluetooth**.
- **4.** Sélectionnez votre appareil dans la liste, puis suivez les instructions à l'écran.
- **<sup>2</sup> REMARQUE :** Si l'appareil nécessite une vérification, un code de couplage s'affiche. Sur l'appareil que vous ajoutez, suivez les instructions à l'écran pour vérifier que le code de votre appareil correspond à celui du code de couplage. Pour plus d'informations, reportez-vous à la documentation fournie avec l'appareil.
- **FREMARQUE :** Si votre appareil n'apparaît pas dans la liste, vérifiez que le Bluetooth est allumé sur cet appareil. Certains périphériques peuvent présenter des exigences supplémentaires ; reportez-vous à la documentation fournie avec l'appareil.

## **Connexion à un réseau filaire : LAN (certains produits uniquement)**

Utilisez une connexion LAN si vous souhaitez connecter directement l'ordinateur à un routeur installé à votre domicile (plutôt que de travailler sans fil) ou si vous souhaitez vous connecter à un réseau existant de votre entreprise.

En l'absence de port RJ-45 sur l'ordinateur, la connexion à un réseau LAN nécessite un câble réseau et une prise réseau, ou un périphérique d'amarrage en option, ou bien un port d'extension.

Pour connecter le câble réseau, procédez comme suit :

**1.** Branchez le câble réseau sur la prise réseau **(1)** de l'ordinateur.

- **2.** Branchez l'autre extrémité du câble réseau sur une prise réseau murale **(2)** ou un routeur.
	- **REMARQUE :** Si le câble réseau inclut un circuit de suppression des parasites (3) qui élimine les interférences produites par des appareils de télévision ou de radio, orientez l'extrémité du câble contenant ce circuit vers l'ordinateur.

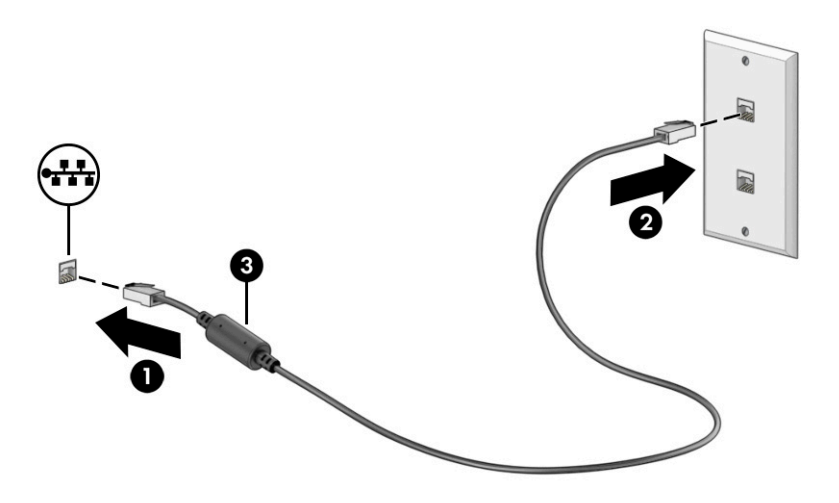

# <span id="page-31-0"></span>**4 Utilisation des fonctions de divertissement**

Utilisez votre ordinateur HP comme un centre de divertissement : discutez par caméra, écoutez et gérez votre musique, téléchargez et regardez des films. Pour encore plus de divertissement, vous pouvez également connecter des périphériques externes, tels qu'un moniteur, un projecteur, un téléviseur, des haut-parleurs ou un casque.

## **Utilisation de la caméra**

Votre ordinateur est équipé d'une ou plusieurs caméras vous permettant de vous connecter avec d'autres personnes pour le travail ou le loisirs. Les caméras peuvent être orientées vers l'avant, vers l'arrière ou en incrustation.

Pour connaître la ou les caméras de votre produit, reportez-vous à la section [Découverte de votre ordinateur](#page-14-0) [à la page 3](#page-14-0).

La plupart des caméras vous permettent d'avoir des conversations vidéo, d'enregistrer des vidéos et des images fixes. Certains utilisent également la HD (haute définition), des applications de jeux ou des logiciels de reconnaissance faciale comme Windows Hello. Reportez-vous à la section [Protection de votre ordinateur et de](#page-52-0) [vos informations à la page 41](#page-52-0) pour plus d'informations sur l'utilisation de Windows Hello.

Sur certains produits, vous pouvez également améliorer le niveau de confidentialité de votre caméra en éteignant la caméra. Par défaut, la caméra est allumée. Pour éteindre votre caméra, appuyez sur la touche de confidentialité de la caméra. Le voyant de confidentialité de la caméra s'allume. Pour allumer à nouveau la caméra, appuyez sur la touche une nouvelle fois.

Pour utiliser votre caméra, saisissez caméra dans la zone de recherche de la barre des tâches, puis sélectionnez **Caméra** dans la liste des applications.

## **Utilisation des fonctions audio**

Vous pouvez télécharger et écouter de la musique, écouter du contenu audio depuis Internet (y compris des programmes radio), enregistrer du son, ou encore mélanger du son et de la vidéo pour créer des animations multimédias. Vous pouvez également lire des CD audio sur l'ordinateur (certains produits uniquement) ou brancher une unité optique externe pour lire des CD. Pour une meilleure écoute, vous pouvez connecter des périphériques audio externes, tels que des haut-parleurs ou casques.

### **Connexion de haut-parleurs**

Vous pouvez connecter des haut-parleurs filaires à un port USB ou à la prise de sortie audio (casque)/prise d'entrée audio (microphone) de votre ordinateur ou à un périphérique d'amarrage.

Pour connecter des haut-parleurs sans fil à votre ordinateur, suivez les instructions fournies par le constructeur. Pour connecter des haut-parleurs haute définition, reportez-vous à la section [Configuration](#page-34-0) [d'un périphérique audio HDMI à la page 23](#page-34-0). Avant de connecter les haut-parleurs, réduisez le volume.

### **Connexion de casque**

Vous pouvez connecter des écouteurs filaires à la prise d'entrée (microphone)/de sortie (casque) audio de votre ordinateur.

<span id="page-32-0"></span>**AVERTISSEMENT !** Pour prévenir tout risque auditif, diminuez le volume avant de mettre un casque ou des écouteurs. Pour plus d'informations sur la sécurité, reportez-vous au manuel *Informations sur les réglementations, la sécurité et les conditions d'utilisation*.

Pour accéder à ce document :

Tapez Documentation HP dans la zone de recherche de la barre des tâches, puis sélectionnez **Documentation HP**.

Pour connecter un casque sans fil à votre ordinateur, suivez les instructions fournies par le constructeur.

### **Connexion d'écouteurs**

Les *écouteurs* correspondent à l'association d'un casque et d'un microphone. Vous pouvez connecter des écouteurs filaires à la prise combinée de sortie (casque)/d'entrée (microphone) audio de votre ordinateur.

AVERTISSEMENT ! Pour prévenir tout risque auditif, diminuez le volume avant de mettre un casque ou des écouteurs. Pour plus d'informations sur la sécurité, reportez-vous au manuel *Informations sur les réglementations, la sécurité et les conditions d'utilisation*.

Pour accéder à ce document :

**▲** Tapez Documentation HP dans la zone de recherche de la barre des tâches, puis sélectionnez **Documentation HP**.

Pour connecter des écouteurs sans fil à votre ordinateur, suivez les instructions fournies par le constructeur.

### **Utilisation des paramètres de son**

Utilisez les paramètres de son pour régler le volume du système, modifier les sons du système ou gérer les périphériques audio.

#### **Paramètres sonores**

Pour afficher ou modifier les paramètres, suivez ces étapes.

**▲** Tapez panneau de configuration dans la zone de recherche de la barre des tâches, puis sélectionnez Panneau de configuration, puis Matériel et audio et enfin Son.

#### **Paramètres Audio**

Votre ordinateur peut être équipé d'un système audio amélioré par Bang & Olufsen, B&O, ou un autre fournisseur. Par conséquent, votre ordinateur peut inclure des fonctions audio avancées pouvant être contrôlées via un panneau de configuration audio spécifique à votre système audio.

Utilisez le panneau de configuration audio pour afficher et configurer les paramètres audio.

Tapez panneau de configuration dans la zone de recherche de la barre des tâches, sélectionnez Panneau de configuration, puis Matériel et audio et sélectionnez enfin le panneau de configuration audio spécifique à votre système.

## **Utilisation de la vidéo**

Votre ordinateur est un appareil doté de puissantes fonctions vidéo ; il vous permet de regarder des flux vidéo sur vos sites Web préférés et de télécharger de la vidéo et des films pour un visionnage ultérieur, sans connexion réseau.

Pour plus de divertissement, vous pouvez connecter un moniteur externe, un projecteur ou un téléviseur à l'un des ports vidéo de l'ordinateur.

<span id="page-33-0"></span>**IMPORTANT :** Vérifiez que le périphérique externe est connecté au bon port de l'ordinateur, à l'aide du câble adéquat. Suivez les instructions du fabricant du périphérique.

Pour obtenir de l'aide sur l'utilisation des fonctions USB de type C, consultez la page [http://www.hp.com/](http://www.hp.com/support) [support](http://www.hp.com/support) et suivez les instructions pour trouver votre produit.

### **Connexion de périphériques vidéo à l'aide d'un câble HDMI (certains produits uniquement)**

Les câbles HDMI (High-Definition Media interface) se connectent à des périphériques haute définition pour des fonctions audio et vidéo améliorées.

#### **Connexion d'un téléviseur ou moniteur haute dÄfinition à l'aide d'un HDMI**

Pour afficher l'image de l'écran de l'ordinateur sur un téléviseur ou un moniteur haute définition, connectez le périphérique haute définition en suivant les instructions.

- **<sup>2</sup> REMARQUE :** Pour connecter un périphérique HDMI à votre ordinateur, vous avez besoin d'un câble HDMI (vendu séparément).
	- **1.** Connectez l'une des extrémités du câble HDMI au connecteur HDMI de l'ordinateur.

**REMARQUE :** La forme du port HDMI peut varier selon le produit.

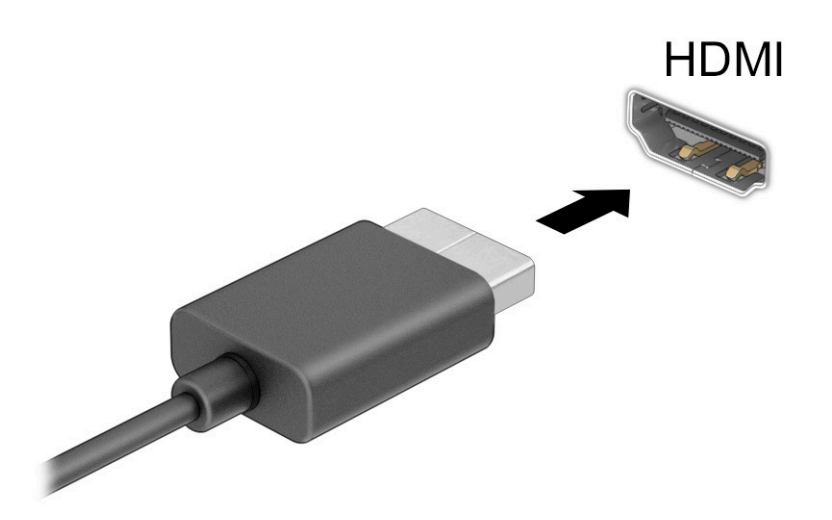

- **2.** Connectez l'autre extrémité du câble au téléviseur ou moniteur haute définition.
- **3.** Appuyez sur la touche Windows  $\blacksquare$  + p pour faire défiler l'un des quatre états d'affichage :
	- **Écran de l'ordinateur uniquement :** affiche l'image de l'écran uniquement sur l'ordinateur.
	- **Dupliquer :** affiche l'image de l'écran à la fois sur l'ordinateur et sur le périphérique externe.
	- **Étendre :** affiche l'image étendue à la fois sur l'ordinateur et sur le périphérique externe.
	- Deuxième écran uniquement : affiche l'image de l'écran uniquement sur le périphérique externe.

Chaque fois que vous appuyez sur la touche Windows  $\blacksquare$  + p, l'état de l'affichage change.

<span id="page-34-0"></span>**<sup>2</sup> REMARQUE :** Pour obtenir de meilleurs résultats, augmentez la résolution de l'écran du périphérique externe, notamment si vous choisissez le mode **Étendre**, comme suit : Appuyez sur le bouton **Démarrer**, puis sur l'icône Paramètres, et sélectionnez Système. Sous Affichage, sélectionnez la résolution appropriée, puis **Conserver les modifications**.

#### **Configuration d'un périphérique audio HDMI**

Le HDMI est la seule interface vidéo qui prend en charge la vidéo et le son en haute définition.

#### **Activer la fonction Audio HDMI**

Une fois que vous avez connecté un téléviseur HDMI à l'ordinateur, procédez comme suit pour activer les fonctions audio du périphérique HDMI.

- **1.** Cliquez avec le bouton droit sur l'icône **Haut-parleurs** dans la zone de notification, à l'extrémité droite de la barre des tâches, puis sélectionnez **Périphériques de lecture**.
- **2.** Dans l'onglet **Lecture**, sélectionnez le nom du périphérique de sortie numérique.
- **3.** Sélectionnez **Par défaut**, puis **OK**.

#### **Rétablir le son sur les haut-parleurs de l'ordinateur**

Suivez les instructions suivantes pour réacheminer le son vers les haut-parleurs de l'ordinateur.

- **1.** Cliquez avec le bouton droit sur l'icône **Haut-parleurs** dans la zone de notification, à l'extrémité droite de la barre des tâches, puis sélectionnez **Périphériques de lecture**.
- **2.** Dans l'onglet **Lecture**, sélectionnez **Haut-parleurs**.
- **3.** Sélectionnez **Par défaut**, puis **OK**.

### **Détection et connexion des écrans sans fil compatibles Miracast (certains produits uniquement)**

Pour détecter et connecter des écrans sans fil compatibles Miracast® sans quitter vos applications actuelles, suivez les étapes détaillées ci-dessous.

- **1.** Tapez projeter dans la zone de recherche de la barre des tâches, puis sélectionnez **Projeter sur un deuxième écran**.
- **2.** Sélectionnez **Se connecter à un écran sans fil**, puis suivez les instructions à l'écran.

## **Utilisation du transfert de données**

Votre ordinateur est un appareil de divertissement puissant qui vous permet de transférer des photos, des vidéos et films depuis vos appareils USB vers votre ordinateur.

Pour plus de divertissement, utilisez l'un des ports USB Type-C de l'ordinateur pour connecter un périphérique USB, par exemple un téléphone portable, un appareil photo, un traqueur d'activités ou une montre intelligente, et transférez les fichiers vers votre ordinateur.

**IMPORTANT :** Vérifiez que le périphérique externe est connecté au bon port de l'ordinateur, à l'aide du câble adéquat. Suivez les instructions du fabricant du périphérique.

Pour obtenir de l'aide sur l'utilisation des fonctions USB de type C, consultez la page [http://www.hp.com/](http://www.hp.com/support) [support](http://www.hp.com/support) et suivez les instructions pour trouver votre produit.

## <span id="page-35-0"></span>**Connexion de périphériques sur un port USB Type-C (certains produits uniquement)**

Pour connecter un périphérique USB Type-C à votre ordinateur, vous avez besoin d'un câble USB Type-C (vendu séparément).

**1.** Connectez l'une des extrémités du câble USB Type-C au connecteur USB Type-C de l'ordinateur.

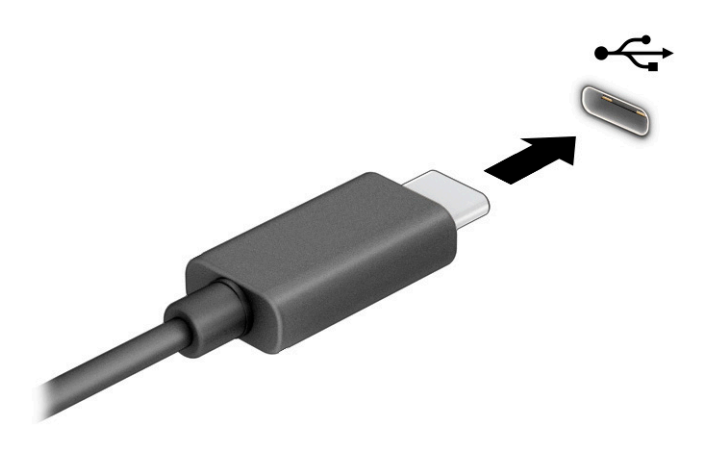

**2.** Connectez l'autre extrémité du câble au périphérique externe.
# **5 Navigation dans l'écran**

Selon votre modèle d'ordinateur, les différentes méthodes suivantes permettent de naviguer dans l'écran d'ordinateur.

- Utilisez les mouvements tactiles directement sur l'écran de l'ordinateur.
- Utilisez ces mouvements tactiles sur le pavé tactile.
- Utilisez un clavier et une souris en option (vendus séparément).
- Utilisez un clavier à l'écran.
- Utilisez un dispositif de pointage.

# **Utilisation des mouvements de l'écran tactile et du pavé tactile**

Le pavé tactile vous permet de naviguer sur l'écran de l'ordinateur et de contrôler le pointeur en toute simplicité à l'aide de mouvements tactiles. Vous pouvez aussi utiliser les boutons gauche et droit du pavé tactile comme vous le feriez avec les boutons d'une souris externe. Pour naviguer sur un écran tactile (certains produits seulement), touchez l'écran et utilisez les mouvements décrits dans ce chapitre.

Pour personnaliser les mouvements et regarder les vidéos de leur fonctionnement, tapez panneau de configuration dans la zone de recherche de la barre des tâches, sélectionnez Panneau de configuration, puis **Matériel et audio**. Sous **Périphériques et imprimantes**, sélectionnez **Souris**.

Certains produits comportent un pavé tactile de précision, qui fournit une fonctionnalité de mouvement amélioré. Pour déterminer si vous avez un pavé tactile de précision et obtenir plus d'informations, sélectionnez **Démarrer**, puis **Paramètres**, puis **Périphériques**, et enfin **Pavé tactile**.

**REMARQUE :** Sauf indication contraire, les mouvements tactiles peuvent être utilisés sur votre pavé tactile et sur un écran tactile.

### **Pression**

Placez le pointeur sur un élément à l'écran, puis tapez sur la zone du pavé tactile à l'aide d'un doigt ou touchez l'écran pour le sélectionner. Tapez deux fois sur un élément pour l'ouvrir.

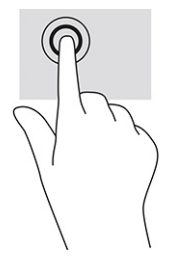

### **Pincement à deux doigts pour zoomer**

La fonction de pincement à deux doigts pour zoomer vous permet de faire un zoom avant ou arrière sur des images ou du texte.

- Pour faire un zoom arrière, placez deux doigts légèrement écartés sur le pavé tactile ou sur l'écran et rapprochez-les.
- Pour faire un zoom avant, placez deux doigts sur la zone du pavé tactile ou l'écran et éloignez-les l'un de l'autre.

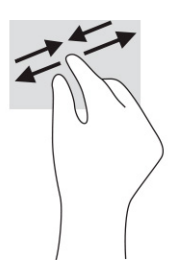

# **Glissement à deux doigts (pavé tactile et du pavé tactile de précision)**

Placez deux doigts légèrement écartés sur la zone du pavé tactile, puis déplacez-les horizontalement ou verticalement pour monter, descendre ou vous déplacer latéralement sur une page ou une image.

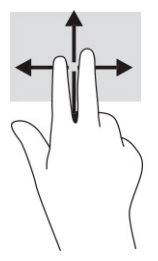

# **Pression à deux doigts (pavé tactile et pavé tactile de précision)**

Faites pression avec deux doigts sur la zone du pavé tactile pour ouvrir le menu des options de l'objet sélectionné.

**REMARQUE :** La pression à deux doigts est identique au clic droit avec une souris.

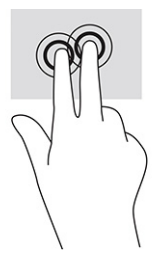

# **Pression à trois doigts (pavé tactile et pavé tactile de précision)**

Par défaut, la pression à trois doigts ouvre une boîte de recherche de la barre des tâches. Effectuez une pression à l'aide de trois doigts sur la zone du pavé tactile pour effectuer le mouvement en question.

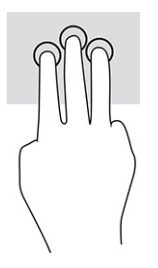

Pour modifier la fonction de ce mouvement sur un pavé tactile de précision, sélectionnez **Démarrer**, sélectionnez **Paramètres**, sélectionnez **Périphériques**, puis **Pavé tactile**. Sous **Mouvements à trois doigts**, dans la zone **Pressions**, sélectionnez un paramètre de mouvement.

# **Pression à quatre doigts (pavé tactile et pavé tactile de précision)**

Par défaut, la pression à quatre doigts ouvre le Centre de notifications. Effectuez une pression à l'aide de quatre doigts sur la zone du pavé tactile pour effectuer le mouvement en question.

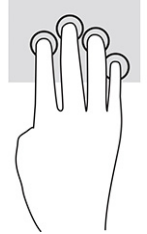

Pour modifier la fonction de ce mouvement sur un pavé tactile de précision, sélectionnez **Démarrer**, sélectionnez **Paramètres**, sélectionnez **Périphériques**, puis **Pavé tactile**. Sous **Mouvements à quatre doigts**, dans la zone **Pressions**, sélectionnez un paramètre de mouvement.

# **Balayage à trois doigts (pavé tactile et pavé tactile de précision)**

Par défaut, le balayage à trois doigts permet de basculer entre les applications ouvertes et le bureau.

- Faites glisser 3 doigts à l'opposé de vous pour afficher toutes les fenêtres ouvertes.
- Faites glisser 3 doigts vers vous pour afficher le bureau.
- Faites glisser 3 doigts à gauche ou à droite pour basculer entre les fenêtres ouvertes.

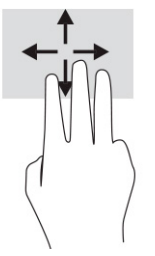

Pour modifier la fonction de ce mouvement sur un pavé tactile de précision, sélectionnez **Démarrer**, sélectionnez **Paramètres**, sélectionnez **Périphériques**, puis **Pavé tactile**. Sous **Mouvements à trois doigts**, dans la zone **Balayages**, sélectionnez un paramètre de mouvement.

# **Balayage à quatre doigts (pavé tactile de précision)**

Par défaut, le balayage à quatre doigts permet de basculer entre les bureaux ouverts.

- Faites glisser 4 doigts à l'opposé de vous pour afficher toutes les fenêtres ouvertes.
- Faites glisser 4 doigts vers vous pour afficher le bureau.
- Faites glisser 4 doigts à gauche ou à droite pour basculer entre les bureaux.

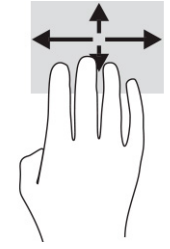

Pour modifier la fonction de ce mouvement, sélectionnez **Démarrer**, **Paramètres**, **Périphériques**, puis **Pavé tactile**. Sous **Mouvements à quatre doigts**, dans la zone **Balayages**, sélectionnez un paramètre de mouvement.

# **Glissement à un doigt (écran tactile)**

Utilisez le défilement à un doigt pour afficher en mode Panoramique ou faire défiler des listes et des pages, ou pour déplacer un objet.

- Pour faire défiler l'écran, faites glisser légèrement un doigt sur l'écran dans la direction souhaitée.
- Pour déplacer un objet, appuyez et maintenez votre doigt sur un objet et puis faites glisser votre doigt pour déplacer l'objet.

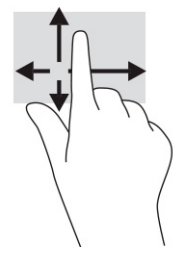

# **Utilisation d'un clavier ou d'une souris en option**

Un clavier ou une souris en option vous permet de saisir des caractères, de sélectionner des éléments, d'effectuer un défilement et d'exécuter les mêmes fonctions qu'à l'aide des mouvements tactiles. Le clavier vous permet également d'utiliser des touches d'action et des touches d'activation pour réaliser des fonctions spécifiques.

# **Utilisation du clavier à l'écran (certains produits uniquement)**

Certains produits sont dotés d'un clavier à l'écran.

- **1.** Pour afficher un clavier à l'écran, appuyez sur l'icône du clavier dans la zone de notification, à l'extrémité droite de la barre des tâches.
- **2.** Commencez à taper.
- **REMARQUE :** Des suggestions de mots peuvent s'afficher au-dessus du clavier à l'écran. Appuyez sur un mot pour le sélectionner.
- **EXALUMARQUE :** Les touches d'action et touches d'activation ne s'affichent pas et ne fonctionnent pas sur le clavier à l'écran.

# **6 Gestion de l'alimentation**

Votre ordinateur peut fonctionner sur batterie ou sur l'alimentation secteur externe. Lorsque l'ordinateur fonctionne sur batterie et qu'aucune source d'alimentation externe n'est disponible pour charger la batterie, il est important de contrôler et économiser la charge de la batterie.

Cependant, certaines fonctions de gestion de l'alimentation décrites dans ce manuel peuvent ne pas être disponibles sur votre ordinateur.

# **Utilisation des modes Veille et Veille prolongée**

Windows comporte deux états d'économie d'énergie : Veille et Veille prolongée.

**IMPORTANT :** Plusieurs problèmes de vulnérabilité bien connus existent lorsqu'un ordinateur est en mode Veille. Pour empêcher un utilisateur non autorisé d'accéder aux données de votre ordinateur, même les données cryptées, HP recommande de toujours activer le mode Veille prolongée au lieu du mode Veille à chaque fois que l'ordinateur n'est pas physiquement en votre possession. Cette pratique est particulièrement importante lorsque vous voyagez avec votre ordinateur.

**IMPORTANT :** Pour éviter tout risque d'altération audio ou vidéo, de perte de fonctionnalité de lecture audio ou vidéo ou de perte de données, n'activez pas le mode Veille pendant la lecture ou la gravure d'un disque ou d'une carte multimédia externe.

- Veille : le mode veille est automatiquement activé après une période d'inactivité. Votre travail est enregistré dans la mémoire, ce qui vous permet de reprendre votre travail très rapidement. Vous pouvez également activer le mode Veille manuellement. Pour plus d'informations, reportez-vous à la section Activation et sortie du mode Veille à la page 29.
- Veille prolongée : le mode veille prolongée est activé automatiquement lorsque la batterie atteint un niveau critique ou l'ordinateur a été en mode veille pendant une période de temps prolongée. En mode Veille prolongée, votre travail est enregistré dans un fichier de mise en veille prolongée et l'ordinateur se met hors tension. Vous pouvez également activer le mode Veille prolongée manuellement. Pour plus d'informations, reportez-vous à la section [Activation et sortie du mode Veille prolongée \(certains](#page-41-0) [produits uniquement\) à la page 30](#page-41-0).

### **Activation et sortie du mode Veille**

Vous pouvez activer le mode Veille de plusieurs manières.

- Sélectionnez **Paramètres**, sélectionnez l'icône **Alimentation**, puis sélectionnez **Veille**.
- Fermez le dispositif (certains produits uniquement).
- Appuyez sur la touche d'activation du mode Veille (certains produits uniquement) ; par exemple, fn+f1 ou fn+f12.
- Appuyez brièvement sur le bouton d'alimentation (certains produits uniquement).

Vous pouvez quitter le mode Veille de l'une des manières suivantes :

- Appuyez brièvement sur l'interrupteur d'alimentation.
- Si l'ordinateur est fermé, relevez l'écran (certains produits uniquement).
- Appuyez sur une touche du clavier (certains produits uniquement).

<span id="page-41-0"></span>Appuyez sur le pavé tactile (certains produits uniquement).

Lorsque l'ordinateur quitte le mode Veille, votre travail réapparaît à l'écran.

**REMARQUE :** Si vous avez défini un mot de passe pour sortir du mode Veille, vous devez entrer votre mot de passe Windows avant que votre travail ne s'affiche à l'écran.

# **Activation et sortie du mode Veille prolongée (certains produits uniquement)**

Vous pouvez configurer le mode Veille prolongée activé par l'utilisateur et modifier d'autres paramètres d'alimentation et délais d'attente dans les options d'alimentation.

- **1.** Faites un clic droit sur l'icône **Alimentation** , puis sélectionnez **Options d'alimentation**.
- **2.** Dans le volet gauche, sélectionnez **Choisir l'action des boutons d'alimentation** (la formulation peut varier selon le produit).
- **3.** En fonction de votre produit, vous pouvez activer le mode Veille prolongée pour l'alimentation de la batterie ou une alimentation externe en suivant l'une des procédures suivantes :
	- **Bouton d'alimentation** : sous **Paramètres du bouton d'alimentation et de mise en veille et du capot** (la formulation peut varier selon le produit), sélectionnez **Lorsque j'appuie sur le bouton d'alimentation**, puis **Mettre en veille prolongée**.
	- **Bouton de veille** (certains produits uniquement) : sous **Paramètres du bouton d'alimentation et de mise en veille et du capot** (la formulation peut varier selon le produit), sélectionnez **Lorsque j'appuie sur le bouton de mise en veille**, puis **Mettre en veille prolongée**.
	- **Couvercle** (certains produits uniquement) : sous **Paramètres du bouton d'alimentation et de mise en veille et du capot** (la formulation peut varier selon le produit), sélectionnez **Lorsque je referme le capot**, puis **Mettre en veille prolongée**.
	- **Menu d'alimentation** : sélectionnez **0odifier des paramètres actuellement non disponibles** et sous **Paramètres d'arrêt**, cochez la case **Mettre en veille prolongée**.

Le menu d'alimentation est accessible en sélectionnant le bouton **Démarrer**.

**4.** Sélectionnez **Enregistrer les modifications**.

Pour activer la mise en veille prolongée, utilisez la méthode que vous avez activé à l'étape 3.

Pour quitter le mode Veille prolongée, appuyez brièvement sur l'interrupteur d'alimentation.

**REMARQUE :** Si vous avez défini un mot de passe pour sortir du mode Veille prolongée, vous devez entrer votre mot de passe Windows avant que votre travail ne s'affiche à l'écran.

# **Arrêt (ou mise hors tension) de l'ordinateur**

La commande d'arrêt ferme tous les programmes ouverts, y compris le système d'exploitation, puis éteint l'écran et l'ordinateur.

**IMPORTANT :** Les données non enregistrées sont perdues lors de l'arrêt de l'ordinateur. Veillez à bien enregistrer votre travail avant d'arrêter l'ordinateur.

Éteignez l'ordinateur lorsqu'il est inutilisé et débranché de toute source d'alimentation externe pendant une période prolongée.

La procédure recommandée est d'utiliser la commande d'arrêt de Windows.

- <span id="page-42-0"></span>**<sup>2</sup> REMARQUE :** Si l'ordinateur est en mode Veille ou Veille prolongée, vous devez d'abord quitter ce mode en appuyant brièvement sur l'interrupteur d'alimentation.
	- **1.** Enregistrez votre travail et fermez tous les logiciels ouverts.
	- **2.** Sélectionnez **Paramètres**, sélectionnez l'icône **Alimentation**, puis sélectionnez **Arrêter**.

Si vous ne parvenez pas à arrêter l'ordinateur et que vous ne pouvez pas utiliser les procédures d'arrêt précédentes, essayez les procédures d'urgence ci-après dans l'ordre indiqué :

- Appuyez sur ctrl+alt+suppr, sélectionnez l'icône **Alimentation**, puis sélectionnez **Arrêter**.
- Appuyez sur le bouton marche/arrêt pendant au moins 10 secondes.
- Si votre ordinateur est équipé d'une batterie remplaçable par l'utilisateur (certains produits uniquement), débranchez l'ordinateur de toute source d'alimentation externe, puis retirez la batterie.

# **Utilisation de l'icône Alimentation et des Options d'alimentation**

Différentes icônes d'alimentation indiquent si l'ordinateur fonctionne sur batterie ou sur une alimentation externe. Le fait de placer le pointeur sur l'icône affiche un message si la batterie atteint un niveau bas ou critique.

L'icône Alimentation  $\Box$  est située sur la barre des tâches Windows. L'icône Alimentation vous permet

d'accéder rapidement aux paramètres d'alimentation et d'afficher la charge de la batterie.

- Pour afficher le pourcentage de charge restante de la batterie, placez le pointeur de la souris sur l'icône Alimentation<sup>1</sup>
- **Pour utiliser les Options d'alimentation, faites un clic droit sur l'icône Alimentation**  $\begin{bmatrix} \bullet \\ \bullet \end{bmatrix}$ **, puis**

sélectionnez **Option d'alimentation**.

# **Fonctionnement sur batterie**

Lorsque l'ordinateur contient une batterie chargée et qu'il n'est pas connecté à une alimentation externe, il est alimenté par la batterie. Lorsque l'ordinateur est éteint et débranché de toute source d'alimentation externe, la batterie présente dans l'ordinateur se décharge lentement. L'ordinateur affiche un message si la batterie atteint un niveau bas ou critique.

**AVERTISSEMENT !** Pour réduire les risques de sécurité potentiels, n'utilisez que la batterie fournie avec l'ordinateur, une batterie de remplacement fournie par HP ou une batterie compatible achetée auprès de HP.

La durée de vie d'une batterie d'ordinateur varie en fonction des paramètres de gestion de l'alimentation, des logiciels exécutés sur l'ordinateur, de la luminosité de l'affichage, des périphériques externes connectés à l'ordinateur, ainsi que d'autres facteurs.

**REMARQUE :** Certains ordinateurs peuvent changer de contrôleurs graphiques pour conserver la charge de la batterie.

## **Utilisation de HP Fast Charge (certains produits uniquement)**

La fonction HP Fast Charge vous permet de charger rapidement la batterie de votre ordinateur. La durée de charge pourrait varier de ±10 %. Lorsque la charge de la batterie restante est comprise entre 0 et 50 %, la

batterie se charge à 50 % de la capacité maximale en moins de 30 à 45 minutes, selon le modèle de votre ordinateur.

Pour utiliser la fonction HP Fast Charge, éteignez votre ordinateur, puis connectez l'adaptateur secteur à votre ordinateur et à une source d'alimentation externe.

### **Affichage de la charge de la batterie**

Lorsque vous utilisez votre ordinateur fonctionnant sur la batterie uniquement, vérifiez périodiquement la charge de la batterie.

Pour afficher le pourcentage de charge restante de la batterie, placez le pointeur de la souris sur l'icône

**Alimentation** .

## **Recherche d'informations sur la batterie dans HP Support Assistant (certains produits uniquement)**

Vous pouvez accéder aux informations sur la batterie de plusieurs façons.

**1.** Tapez support dans la zone de recherche de la barre des tâches, puis sélectionnez l'application **HP Support Assistant**.

 $-$  ou  $-$ 

Cliquez sur l'icône en forme de point d'interrogation dans la barre des tâches.

**2.** Sélectionnez **Résolutions des problèmes et corrections**, puis dans la section **Diagnostics**, sélectionnez **Contrôle de la batterie HP**. Si l'outil Contrôle de la batterie HP indique que votre batterie doit être remplacée, contactez le support.

HP Support Assistant fournit les informations et les outils suivants sur la batterie :

- Contrôle de la batterie HP
- Informations sur les types, spécifications, cycles de vie et capacités des batteries

## **Économie d'énergie de la batterie**

Veillez à conserver l'alimentation par batterie et à optimiser sa durée de vie :

- Réduisez la luminosité de l'écran.
- Désactivez les périphériques sans fil lorsque vous ne les utilisez pas.
- Déconnectez les périphériques externes non utilisés qui ne sont pas branchés sur une source d'alimentation externe, tel qu'un disque dur externe connecté à un port USB.
- Arrêtez, désactivez ou supprimez les cartes multimédia externes que vous n'utilisez pas.
- Avant de vous absenter, activez le mode Veille ou arrêtez l'ordinateur.

#### **Identification des niveaux bas de batterie**

Lorsqu'une batterie utilisée comme la seule source d'alimentation de l'ordinateur atteint un niveau de charge faible ou critique, le voyant et l'icône de jauge de batterie indiquent un niveau faible de batterie.

Le voyant de la batterie (certains produits uniquement) indique un niveau de charge bas ou critique.

 $-$  ou  $-$ 

- L'icône Alimentation  $\blacksquare$  signale un niveau de batterie bas ou critique.
- **REMARQUE :** Pour obtenir plus d'informations sur l'icône Alimentation, reportez-vous à la section [Utilisation de l'icône Alimentation et des Options d'alimentation à la page 31](#page-42-0).

L'ordinateur prend les mesures suivantes dans le cas d'un niveau critique de charge :

- Si le mode Veille prolongée est désactivé et que l'ordinateur est sous tension ou en mode Veille, l'ordinateur reste brièvement en mode Veille avant de s'arrêter. Les données non enregistrées sont alors perdues.
- Si le mode Veille prolongée est activé et que l'ordinateur est sous tension ou en mode Veille, le mode Veille prolongée est activé.

### **Résolution d'un niveau bas de batterie**

Vous pouvez rapidement résoudre des problèmes de niveau bas de batterie.

#### **Résolution d'un niveau bas de batterie lorsqu'une source d'alimentation externe est disponible**

Connectez l'un des éléments suivants à l'ordinateur et à l'alimentation externe :

- Adaptateur secteur
- Périphérique d'amarrage ou dispositif d'extension en option
- Adaptateur d'alimentation en option acheté comme accessoire auprès de HP

#### **Résolution d'un niveau bas de batterie lorsqu'aucune source d'alimentation n'est disponible**

Enregistrez votre travail et arrêtez l'ordinateur.

#### **Résolution d'un niveau bas de batterie lorsque l'ordinateur ne peut pas quitter le mode Veille prolongée**

Lorsque le niveau de la batterie est faible et que vous ne pouvez pas mettre l'ordinateur hors veille prolongée, branchez l'adaptateur secteur.

- **1.** Connectez l'adaptateur secteur à l'ordinateur et à l'alimentation externe.
- **2.** Quittez le mode Veille prolongée en appuyant sur l'interrupteur d'alimentation.

#### **Batterie scellée en usine**

Pour contrôler l'état de la batterie ou si la batterie ne tient plus la charge, exécutez l'outil Contrôle de la batterie HP situé dans l'application HP Support Assistant (certains produits uniquement).

**1.** Tapez support dans la zone de recherche de la barre des tâches, puis sélectionnez l'application **HP Support Assistant**.

 $-$  ou  $-$ 

Cliquez sur l'icône en forme de point d'interrogation dans la barre des tâches.

**2.** Sélectionnez **Résolutions des problèmes et corrections**, puis dans la section **Diagnostics**, sélectionnez **Contrôle de la batterie HP**. Si l'outil Contrôle de la batterie HP indique que votre batterie doit être remplacée, contactez le support.

La ou les batteries de ce produit ne peuvent pas être facilement remplacées par les utilisateurs. Le retrait ou le remplacement de la batterie pourrait affecter votre droit à la garantie. Si une batterie ne tient plus la charge, contactez l'assistance.

# **Fonctionnement sur l'alimentation externe**

Pour obtenir plus d'informations sur le branchement à une source d'alimentation externe, reportez-vous au poster *Instructions d'installation* fourni avec l'ordinateur.

L'ordinateur n'utilise pas la batterie lorsque l'ordinateur est connecté à une source d'alimentation externe à l'aide d'un adaptateur secteur approuvé ou d'un périphérique d'amarrage ou dispositif d'extension en option.

**AVERTISSEMENT !** Pour réduire les risques, n'utilisez que l'adaptateur secteur fourni avec l'ordinateur, un adaptateur secteur de remplacement fourni par HP ou un adaptateur secteur acheté en tant qu'accessoire auprès de HP.

**AVERTISSEMENT !** Ne chargez pas la batterie de l'ordinateur à bord d'un avion.

Connectez l'ordinateur à une alimentation externe dans l'une des conditions suivantes :

- Lors du chargement ou du calibrage d'une batterie
- Lors de l'installation ou de la mise à jour du logiciel système
- Lors de la mise à jour du système BIOS
- Lors de la gravure d'informations sur un disque (certains produits uniquement)
- Lors de l'exécution du défragmenteur de disque sur des ordinateurs équipés de disques durs internes
- Lors de l'exécution d'une sauvegarde ou d'une restauration

Lorsque vous connectez l'ordinateur à l'alimentation externe :

- La batterie commence à se charger.
- L'icône Alimentation  $\Box$  change d'aspect.

Lorsque vous débranchez l'ordinateur de la source d'alimentation externe :

- L'ordinateur bascule sur l'alimentation par batterie.
- L'icône Alimentation  $\Box$  change d'aspect.

# **7 Maintenance de votre ordinateur**

Procéder à une maintenance régulière permet d'assurer le bon fonctionnement de votre ordinateur. Ce chapitre explique comment utiliser des outils tels que le défragmenteur de disque et le nettoyage de disque. Il fournit également des instructions pour mettre à jour des logiciels et pilotes, pour nettoyer l'ordinateur et des conseils pour emporter celui-ci en voyage (ou l'expédier).

# **Amélioration des performances**

En procédant régulièrement à des tâches de maintenance (à l'aide d'outils tels que le défragmenteur de disque et le nettoyage de disque), vous pouvez améliorer les performances de votre ordinateur.

### **Exécuter le défragmenteur de disque**

HP recommande de défragmenter votre disque dur au moins une fois par mois avec le défragmenteur de disque.

**REMARQUE :** Il n'est pas nécessaire d'exécuter le défragmenteur de disque dur sur les disques durs électroniques.

Pour exécuter le défragmenteur de disque :

- **1.** Connectez l'ordinateur à une alimentation secteur.
- **2.** Tapez défragmenter dans la zone de recherche de la barre des tâches, puis sélectionnez **Défragmenter et optimiser vos lecteurs**.
- **3.** Suivez les instructions à l'écran.

Pour des informations supplémentaires, consultez l'aide du défragmenteur de disque.

## **Exécuter l'utilitaire de nettoyage du disque**

Utilisez le nettoyage de disque pour rechercher sur le disque dur les fichiers non nécessaires que vous pouvez supprimer en toute sécurité pour libérer de l'espace sur le disque. L'ordinateur fonctionne ainsi plus efficacement.

Exécuter l'utilitaire de nettoyage du disque :

- **1.** Tapez disque dans la zone de recherche de la barre des tâches, puis sélectionnez l'application **Nettoyage de disque**.
- **2.** Suivez les instructions à l'écran.

## **Utilisation de HP 3D DriveGuard (certains produits uniquement)**

HP 3D DriveGuard protège un disque dur en parquant l'unité et en interrompant les requêtes de données dans certaines circonstances.

- Vous faites tomber votre ordinateur.
- Vous déplacez l'ordinateur avec l'écran fermé lorsque le système fonctionne sur batterie.

Un court instant après l'un de ces évènements, HP 3D DriveGuard remet le disque dur en fonctionnement normal.

- **REMARQUE :** Seuls les disques durs internes sont protégés par HP 3D DriveGuard. HP 3D DriveGuard ne protège pas les disque durs installés dans un dispositif d'accueil en option ou connectés à un port USB.
- **EMARQUE :** En raison de l'absence de pièces mobiles dans les disques durs électroniques (SSD), HP 3D DriveGuard est inutile pour ce type de disque.

#### **Identification de l'état de HP 3D DriveGuard**

Le voyant du disque dur sur l'ordinateur change de couleur pour indiquer que l'unité est parquée dans le compartiment du disque dur principal ou dans le compartiment du disque dur secondaire (certains produits uniquement), ou que les deux sont parqués.

# **Mise à jour des programmes et pilotes**

HP recommande de mettre à jour régulièrement vos programmes et pilotes. Les mises à jour peuvent permettre de résoudre des problèmes et ajoutent de nouvelles fonctions et options à votre ordinateur. Par exemple, des éléments graphiques anciens peuvent s'avérer incompatibles avec les tout derniers logiciels de jeu. Sans les derniers pilotes, vous ne serez pas en mesure de tirer le meilleur parti de votre équipement.

Pour mettre à jour des programmes et pilotes, choisissez l'une des méthodes suivantes :

- Mise à jour des programmes et des pilotes à l'aide de Windows 10 à la page 36
- Mise à jour de programmes sous Windows 10 S à la page 36
- Mise à jour de pilotes sous Windows 10 S à la page 36

### **Mise à jour des programmes et des pilotes à l'aide de Windows 10**

Utilisez cette procédure pour mettre à jour les programmes et les pilotes.

**1.** Saisissez support dans la zone de recherche de la barre des tâches, puis sélectionnez l'application **HP Support Assistant**.

 $-$  ou  $-$ 

Cliquez sur l'icône en forme de point d'interrogation dans la barre des tâches.

- **2.** Sélectionnez **Mon ordinateur portable**, puis l'onglet **Mises à jour** et sélectionnez **Rechercher des mises à jour et des messages**.
- **3.** Suivez les instructions à l'écran.

### **Mise à jour de programmes sous Windows 10 S**

Utilisez cette procédure pour mettre à jour les programmes.

- **1.** Sélectionnez **Démarrer**, puis sélectionnez **Microsoft Store**.
- **2.** Sélectionnez l'image de profil de votre compte près de la zone de recherche, puis sélectionnez **Téléchargements et mises à jour**.
- **3.** Sur la page **Téléchargements et mises à jour**, effectuez la sélection des mises à jour et suivez les instructions à l'écran.

### **Mise à jour de pilotes sous Windows 10 S**

Utilisez cette procédure pour mettre à jour les pilotes.

- <span id="page-48-0"></span>**1.** Tapez paramètres windows update dans la zone de recherche de la barre des tâches, puis sélectionnez **Paramètres Windows Update**.
- **2.** Cliquez sur **Rechercher les mises à jour**.
	- **REMARQUE :** Si Windows ne trouve pas de nouveau pilote, accédez au site Web du fabricant du périphérique et suivez les instructions.

# **Nettoyage de votre ordinateur**

Le nettoyage régulier de votre ordinateur élimine les saletés et les débris afin que votre appareil continue de fonctionner au mieux. Utilisez les informations suivantes pour nettoyer en toute sécurité les surfaces externes de votre ordinateur.

### **Activation de HP Easy Clean (certains produits uniquement)**

HP Easy Clean vous aide à éviter les entrées accidentelles lorsque vous nettoyez les surfaces de l'ordinateur. Ce logiciel désactive les périphériques tels que le clavier, l'écran tactile et le pavé tactile pour une durée prédéfinie afin de pouvoir nettoyer toutes les surfaces de l'ordinateur.

- **1.** Démarrez HP Easy Clean de l'une des façons suivantes :
	- Cliquez sur le menu **Démarrer**, puis sélectionnez **HP Easy Clean**.

 $-011-$ 

● Sélectionnez l'icône **HP Easy Clean** dans la barre des tâches.

 $-$  ou  $-$ 

- Sélectionnez **Démarrer**, puis la vignette **HP Easy Clean**.
- **2.** Maintenant que vos périphériques sont désactivés pour une courte période, reportez-vous à la section Retrait de la poussière et des débris de votre ordinateur à la page 37 pour connaître les étapes recommandées pour nettoyer les surfaces externes hautement tactiles de votre ordinateur. Une fois que vous avez enlevé la poussière et les débris, vous pouvez également nettoyer les surfaces à l'aide d'un désinfectant. Reportez-vous à la section [Nettoyage de votre ordinateur à l'aide d'un désinfectant](#page-49-0) [à la page 38](#page-49-0) pour obtenir des instructions pour prévenir la propagation de bactéries et de virus nuisibles.

### **Retrait de la poussière et des débris de votre ordinateur**

Voici les étapes recommandées pour nettoyer la saleté et les débris de votre ordinateur.

Pour les ordinateurs dotés d'un placage de bois, reportez-vous à la section [Entretien du placage de bois](#page-50-0) [\(certains produits uniquement\) à la page 39.](#page-50-0)

- **1.** Portez des gants jetables en latex (ou gants en nitrile, si vous êtes sensible au latex) lors du nettoyage des surfaces.
- **2.** Mettez le périphérique hors tension et débranchez le cordon d'alimentation et les autres périphériques externes connectés. Enlevez toutes les batteries installées des éléments tels que des claviers sans fil.

**ATTENTION :** Pour éviter tout risque de choc électrique ou de détérioration des composants, ne nettoyez jamais un produit lorsqu'il est sous tension ou branché.

**3.** Humidifiez une lingette microfibre avec de l'eau. Le chiffon doit être humide, mais non mouillé.

- <span id="page-49-0"></span>**IMPORTANT :** Pour éviter d'endommager la surface, évitez tout chiffon, serviette et serviette en papier abrasifs.
- **4.** Essuyez délicatement l'extérieur du produit à l'aide du chiffon humide.
- **IMPORTANT :** Gardez tous liquides à l'écart du produit. Évitez les infiltrations d'humidité par quelque ouverture que ce soit. Si du liquide se met à l'intérieur de votre produit HP, cela peut entraîner des dommages au produit. Ne vaporisez pas de liquide directement sur le produit. N'utilisez pas d'aérosols, de solvants, d'abrasifs ni de nettoyants contenant du peroxyde d'hydrogène ou de l'eau de Javel qui pourraient endommager la surface.
- **5.** Commencez par l'écran (le cas échéant). Essuyez délicatement dans une direction, puis déplacez-vous de la partie supérieure de l'écran vers le bas. Finissez avec les câbles flexibles, comme le cordon d'alimentation, le câble du clavier et les câbles USB.
- **6.** Veillez à ce que les surfaces aient complètement séché à l'air avant de mettre l'appareil sous tension après le nettoyage.
- **7.** Jetez les gants après chaque nettoyage. Nettoyez vos mains immédiatement après avoir retiré les gants.

Reportez-vous à la section Nettoyage de votre ordinateur à l'aide d'un désinfectant à la page 38 pour connaître les étapes recommandées pour nettoyer les surfaces externes ultra-tactiles de votre ordinateur afin de prévenir la propagation de bactéries et de virus nuisibles.

## **Nettoyage de votre ordinateur à l'aide d'un désinfectant**

L'Organisation mondiale de la santé (OMS) recommande de nettoyer les surfaces, suivies d'une désinfection, comme bonne pratique pour prévenir la propagation de maladies respiratoires virales et de bactéries nuisibles.

Après avoir nettoyé les surfaces externes de votre ordinateur en procédant selon les étapes de [Retrait de la](#page-48-0) [poussière et des débris de votre ordinateur à la page 37](#page-48-0), [Entretien du placage de bois \(certains produits](#page-50-0) [uniquement\) à la page 39,](#page-50-0) ou les deux, vous pouvez également choisir de nettoyer les surfaces à l'aide d'un désinfectant. Un désinfectant conforme aux directives de nettoyage de HP est une solution alcoolique contenant de l'alcool isopropylique à 70 % et 30 % d'eau. Cette solution est également connue sous le nom de propanol et est vendue dans la plupart des magasins.

Procédez comme suit pour désinfecter les surfaces externes hautement tactile sur votre ordinateur :

- **1.** Portez des gants jetables en latex (ou gants en nitrile, si vous êtes sensible au latex) lors du nettoyage des surfaces.
- **2.** Mettez le périphérique hors tension et débranchez le cordon d'alimentation et les autres périphériques externes connectés. Enlevez toutes les batteries installées des éléments tels que des claviers sans fil.
	- **ATTENTION :** Pour éviter tout risque de choc électrique ou de détérioration des composants, ne nettoyez jamais un produit lorsqu'il est sous tension ou branché.
- **3.** Humidifiez une lingette en microfibre avec un mélange d'alcool isopropylique à 70 % et 30 % d'eau. Le chiffon doit être humide, mais non mouillé.
	- **ATTENTION :** N'utilisez aucun des produits chimiques suivants ou des solutions qui les contiennent, y compris les nettoyants de surface par pulvérisation : javellisant, peroxydes (y compris le peroxyde d'hydrogène), acétone, ammoniaque, alcool éthylique, chlorure de méthylène ou toute autre substance à base de pétrole, telle que l'essence, le diluant pour peinture, le benzène ou le toluène.
	- **IMPORTANT :** Pour éviter d'endommager la surface, évitez tout chiffon, serviette et serviette en papier abrasifs.
- <span id="page-50-0"></span>**4.** Essuyez délicatement l'extérieur du produit à l'aide du chiffon humide.
	- **IMPORTANT :** Gardez tous liquides à l'écart du produit. Évitez les infiltrations d'humidité par quelque ouverture que ce soit. Si du liquide se met à l'intérieur de votre produit HP, cela peut entraîner des dommages au produit. Ne vaporisez pas de liquide directement sur le produit. N'utilisez pas d'aérosols, de solvants, d'abrasifs ni de nettoyants contenant du peroxyde d'hydrogène ou de l'eau de Javel qui pourraient endommager la surface.
- **5.** Commencez par l'écran (le cas échéant). Essuyez délicatement dans une direction, puis déplacez-vous de la partie supérieure de l'écran vers le bas. Finissez avec les câbles flexibles, comme le cordon d'alimentation, le câble du clavier et les câbles USB.
- **6.** Veillez à ce que les surfaces aient complètement séché à l'air avant de mettre l'appareil sous tension après le nettoyage.
- **7.** Jetez les gants après chaque nettoyage. Nettoyez vos mains immédiatement après avoir retiré les gants.

# **Entretien du placage de bois (certains produits uniquement)**

Votre produit peut être doté d'un placage de bois de haute qualité. Comme pour tous les produits en bois naturel, un entretien approprié est important afin d'assurer les meilleurs résultats tout au long de la vie du produit. En raison de la nature du bois naturel, vous pouvez observer des variations uniques dans le motif de grain ou des variations subtiles de la couleur, considérées comme tout à fait normales.

- Nettoyez le bois avec un chiffon sec et antistatique en microfibre ou une chamoisine.
- Évitez les produits de nettoyage contenant des substances telles que l'ammoniac, le chlore de méthylène, l'acétone, la térébenthine ou d'autres solvants à base de pétrole.
- N'exposez pas le bois au soleil ou à l'humidité pendant une période prolongée.
- Si le bois devient humide, séchez-le en tapotant avec un chiffon absorbant non pelucheux.
- Évitez tout contact avec une substance susceptible de teindre ou décolorer le bois.
- Évitez tout contact avec des objets pointus ou des surfaces rugueuses susceptibles de rayer le bois.

Reportez-vous à la section [Retrait de la poussière et des débris de votre ordinateur à la page 37](#page-48-0) pour connaître les étapes recommandées pour nettoyer les surfaces externes ultra-tactiles de votre ordinateur. Une fois que vous avez enlevé la poussière et les débris, vous pouvez également nettoyer les surfaces à l'aide d'un désinfectant. Reportez-vous à la section Nettoyage de votre ordinateur à l'aide d'un désinfectant [à la page 38](#page-49-0) pour les directives de désinfection afin de prévenir la propagation de bactéries et de virus nuisibles.

# **Déplacement avec votre ordinateur ou transport**

Si vous devez vous déplacer avec votre ordinateur ou le transporter, suivez les conseils ci-dessous pour protéger votre équipement.

- Préparez votre ordinateur avant de le déplacer ou de le transporter :
	- Sauvegardez vos données sur une unité externe.
	- Retirez tous les disques et toutes les cartes multimédia externes, telles que les cartes mémoire.
- Désactivez et déconnectez tous les périphériques externes.
- Arrêtez l'ordinateur.
- Prenez une copie de sauvegarde de vos données. Conservez la copie de sauvegarde à l'écart de l'ordinateur.
- Lorsque vous voyagez en avion, prenez l'ordinateur avec vos bagages à main. Ne l'enregistrez pas avec vos bagages en soute.
- **IMPORTANT :** Évitez d'exposer l'unité à des champs magnétiques. Les portiques de détection et les bâtons de sécurité utilisés dans les aéroports sont des dispositifs de sécurité qui génèrent des champs magnétiques. Les tapis roulants et dispositifs de sécurité aéroportuaires similaires qui contrôlent les bagages utilisent généralement des rayons X et non des champs magnétiques, ce qui ne représente aucun risque pour les unités.
- Si vous envisagez d'utiliser votre ordinateur en vol, écoutez les annonces indiquant à quel moment vous êtes autorisés à le faire. L'utilisation en vol de l'ordinateur est à la discrétion de la compagnie aérienne.
- Si vous devez expédier l'ordinateur ou une unité par la poste, empaquetez-les dans un emballage à bulles d'air ou un autre emballage protecteur et apposez l'inscription « FRAGILE ».
- L'utilisation de périphériques sans fil peut être limitée dans certains environnements. Ces restrictions peuvent s'appliquer à bord des avions, dans les hôpitaux, dans les lieux à proximité d'explosifs et dans les environnements dangereux. Si vous ne connaissez pas la politique relative à l'utilisation d'un périphérique sans fil particulier sur votre ordinateur, demandez l'autorisation de l'utiliser avant de le mettre sous tension.
- Si vous vous déplacez à l'étranger, appliquez les recommandations suivantes :
	- Vérifiez les réglementations douanières relatives aux ordinateurs pour tous les pays/régions où vous vous rendez.
	- Vérifiez les spécifications des cordons d'alimentation et des adaptateurs dans les pays/régions où vous prévoyez d'utiliser votre ordinateur. En effet, les spécifications de tension, de fréquence et de prise varient selon les pays/régions.
	- **AVERTISSEMENT !** \$fin de réduire le risque de choc électrique, d'incendie ou de détérioration du matériel, n'essayez pas d'alimenter l'ordinateur au moyen d'un kit de conversion de tension destiné aux équipements ménagers.

# **8 Protection de votre ordinateur et de vos informations**

La sécurité de l'ordinateur est indispensable pour protéger la confidentialité, l'intégrité et la disponibilité de vos données. Les solutions de sécurité standard fournies par le système d'exploitation Windows, les applications HP, l'utilitaire Setup Utility (BIOS) et d'autres logiciels tiers peuvent vous aider à protéger votre ordinateur contre un large éventail de risques, notamment les virus, les vers et d'autres types de codes malveillants.

**REMARQUE :** Certaines fonctions de sécurité répertoriées dans ce chapitre peuvent ne pas être disponibles sur votre ordinateur.

# **Utilisation de mots de passe**

Un mot de passe est un ensemble de caractères utilisés pour protéger les informations contenues sur votre ordinateur et sécuriser les transactions en ligne. Vous pouvez définir plusieurs types de mots de passe. Par exemple, lorsque vous configurez votre ordinateur pour la première fois, vous êtes invité à créer un mot de passe utilisateur pour protéger votre ordinateur. Des mots de passe supplémentaires peuvent être définis dans Windows ou dans HP Setup Utility (BIOS) qui est préinstallé sur l'ordinateur.

Vous trouverez peut-être pratique d'utiliser le même mot de passe pour une fonction de Setup Utility (BIOS) et pour une fonction de sécurité Windows.

Pour créer et enregistrer les mots de passe, suivez les conseils suivants :

- Pour réduire le risque de blocage de l'ordinateur, notez chaque mot de passe et conservez-les en lieu sûr, à l'écart de l'ordinateur. Ne les stockez pas dans un fichier sur l'ordinateur.
- Lorsque vous créez des mots de passe, suivez les instructions définies par le programme.
- Changez vos mots de passe au moins tous les 3 mois.
- Le mot de passe idéal est long et possède des lettres, signes de ponctuation, symboles et chiffres.
- Avant d'envoyer votre ordinateur pour réparation, sauvegardez vos fichiers, supprimez vos fichiers confidentiels, puis supprimez tous les réglages de mots de passe.
- **<sup>2</sup> REMARQUE :** Pour plus d'informations sur les mots de passe Windows, tels que les mots de passe pour écran de veille :

Saisissez support dans la zone de recherche de la barre des tâches, puis sélectionnez l'application **HP Support Assistant**.

 $-$  ou  $-$ 

Cliquez sur l'icône en forme de point d'interrogation dans la barre des tâches.

#### **DÄfinition de mots de passe Windows**

Les mots de passe Windows peuvent vous aider à protéger votre ordinateur contre tout accès non autorisé.

#### **Tableau 8-1 Types de mots de passe Windows et leurs fonctions**

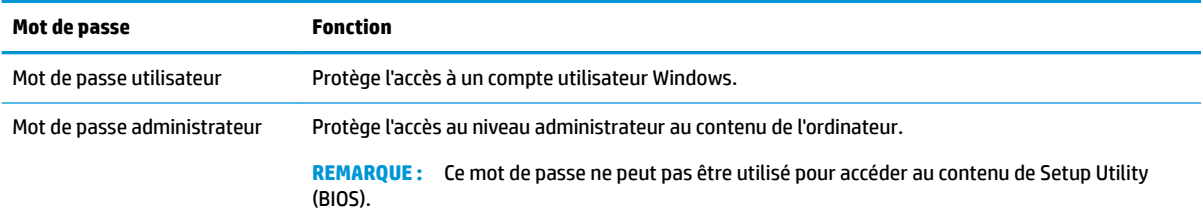

# **Définition de mots de passe dans Setup Utility (BIOS)**

Les mots de passe BIOS fournissent des couches supplémentaires de sécurité pour votre ordinateur.

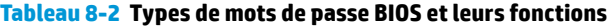

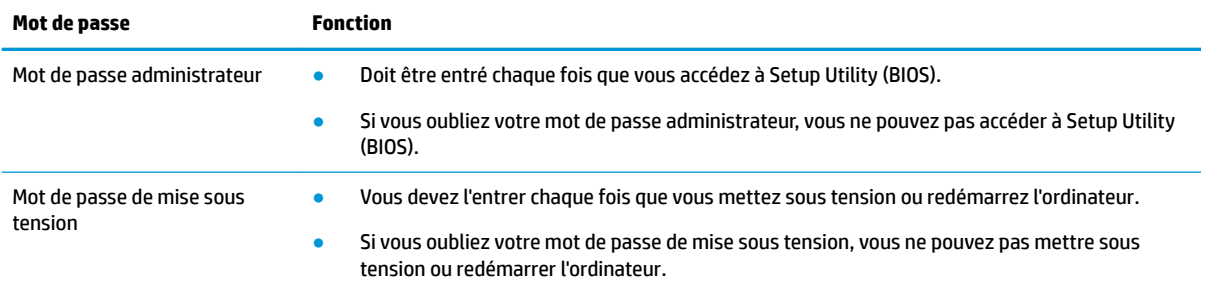

Pour définir, modifier ou supprimer un mot de passe administrateur ou de mise sous tension dans Setup Utility (BIOS) :

**IMPORTANT :** Procédez avec la plus grande prudence lorsque vous apportez des modifications dans Setup Utility (BIOS). Toute erreur pourrait empêcher l'ordinateur de fonctionner correctement.

- **1.** Démarrez Setup Utility (BIOS) :
	- Ordinateurs ou tablettes avec clavier :
		- **▲** Démarrez ou redémarrez l'ordinateur, appuyez rapidement sur la touche echap, puis appuyez sur la touche f10.
	- Tablettes sans clavier :
		- **1.** Allumez ou redémarrez la tablette, puis appuyez brièvement sur le bouton d'augmentation du volume.

- ou -

Allumez ou redémarrez la tablette, puis appuyez brièvement sur le bouton de réduction du volume.

- ou -

Allumez ou redémarrez la tablette, puis appuyez brièvement sur le bouton Windows.

- **2.** Tapez sur la touche **f10**.
- **2.** Sélectionnez **Security** (Sécurité), puis suivez les instructions à l'écran.

Pour enregistrer vos modifications, sélectionnez **Quitter**, **Enregistrer les modifications et quitter**, puis appuyez sur **Oui**.

**REMARQUE :** Si vous utilisez les touches de direction pour mettre en surbrillance votre choix, vous devez appuyer ensuite sur Entrée.

Vos modifications prennent effet au redémarrage de l'ordinateur.

# **Utiliser Windows Hello (certains produits uniquement)**

Sur les produits équipés d'un lecteur d'empreintes digitales ou d'une caméra infrarouge, Windows Hello vous permet d'enregistrer vos empreintes digitales, votre empreinte faciale et de mettre en place un code PIN. Après l'inscription, vous pouvez utiliser votre lecteur d'empreintes digitales, empreinte faciale ou code PIN pour vous connecter à Windows.

Pour configurer Windows Hello :

- **1.** Appuyez sur le bouton **Démarrer**, sélectionnez **Paramètres**, sélectionnez **Comptes**, puis sélectionnez **Options de connexion**.
- **2.** Pour ajouter un mot de passe, sélectionnez **Mot de passe**, puis sélectionnez **Ajouter**.
- **3.** Dans **Empreinte digitale Windows Hello** ou **Empreinte faciale Windows Hello**, sélectionnez **Configuration.**
- **4.** Sélectionnez **Mise en route**, puis suivez les instructions à l'écran pour inscrire votre empreinte digitale ou empreinte faciale et configurer un code PIN.
- **IMPORTANT :** Pour éviter les problèmes de connexion d'empreintes digitales, assurez-vous que lorsque vous enregistrez votre empreinte digitale, tous les côtés autour de votre doigt sont enregistrés par le lecteur d'empreintes digitales.
- **EX REMARQUE :** Le code PIN n'a pas de limite de longueur. Le paramètre par défaut concerne uniquement les chiffres. Pour inclure des caractères alphabétiques ou spéciaux, cochez la case **inclure des lettres et des symboles**.

# **Utilisation d'un logiciel de sécurité sur Internet**

Lorsque vous utilisez votre ordinateur pour accéder à la messagerie électronique, au réseau ou à Internet, vous l'exposez à de possibles virus informatiques, logiciels espions et autres menaces en ligne. Pour vous aider à protéger votre ordinateur, un logiciel de sécurité Internet comprenant des fonctions antivirus et parefeu peut être préinstallé sur votre ordinateur en tant qu'offre d'essai. Les logiciels de sécurité doivent être mis à jour régulièrement afin de fournir une protection permanente contre les nouveaux virus détectés et autres risques de sécurité. HP vous recommande vivement de mettre à niveau l'offre d'essai du logiciel de sécurité ou d'acheter le logiciel de votre choix afin de protéger entièrement votre ordinateur.

### **Utilisation d'un logiciel antivirus**

Les virus informatiques peuvent désactiver les programmes, les utilitaires ou le système d'exploitation, ou les faire fonctionner de manière anormale. Les logiciels antivirus peuvent détecter la plupart des virus, les détruire et, dans la plupart des cas, réparer les dommages causés.

Les logiciels antivirus doivent être mis à jour régulièrement afin de fournir une protection permanente contre les nouveaux virus détectés.

Un logiciel antivirus peut être préinstallé sur votre ordinateur. HP vous recommande vivement d'utiliser un logiciel antivirus de votre choix afin de protéger totalement votre ordinateur.

Pour plus d'informations sur les virus informatiques, tapez support dans la zone de recherche de la barre des tâches, puis sélectionnez l'application **HP Support Assistant**.

 $-$  ou  $-$ 

Cliquez sur l'icône en forme de point d'interrogation dans la barre des tâches.

### **Utilisation d'un logiciel de pare-feu**

Les pare-feu visent à empêcher tout accès non autorisé à un système ou à un réseau. Un pare-feu peut être un logiciel que vous installez sur l'ordinateur, sur un réseau ou sur les deux ou une solution à la fois matérielle et logicielle.

Deux types de pare-feu peuvent être envisagés :

- Pare-feu au niveau de l'hôte : logiciel qui protège uniquement l'ordinateur sur lequel il est installé.
- Pare-feu au niveau du réseau : installé entre le modem DSL ou le modem câble et le réseau domestique afin de protéger tous les ordinateurs présents sur le réseau.

Lorsqu'un pare-feu est installé sur un système, toutes les données échangées au niveau du système sont contrôlées et comparées à un ensemble de critères de sécurité définis par l'utilisateur. Toutes les données ne répondant pas à ces critères sont bloquées.

# **Installation de mises à jour logicielles**

Les logiciels HP, Windows et tiers installés sur votre ordinateur doivent être régulièrement mis à jour pour corriger les problèmes de sécurité et améliorer les performances.

**IMPORTANT :** Microsoft envoie des alertes concernant les mises à jour Windows, pouvant inclure des mises à jour de sécurité. Pour protéger l'ordinateur des failles de sécurité et des virus, installez toutes les mises à jour dès que vous recevez une alerte de Microsoft.

Vous pouvez installer ces mises à jour de façon automatique.

Pour afficher ou modifier les paramètres :

- **1.** Sélectionnez le bouton **Démarrer**, sélectionnez **Paramètres**, puis sélectionnez **Mise à jour & Sécurité**.
- **2.** Sélectionnez **Windows Update**, puis suivez les instructions à l'écran.
- **3.** Pour planifier une heure d'installation des mises à jour, sélectionnez **Options avancées**, puis suivez les instructions à l'écran.

# **À l'aide de HP Device as a Service (certains produits uniquement)**

HP DaaS est une solution informatique basée sur le cloud qui permet aux entreprises de sécuriser et de gérer de manière efficace les actifs de leur entreprise.

HP DaaS permet de protéger les appareils contre les programmes malveillants et d'autres attaques, de surveiller leur intégrité et vous permet de passer moins de temps à régler les problèmes liés à la sécurité et aux appareils. Vous pouvez rapidement télécharger et installer le logiciel, bien plus économique que les solutions internes traditionnelles. Pour plus d'informations, reportez-vous à la section [https://www.hptouchpointmanager.com/.](https://www.hptouchpointmanager.com/)

# **Protection de votre réseau sans fil**

Lorsque vous configurez un réseau WLAN ou accédez à un réseau WLAN existant, activez systématiquement les fonctions de sécurité pour protéger votre réseau contre tout accès non autorisé. Les réseaux WLAN situés dans les lieux publics (bornes d'accès), tels que les cafés et les aéroports, ne fournissent pas nécessairement de garantie de sécurité.

# **Sauvegarde des applications logicielles et des données**

Sauvegardez régulièrement vos applications logicielles et vos données pour éviter toute perte ou altération permanente suite à une attaque de virus ou à une panne logicielle ou matérielle.

# **Utilisation d'un câble antivol en option (certains produits uniquement)**

Un dispositif antivol a un caractère dissuasif, mais ne constitue pas une garantie contre une utilisation malveillante ou le vol de l'ordinateur. Pour connecter un câble antivol à votre ordinateur, suivez les instructions fournies par le constructeur.

# <span id="page-57-0"></span>**9 Utilisation de Setup Utility (BIOS)**

L'utilitaire Setup Utility, à savoir le BIOS (Basic Input/Output System), contrôle la communication entre tous les périphériques d'entrée et de sortie du système (par exemple, les unités de disques, écrans, claviers, souris et imprimantes). Setup Utility (BIOS) inclut des paramètres pour les types de périphériques installés, la séquence de démarrage de l'ordinateur, ainsi que la quantité de la mémoire système et de la mémoire étendue.

**<sup>F</sup> REMARQUE :** Pour démarrer Setup Utility sur un ordinateur convertible, votre ordinateur doit être en mode ordinateur portable et vous devez utiliser le clavier connecté à votre ordinateur portable.

# **Démarrage de Setup Utility (BIOS)**

Vous disposez de plusieurs manières d'accéder à Setup Utility (BIOS).

- **IMPORTANT :** Procédez avec la plus grande prudence lorsque vous apportez des modifications dans Setup Utility (BIOS). Toute erreur pourrait empêcher l'ordinateur de fonctionner correctement.
	- **▲** Allumez ou redémarrez l'ordinateur, puis appuyez rapidement sur f10.

 $-$  0u  $-$ 

Démarrez ou redémarrez l'ordinateur, appuyez rapidement sur la touche echap, puis appuyez sur la touche f10 lorsque le menu Démarrer s'affiche.

# **Mise à jour de Setup Utility (BIOS)**

Des mises à jour de Setup Utility (BIOS) peuvent être disponibles sur le site Web HP. La plupart des mises à jour du BIOS proposées sur le site Web HP se présentent sous la forme de fichiers compressés appelés *SoftPaqs*. Certaines mises à jour intègrent un fichier appelé Readme.txt qui contient des informations sur l'installation du fichier et la résolution des problèmes qui y sont liés.

## **Identification de la version du BIOS**

Pour déterminer si Setup Utility (BIOS) a besoin d'une mise à jour, vérifiez d'abord la version du BIOS sur votre ordinateur.

Pour afficher les informations sur la version BIOS (aussi connu sous *Données ROM* et *Système BIOS*), utilisez l'une de ces options.

- **HP Support Assistant** 
	- **1.** Saisissez support dans la zone de recherche de la barre des tâches, puis sélectionnez l'application **HP Support Assistant**.

 $-$  ou  $-$ 

Cliquez sur l'icône en forme de point d'interrogation dans la barre des tâches.

- **2.** Sélectionnez **Mon ordinateur portable**, puis sélectionnez **Caractéristiques techniques**.
- Setup Utility (BIOS)
- **1.** Démarrez Setup Utility (BIOS) (reportez-vous à la section [Démarrage de Setup Utility \(BIOS\)](#page-57-0)  [à la page 46\)](#page-57-0).
- **2.** Sélectionnez **Main** (Principal) et prenez note de la version actuelle du BIOS.
- **3.** Sélectionnez **Quitter**, sélectionnez l'une des options, puis suivez les instructions à l'écran.
- Sous Windows, appuyez sur ctrl+alt+s.

Pour vérifier les versions du BIOS, reportez-vous à la section Préparation d'une mise à jour du BIOS à la page 47.

# **Préparation d'une mise à jour du BIOS**

Veillez à suivre toutes les conditions préalables avant de télécharger et d'installer une mise à jour du BIOS.

**IMPORTANT :** Pour éviter d'endommager l'ordinateur ou de faire échouer l'installation, téléchargez et installez une mise à jour du BIOS uniquement lorsque l'ordinateur est connecté à une source d'alimentation externe fiable via un adaptateur secteur. N'effectuez aucun téléchargement ni aucune installation de mise à jour du BIOS lorsque l'ordinateur fonctionne sur batterie, est installé dans un périphérique d'amarrage en option ou connecté à une source d'alimentation en option. Au cours du téléchargement et de l'installation, suivez les instructions ci-dessous:

- Ne déconnectez pas l'alimentation de l'ordinateur en débranchant le cordon d'alimentation de la prise secteur.
- N'arrêtez pas l'ordinateur et n'activez pas le mode veille.
- Abstenez-vous d'insérer, de retirer, de connecter ou de déconnecter un périphérique, un câble ou un cordon.

**EMARQUE :** Si votre ordinateur est connecté à un réseau, consultez l'administrateur réseau avant d'installer des mises à jour logicielles, en particulier celles du BIOS système.

#### **Téléchargement d'une mise à jour du BIOS**

Une fois que vous avez examiné les conditions préalables, vous pouvez vérifier et télécharger les mises à jour du BIOS.

**1.** Saisissez support dans la zone de recherche de la barre des tâches, puis sélectionnez l'application **HP Support Assistant**.

 $-$  ou  $-$ 

Cliquez sur l'icône en forme de point d'interrogation dans la barre des tâches.

- **2.** Cliquez sur **Mises à jour**, puis cliquez sur **9Ärifier la présence de mises à jour et messages**.
- **3.** Suivez les instructions à l'écran.
- **4.** Dans la zone de téléchargement, procédez comme suit :
	- **a.** Identifiez la mise à jour du BIOS la plus récente et comparez-la à la version du BIOS actuellement installée sur l'ordinateur. Si la mise à jour est plus récente que la version de votre BIOS, notez la date, le nom et d'autres informations. Ces informations vous seront utiles pour rechercher la mise à jour une fois qu'elle aura été téléchargée sur le disque dur.
	- **b.** Suivez les instructions à l'écran pour télécharger les éléments sélectionnés sur le disque dur.

Notez le chemin d'accès à l'emplacement où sera téléchargée la mise à jour du BIOS sur le disque dur. Vous devrez accéder à cet emplacement lorsque vous serez prêt à installer la mise à jour.

#### **Installation d'une mise à jour du BIOS**

Les procédures d'installation du BIOS varient. Suivez les instructions qui apparaissent à l'écran une fois le téléchargement terminé. Si aucune instruction ne s'affiche, procédez comme suit.

- **1.** Tapez fichier dans la zone de recherche de la barre des tâches, puis sélectionnez **Explorateur de fichiers**.
- **2.** Sélectionnez votre disque dur. Il s'agit généralement de Disque local (C:).
- **3.** À l'aide du chemin d'accès noté précédemment, ouvrez le dossier du disque dur qui contient la mise à jour.
- **4.** Double-cliquez sur le fichier dont l'extension est .exe (par exemple, *nomfichier.*exe). L'installation du BIOS commence.
- **5.** Terminez l'installation en suivant les instructions à l'écran.

**REMARQUE :** Lorsqu'un message apparaît à l'écran pour indiquer que l'installation s'est correctement déroulée, vous pouvez supprimer le fichier téléchargé du disque dur.

# **10 Utilisation de HP PC Hardware Diagnostics**

Vous pouvez utiliser l'utilitaire HP PC Hardware Diagnostics pour déterminer si le matériel de votre ordinateur fonctionne correctement. Les trois versions sont HP PC Hardware Diagnostics Windows, HP PC Hardware Diagnostics UEFI (Unified Extensible Firmware Interface) et (pour certains produits uniquement) une fonction microprogramme appelée Remote HP PC Hardware Diagnostics UEFI.

# **Utilisation de HP PC Hardware Diagnostics Windows (certains produits uniquement)**

HP PC Hardware Diagnostics Windows est un utilitaire basé sur Windows qui vous permet d'exécuter des tests de diagnostic afin de déterminer si le matériel de l'ordinateur fonctionne correctement. L'outil s'exécute dans le système d'exploitation Windows pour de pouvoir effectuer un diagnostic des pannes matérielles.

Si HP PC Hardware Diagnostics Windows n'est pas installé sur votre ordinateur, vous devez tout d'abord le télécharger et l'installer. Pour télécharger HP PC Hardware Diagnostics Windows, reportez-vous à la section [Téléchargement de HP PC Hardware Diagnostics Windows à la page 50](#page-61-0).

## **Utilisation d'un code d'identification de défaillance matérielle HP PC Hardware Diagnostics Windows**

Lorsque HP PC Hardware Diagnostics Windows détecte une défaillance nécessitant un remplacement du matériel, un code d'identification de défaillance à 24 chiffres est généré.

- Selon les instructions qui s'affichent à l'écran, choisissez l'une des options suivantes :
	- Si l'identifiant de défaillance est affiché, sélectionnez le lien et suivez les instructions à l'écran.
	- Si des instructions pour appeler l'assistance sont affichées. Suivez ces instructions.

### **Accès à HP PC Hardware Diagnostics Windows**

Après avoir installé HP PC Hardware Diagnostics Windows, vous pouvez y accéder depuis Aide et support de HP, HP Support Assistant ou le menu Démarrer.

#### **Accès à HP PC Hardware Diagnostics Windows dans Aide et Support de HP (certains produits uniquement)**

Après avoir installé HP PC Hardware Diagnostics Windows, suivez ces étapes pour y accéder depuis Centre d'aide et de support HP.

- **1.** Sélectionnez le bouton **Démarrer**, puis **Aide et support de HP**.
- **2.** Sélectionnez **HP PC Hardware Diagnostics Windows**.
- **3.** Lorsque l'outil s'ouvre, sélectionnez le type de test de diagnostic que vous souhaitez exécuter, puis suivez les instructions à l'écran.

**REMARQUE :** Pour interrompre un test de diagnostic, sélectionnez **Annuler**.

#### <span id="page-61-0"></span>**Accès à HP PC Hardware Diagnostics Windows dans Support Assistant**

Après avoir installé HP PC Hardware Diagnostics Windows, suivez ces étapes pour y accéder depuis HP Support Assistant.

**1.** Saisissez support dans la zone de recherche de la barre des tâches, puis sélectionnez l'application **HP Support Assistant**.

 $-$  ou  $-$ 

Cliquez sur l'icône en forme de point d'interrogation dans la barre des tâches.

- **2.** Sélectionnez **Dépannage et correctifs**.
- **3.** Sélectionnez **Diagnostic**, puis **HP PC Hardware Diagnostics Windows**.
- **4.** Lorsque l'outil s'ouvre, sélectionnez le type de test de diagnostic que vous souhaitez exécuter, puis suivez les instructions à l'écran.

*W* **REMARQUE :** Pour interrompre un test de diagnostic, sélectionnez Annuler.

#### **Accès à HP PC Hardware Diagnostics Windows depuis le menu Démarrer (certains produits uniquement)**

Après avoir installé HP PC Hardware Diagnostics Windows, suivez ces étapes pour y accéder depuis le menu Démarrer.

- **1.** Sélectionnez le bouton **Démarrer**.
- **2.** Faites un clic droit sur **HP PC Hardware Diagnostics Windows**, sélectionnez **Plus**, puis **Exécuter en tant qu'administrateur**.
- **3.** Lorsque l'outil s'ouvre, sélectionnez le type de test de diagnostic que vous souhaitez exécuter, puis suivez les instructions à l'écran.

*P* **REMARQUE :** Pour interrompre un test de diagnostic, sélectionnez Annuler.

### **Téléchargement de HP PC Hardware Diagnostics Windows**

Les instructions de téléchargement de HP PC Hardware Diagnostics Windows sont uniquement fournies en anglais. Vous devez utiliser un ordinateur Windows pour télécharger cet outil, car seuls des fichiers .exe sont fournis.

#### **Téléchargement de la dernière version de HP PC Hardware Diagnostics Windows depuis HP**

Pour télécharger HP PC Hardware Diagnostics Windows depuis HP, procédez comme suit.

- **1.** Ouvrez la page [http://www.hp.com/go/techcenter/pcdiags.](http://www.hp.com/go/techcenter/pcdiags) La page d'accueil de HP PC Diagnostics s'affiche.
- **2.** Sélectionnez **Télécharger HP Diagnostics Windows**, puis sélectionnez un emplacement sur votre ordinateur ou une clé USB.

L'outil est téléchargé dans l'emplacement sélectionné.

#### **Téléchargement de HP PC Hardware Diagnostics Windows à partir de Microsoft Store**

Vous pouvez télécharger HP PC Hardware Diagnostics Windows depuis le Microsoft Store.

- **1.** Sélectionnez l'application Microsoft sur votre bureau ou saisissez Microsoft Store dans la zone de recherche de la barre des tâches.
- **2.** Saisissez HP PC Hardware Diagnostics Windows dans la zone de recherche de **Microsoft Store**.
- **3.** Suivez les instructions qui s'affichent à l'écran.

L'outil est téléchargé dans l'emplacement sélectionné.

#### **Téléchargement de HP Hardware Diagnostics Windows par nom de produit ou numéro (certains produits uniquement)**

Vous pouvez télécharger HP PC Hardware Diagnostics Windows par le nom de produit ou le numéro.

- **<sup>2</sup> REMARQUE :** Pour certains produits, il peut être nécessaire de télécharger le logiciel sur une clé USB en utilisant le nom du produit ou le numéro.
	- **1.** Ouvrez la page <http://www.hp.com/support>.
	- **2.** Sélectionnez **Logiciels et pilotes**, puis votre type de produit, et saisissez le nom du produit ou le numéro dans la zone de recherche qui s'affiche.
	- **3.** Dans la section **Diagnostics**, sélectionnez l'option **Télécharger**, puis suivez les instructions à l'écran pour sélectionner la version spécifique des diagnostics Windows à télécharger pour votre ordinateur ou votre clé USB.

L'outil est téléchargé dans l'emplacement sélectionné.

## **Installation de HP PC Hardware Diagnostics Windows**

Pour installer HP PC Hardware Diagnostics Windows, naviguez vers le dossier de votre ordinateur ou de la clé USB dans lequel le fichier .exe a été téléchargé, double-cliquez sur le fichier .exe, puis suivez les instructions à l'écran.

# **Utilisation de HP PC Hardware Diagnostics UEFI**

HP PC Hardware Diagnostics UEFI (Unified Extensible Firmware Interface) vous permet d'exécuter des tests de diagnostic afin de déterminer si le matériel de l'ordinateur fonctionne correctement. L'outil s'exécute en dehors du système d'exploitation pour isoler les pannes matérielles des problèmes qui peuvent être causés par le système d'exploitation ou d'autres composants '.

**REMARQUE :** Pour les ordinateurs Windows 10 S, vous devez utiliser un ordinateur Windows et une clé USB pour télécharger et créer l'environnement de prise en charge de l'interface HP UEFI car seuls des fichiers .exe sont fournis. Pour en savoir plus, consultez la section [Téléchargement de HP PC Hardware Diagnostics UEFI](#page-63-0) [sur une clé USB à la page 52.](#page-63-0)

Si votre ordinateur ne démarre pas dans Windows, vous pouvez utiliser HP PC Hardware Diagnostics UEFI pour effectuer un diagnostic des pannes matérielles.

### **Utilisation d'un code d'identification de défaillance matérielle HP PC Hardware Diagnostics UEFI**

Lorsque HP PC Hardware Diagnostics UEFI détecte une défaillance nécessitant un remplacement du matériel, un code d'identification de défaillance à 24 chiffres est généré.

Pour obtenir une assistance pour résoudre le problème :

<span id="page-63-0"></span>**▲** Sélectionnez **Contacter HP**, acceptez la clause de confidentialité de HP, puis utilisez un appareil mobile pour numériser le code d'identification de défaillance qui apparaît sur l'écran suivant. Le Support technique HP - la page Centre de Service s'affiche, avec votre numéro de produit et le code d'identification de la défaillance automatiquement renseignés. Suivez les instructions à l'écran.

 $-$  ou  $-$ 

Contactez le support et fournissez le code d'identification de la défaillance.

- **<sup>2</sup> REMARQUE :** Pour démarrer les diagnostics sur un ordinateur convertible, votre ordinateur doit être en mode ordinateur portable et vous devez utiliser le clavier fourni.
- **EX REMARQUE :** Pour interrompre un test de diagnostic, appuyez sur la touche échap.

### **Démarrage de HP PC Hardware Diagnostics UEFI**

Pour démarrer HP PC Hardware Diagnostics UEFI, procédez comme suit.

- **1.** Allumez ou redémarrez l'ordinateur, et appuyez rapidement sur la touche échap.
- **2.** Appuyez sur la touche f2.

Le BIOS recherche les outils de diagnostic à trois emplacements dans l'ordre suivant :

- **a.** Clé USB connectée
	- **REMARQUE :** Pour télécharger l'outil HP PC Hardware Diagnostics UEFI sur une clé USB, reportezvous à la section Téléchargement de la dernière version de HP PC Hardware Diagnostics UEFI à la page 52.
- **b.** Disque dur
- **c.** BIOS
- **3.** Lorsque l'outil de diagnostic s'ouvre, sélectionnez une langue, sélectionnez le type de test de diagnostic que vous souhaitez exécuter, puis suivez les instructions à l'écran.

### **Téléchargement de HP PC Hardware Diagnostics UEFI sur une clé USB**

Le téléchargement de HP PC Hardware Diagnostics UEFI sur une clé USB peut être utile dans certains cas.

- HP PC Hardware Diagnostics UEFI n'est pas inclus dans l'image de préinstallation.
- HP PC Hardware Diagnostics UEFI n'est pas inclus dans la partition HP Tool.
- Le disque dur est endommagé.

**REMARQUE :** Les instructions de téléchargement de HP PC Hardware Diagnostics UEFI sont uniquement fournies en anglais, et vous devez utiliser un ordinateur Windows pour télécharger et créer l'environnement de prise en charge de l'interface HP UEFI car seuls des fichiers .exe sont fournis.

#### **Téléchargement de la dernière version de HP PC Hardware Diagnostics UEFI**

Pour télécharger la dernière version de HP PC Hardware Diagnostics UEFI sur une clé USB, suivez cette procédure.

- **1.** Ouvrez la page [http://www.hp.com/go/techcenter/pcdiags.](http://www.hp.com/go/techcenter/pcdiags) La page d'accueil de HP PC Diagnostics s'affiche.
- **2.** Sélectionnez **Télécharger HP Diagnostics UEFI**, puis sélectionnez **Exécuter**.

#### **Téléchargement de HP PC Hardware Diagnostics UEFI par nom de produit ou le numéro (certains produits uniquement)**

Vous pouvez télécharger HP PC Hardware Diagnostics UEFI par le nom de produit ou le numéro (certains produits uniquement) sur une clé USB.

- **<sup>2</sup> REMARQUE :** Pour certains produits, il peut être nécessaire de télécharger le logiciel sur une clé USB en utilisant le nom du produit ou le numéro.
	- **1.** Ouvrez la page <http://www.hp.com/support>.
	- **2.** Saisissez le nom du produit ou le numéro, sélectionnez votre ordinateur, puis sélectionnez votre système d'exploitation.
	- **3.** Dans la section **Diagnostics**, suivez les instructions à l'écran pour sélectionner et télécharger la version spécifique des diagnostics UEFI pour votre ordinateur.

# **Utilisation des paramètres de Remote HP PC Hardware Diagnostics UEFI (certains produits uniquement)**

Remote HP PC Hardware Diagnostics UEFI est une fonction de microprogramme (BIOS) qui télécharge HP PC Hardware Diagnostics UEFI sur votre ordinateur. Elle peut ensuite exécuter les diagnostics sur votre ordinateur, puis charge les résultats sur un serveur préconfiguré.

Pour plus d'informations sur Remote HP PC Hardware Diagnostics UEFI, rendez-vous sur [http://www.hp.com/go/techcenter/pcdiags,](http://www.hp.com/go/techcenter/pcdiags) puis sélectionnez **Pour en savoir plus**.

### **Téléchargement de Remote HP PC Hardware Diagnostics UEFI**

HP Remote PC Hardware Diagnostics UEFI est également disponible sous forme de SoftPaq qui peut être téléchargé sur un serveur.

#### **Téléchargement de la dernière version de Remote HP PC Hardware Diagnostics UEFI**

Vous pouvez télécharger la dernière version de HP PC Hardware Diagnostics UEFI sur une clé USB.

- **1.** Ouvrez la page [http://www.hp.com/go/techcenter/pcdiags.](http://www.hp.com/go/techcenter/pcdiags) La page d'accueil de HP PC Diagnostics s'affiche.
- **2.** Sélectionnez **Télécharger diagnostics à distance**, puis sélectionnez **Exécuter**.

#### **Téléchargement de Remote HP PC Hardware Diagnostics UEFI par le nom de produit ou le numéro**

Vous pouvez télécharger HP Remote PC Hardware Diagnostics UEFI par le nom de produit ou le numéro.

- **<sup>2</sup> REMARQUE :** Pour certains produits, il peut être nécessaire de télécharger le logiciel en utilisant le nom du produit ou le numéro.
	- **1.** Ouvrez la page <http://www.hp.com/support>.
	- **2.** Sélectionnez **Logiciels et pilotes**, puis votre type de produit, saisissez le nom du produit ou son numéro dans la zone de recherche qui s'affiche, sélectionnez votre ordinateur puis votre système d'exploitation.
	- **3.** Dans la section **Diagnostics**, suivez les instructions à l'écran pour sélectionner et télécharger la version **Interface UEFI à distance** pour votre produit.

# **Personnalisation des paramètres de Remote HP PC Hardware Diagnostics UEFI**

Grâce au paramétrage de Remote HP PC Hardware Diagnostics dans Computer Setup (BIOS), vous pouvez effectuer les personnalisations suivantes :

- Programmez l'exécution de diagnostics sans surveillance. Vous pouvez également démarrer les diagnostics immédiatement en mode interactif en sélectionnant **Exécuter Remote HP PC Hardware Diagnostics**.
- Définissez l'emplacement de téléchargement des outils de diagnostic. Cette fonction permet d'accéder aux outils sur le site Web HP ou sur un serveur préconfiguré pour cette utilisation. Votre ordinateur ne nécessite pas de stockage local traditionnel (tel qu'une unité de disque ou une clé USB) pour exécuter des diagnostics à distance.
- · Définissez un emplacement de stockage des résultats des tests. Vous pouvez également définir le nom d'utilisateur et le mot de passe utilisés pour les chargements.
- **Affichez les informations d'état concernant les diagnostics précédemment exécutés.**

Pour personnaliser Remote HP PC Hardware Diagnostics UEFI, procédez comme suit :

- **1.** Mettez sous tension ou redémarrez l'ordinateur et lorsque le logo HP apparaît, appuyez sur la touche f10 pour accéder à Computer Setup.
- **2.** Sélectionnez **Advanced** (Avancés), puis sélectionnez **Settings** (Paramètres).
- **3.** Faites votre sélection en termes de personnalisation.
- **4.** Sélectionnez **Main** (Principal), puis **Save Changes and Exit** (Enregistrer les modifications et quitter) pour enregistrer vos paramètres.

Vos modifications prennent effet au redémarrage de l'ordinateur.

# <span id="page-66-0"></span>**11 Sauvegarde, restauration et récupération**

Vous pouvez utiliser les outils Windows ou le logiciel HP pour sauvegarder vos données, créer un point de restauration, réinitialiser votre ordinateur, créer un support de restauration ou restaurer votre ordinateur à son état d'usine. L'exécution de ces procédures standard permet de remettre votre ordinateur en état de marche plus rapidement.

**IMPORTANT :** Si vous utilisez des procédures de récupération sur une tablette, la batterie de la tablette doit disposer d'au moins 70 % d'alimentation restante avant de lancer le processus de récupération.

**IMPORTANT :** Pour une tablette avec clavier détachable, connectez la tablette à la station clavier avant de lancer le processus de récupération.

# **Sauvegarde des informations et création de supports de récupération**

Ces méthodes de création de supports de récupération et de sauvegardes sont disponibles sur certains produits uniquement.

### **Utilisation des outils Windows pour la sauvegarde**

HP vous recommande de sauvegarder vos informations immédiatement après la configuration initiale. Vous pouvez le faire à l'aide de la fonction de sauvegarde Windows localement avec une unité USB externe ou en utilisant des outils en ligne.

- **IMPORTANT :** Windows est la seule option qui permette de sauvegarder vos informations personnelles. Programmez régulièrement des sauvegardes afin d'éviter toute perte de vos informations.
- **EMARQUE :** Si le stockage de votre ordinateur est inférieur ou égal à 32 Go, la restauration du système Microsoft® est désactivée par défaut.

### **Utilisation de HP Cloud Recovery Download Tool pour créer un support de récupération**

Vous pouvez utiliser HP Cloud Recovery Download Tool pour créer un support de récupération HP sur une clé USB amorçable.

Pour plus d'informations :

- **▲** Rendez-vous sur [http://www.hp.com/support,](http://www.hp.com/support) recherchez HP Cloud Recovery, puis sélectionnez le résultat correspondant au type d'ordinateur dont vous disposez.
- **REMARQUE :** Si vous ne parvenez pas à créer le support de récupération, contactez le support pour obtenir des disques de récupération. Ouvrez la page [http://www.hp.com/support,](http://www.hp.com/support) sélectionnez votre pays ou région puis suivez les instructions à l'écran.

**IMPORTANT :** HP vous recommande de suivre la [Méthodes de restauration et de restauration à la page 56](#page-67-0) pour restaurer votre ordinateur avant d'obtenir et d'utiliser les disques de restauration HP. L'utilisation d'une sauvegarde récente peut remettre votre ordinateur en état de marche plus rapidement qu'à l'aide des disques de restauration HP. Une fois le système restauré, la réinstallation de tous les logiciels du système d'exploitation libérés car votre achat initial peut être un processus long.

# <span id="page-67-0"></span>**Restauration et récupération de votre système**

Vous disposez de plusieurs outils qui permettent de restaurer votre système à l'intérieur et à l'extérieur de Windows si le Bureau ne peut pas se charger.

HP vous recommande de tenter de restaurer votre système à l'aide de la Méthodes de restauration et de restauration à la page 56.

### **Création d'un point de restauration système**

La restauration du système est disponible sous Windows. Le logiciel de restauration du système peut automatiquement ou manuellement créer des points de restauration ou des instantanés des fichiers système et des paramètres sur l'ordinateur à un moment donné.

Lorsque vous utilisez la restauration du système, elle retourne votre ordinateur à son état au moment où vous avez effectué le point de restauration. Vous ne devez pas affecter vos fichiers personnels et vos documents.

### **Méthodes de restauration et de restauration**

Une fois que vous avez exécuté la première méthode, testez pour voir si le problème existe encore avant de passer à la méthode suivante, qui peut maintenant être inutile.

- **1.** Exécuter la restauration du système Microsoft
- **2.** Exécuter réinitialiser ce PC.
- **REMARQUE :** Les options **Tout supprimer**, puis **Nettoyer entièrement le disque** peuvent nécessiter plusieurs heures pour s'effectuer et ne laissent aucune information sur votre ordinateur. C'est le moyen le plus sûr pour réinitialiser votre ordinateur avant de le recycler.
- **3.** Récupération à partir de supports de récupération HP Pour en savoir plus, consultez la section Récupération à partir de supports de récupération HP à la page 56.

Pour plus d'informations sur les deux premières méthodes, reportez-vous à l'application obtenir de l'aide :

Cliquez sur le bouton **Démarrer**, sélectionnez l'application obtenir de l'**Aide**, puis saisissez la tâche que vous souhaitez exécuter.

**<sup>2</sup> REMARQUE :** Vous devez être connecté à Internet pour accéder à l'application Obtenir de l'aide.

### **Récupération à partir de supports de récupération HP**

Vous pouvez utiliser le support de récupération HP pour restaurer le système d'exploitation d'origine et les programmes logiciels installés en usine. Sur certains produits, il peut être créé sur une clé USB amorçable, en utilisant HP Cloud Recovery Download Tool.

Pour plus de détails, reportez-vous à Utilisation de HP Cloud Recovery Download Tool pour créer un support [de récupération à la page 55](#page-66-0).

**REMARQUE :** Si vous ne parvenez pas à créer le support de récupération, contactez le support pour obtenir des disques de récupération. Ouvrez la page [http://www.hp.com/support,](http://www.hp.com/support) sélectionnez votre pays ou région puis suivez les instructions à l'écran.

Pour restaurer votre système :

**▲** Insérez le support de récupération HP, puis redémarrez l'ordinateur.

**<sup>2</sup> REMARQUE :** HP vous recommande de suivre la Méthodes de restauration et de restauration à la page 56 pour restaurer votre ordinateur avant d'obtenir et d'utiliser les disques de restauration HP. L'utilisation d'une sauvegarde récente peut remettre votre ordinateur en état de marche plus rapidement qu'à l'aide des disques de restauration HP. Une fois le système restauré, la réinstallation de tous les logiciels du système d'exploitation libérés car votre achat initial peut être un processus long.

# **0odificDtion de l'ordre d'amorçage de l'ordinateur**

Si votre ordinateur ne redémarre pas dans HP Recovery Manager, vous pouvez modifier l'ordre d'amorçage de l'ordinateur, à savoir l'ordre des périphériques répertoriés dans le BIOS suivi par l'ordinateur au moment du démarrage. Vous pouvez modifier la sélection pour une unité optique ou une clé USB, en fonction de l'emplacement de votre support de récupération HP.

**IMPORTANT :** Pour les tablettes avec clavier détachable, connectez la tablette à la station clavier avant de procéder aux étapes suivantes.

Pour modifier l'ordre d'amorçage :

- **1.** Insérez le support de récupération HP.
- **2.** Accédez au menu **Démarrer** du système.
	- Pour les ordinateurs ou les tablettes avec claviers connectés, démarrez ou redémarrez l'ordinateur ou la tablette, appuyez rapidement sur la touche échap, puis appuyez sur la touche f9 pour afficher les options d'amorçage.
	- Pour les tablettes sans clavier, allumez ou redémarrez la tablette, puis appuyez brièvement sur le bouton d'augmentation du volume, enfin appuyez sur la touche **f9**.

 $-$  ou  $-$ 

Allumez ou redémarrez la tablette, puis appuyez brièvement sur le bouton de réduction du volume, enfin appuyez sur la touche **f9**.

**3.** Sélectionnez le lecteur optique ou la clé USB à partir duquel vous souhaitez démarrer et suivez les instructions à l'écran.

# **Utilisation de HP Sure Recover (certains produits uniquement)**

Certains modèles d'ordinateurs sont configurés avec HP Sure Recover, une solution de restauration du système d'exploitation (SE) du PC intégrée au matériel et aux microprogrammes. HP Sure Recover peut restaurer entièrement l'image du système d'exploitation HP sans aucun logiciel de restauration installé.

À l'aide de HP Sure Recover, un administrateur ou un utilisateur peut restaurer le système et installer :

- La dernière version du système d'exploitation
- Les pilotes de périphériques spécifiques à la plateforme
- Les applications logicielles, dans le cas d'une image personnalisée

Pour accéder à la documentation la plus récente de HP Sure Recover, ouvrez la page [http://www.hp.com/](http://www.hp.com/support) [support](http://www.hp.com/support). Suivez les instructions à l'écran pour trouver votre produit et trouver votre documentation.

# **12 Décharge électrostatique**

L'électricité statique est une décharge d'électricité qui se produit lorsque deux objets entrent en contact. Par exemple, vous pouvez recevoir une décharge lorsque vous êtes sur un tapis et que vous touchez la poignée métallique d'une porte.

Une décharge d'électricité statique transmise par un doigt ou d'autres conducteurs électrostatiques risque de détériorer les composants électroniques.

**IMPORTANT :** Afin d'éviter tout risque de détérioration de l'ordinateur, d'une unité ou toute perte d'informations, respectez les précautions suivantes :

- Si les instructions d'installation ou de retrait vous indiquent de débrancher l'ordinateur, faites-le après vous être assuré qu'il est correctement relié à la terre.
- Conservez les composants dans leur emballage de protection contre l'électricité statique jusqu'à ce que vous soyez prêt à les installer.
- Évitez de toucher les broches, les conducteurs et les circuits. Manipulez le moins possible les composants électroniques.
- Utilisez des outils non magnétiques.
- Avant de manipuler des composants, déchargez l'électricité statique en touchant une surface métallique non peinte.
- Si vous retirez un composant, placez-le dans un emballage de protection contre l'électricité statique.

# **13 Caractéristiques techniques**

Lorsque vous voyagez avec votre ordinateur ou le stockez, les caractéristiques nominales d'alimentation et les caractéristiques de fonctionnement fournissent des informations utiles.

# **Tension d'entrée**

Les informations relatives à l'alimentation contenues dans cette section peuvent s'avérer utiles si vous voyagez à l'étranger avec votre ordinateur.

L'ordinateur utilise une alimentation continue, qui peut être fournie par une source d'alimentation en courant alternatif ou continu. La source d'alimentation en courant alternatif doit être comprise entre 100 et 240 V, 50–60 Hz. Bien que l'ordinateur puisse fonctionner sur une source d'alimentation en courant continu autonome, il est vivement recommandé d'utiliser uniquement un adaptateur secteur ou une source d'alimentation en courant continu fournis ou agréés par HP pour alimenter l'ordinateur.

L'ordinateur peut fonctionner sur une alimentation en courant continu correspondant à une ou plusieurs des caractéristiques suivantes. La tension et l'intensité de fonctionnement varient selon la plate-forme. la tension et l'intensité de votre ordinateur sont indiquées sur l'étiquette de conformité.

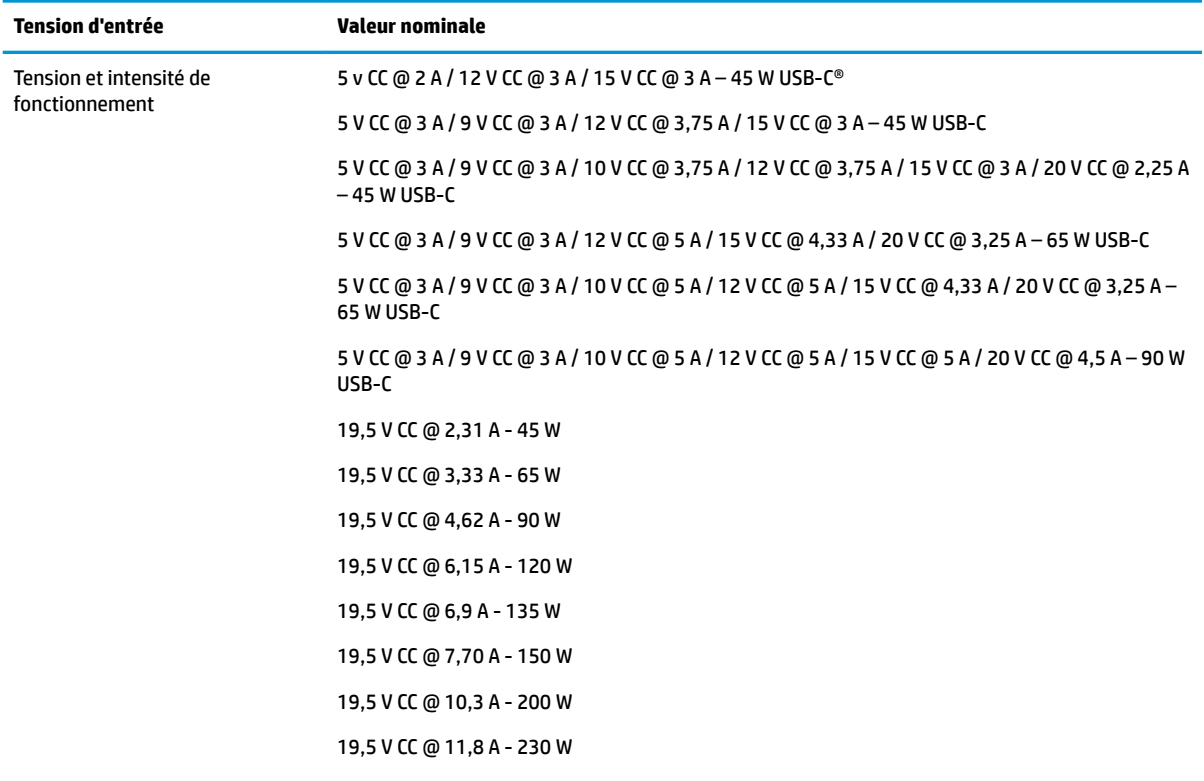

#### **Tableau 13-1 Caractéristiques de l'alimentation secteur**

#### **Tableau 13-1 Caractéristiques de l'alimentation secteur (suite)**

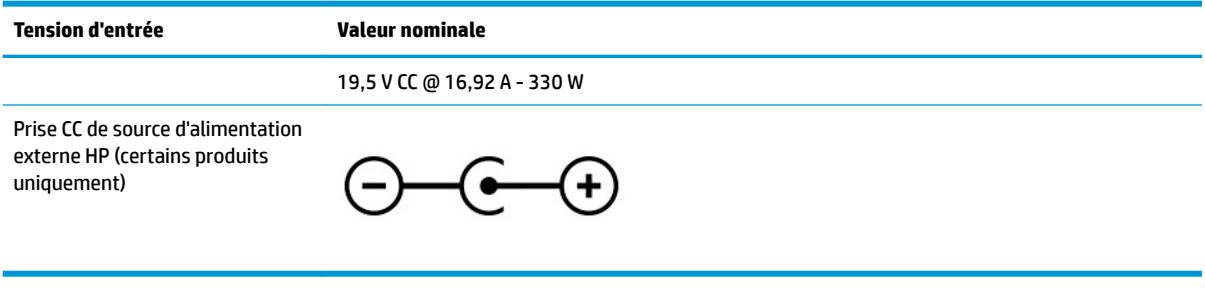

**REMARQUE :** Ce produit est conçu pour des systèmes électriques en Norvège ayant une tension phase à phase ne dépassant pas 240 Vrms.

# **Environnement d'exploitation**

Utilisez les spécifications d'utilisation pour obtenir des informations utiles lorsque vous voyagez avec votre ordinateur ou le stockez.

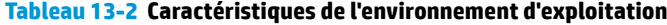

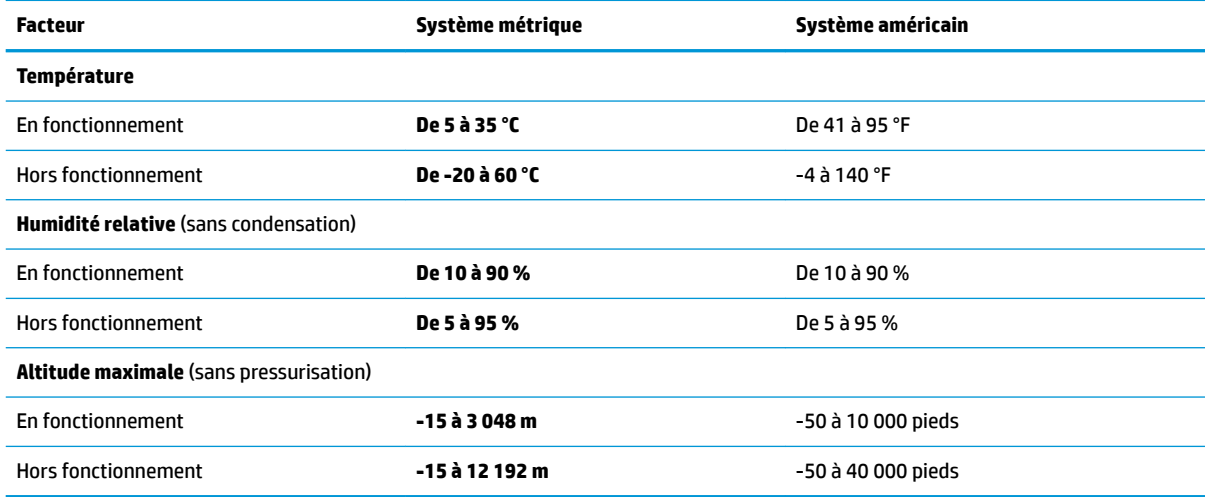
# <span id="page-72-0"></span>**14 Accessibilité**

L'objectif de HP consiste à concevoir, fabriquer et commercialiser des produits, des services et des informations que tout le monde peut utiliser partout, sur une base autonome ou avec des périphériques ou applications de technologie d'assistance (AT) de tierce partie appropriés.

# **HP et accessibilité**

HP attache de l'importance à favoriser la diversité, l'inclusion et l'équilibre vie professionnelle/vie personnelle au sein de la société, et cela se reflète dans tout ce que HP entreprend. HP s'efforce de créer un environnement inclusif axé sur la connexion des personnes à la puissance de la technologie dans le monde entier.

# **Recherche des outils technologiques dont vous avez besoin**

La technologie peut libérer votre potentiel humain. La technologie d'assistance fait disparaître les barrières et vous aide à développer votre autonomie chez vous, au travail et au sein de la communauté. La technologie d'assistance vous aide à augmenter, à entretenir et à améliorer les possibilités fonctionnelles électroniques et informatiques.

Pour plus d'informations, voir [Recherche de la meilleure technologie d'assistance à la page 62](#page-73-0).

# **L'engagement HP**

HP s'engage à fournir des produits et services, accessibles aux personnes handicapées. Cet engagement prend en charge les objectifs de diversité de l'entreprise et permet de garantir que les avantages de la technologie soient disponibles pour tous.

L'objectif d'accessibilité HP est de concevoir, fabriquer et commercialiser des produits et services pouvant être utilisés par tout le monde, y compris les personnes handicapées, de manière autonome ou avec les périphériques fonctionnels appropriés.

Pour atteindre ce but, cette Politique d'accessibilité établit sept objectifs principaux qui guident les actions d'HP. Tous les responsables et employés HP doivent soutenir ces objectifs ainsi que leur mise en œuvre conformément à leur rôles et responsabilités :

- Renforcer la sensibilisation aux problèmes d'accessibilité au sein de HP et fournir aux employés la formation nécessaire pour concevoir, fabriquer, commercialiser et livrer des produits et services accessibles.
- Développer les recommandations d'accessibilité relatives aux produits et laisser aux groupes de développement des produits la responsabilité de la mise en œuvre de ces recommandations lorsque cela est possible sur le plan concurrentiel, technique et économique.
- Impliquer des personnes handicapées dans le développement des recommandations d'accessibilité et dans la conception et les phases d'essais des produits et services.
- Documenter les fonctions d'accessibilité et mettre à la disposition du public les informations sur les produits HP et nos services sous une forme accessible.
- Tisser des relations avec les principaux fournisseurs de solutions et de technologies d'assistance.
- <span id="page-73-0"></span>● Prendre en charge la recherche et développement en interne et en externe afin d'améliorer la technologie d'assistance pertinente pour les produits et services HP.
- Soutenir et contribuer aux normes du secteur et aux recommandations d'accessibilité.

# **International Association of Accessibility Professionals (IAAP)**

L'IAAP est une association non-lucrative axée sur la promotion des professions liées à l'accessibilité, par le biais de la mise en réseau, la formation et la certification. L'objectif est d'aider les professionnels de l'accessibilité à développer et à faire progresser leurs carrières et de permettre aux entreprises de mieux intégrer les principes d'accessibilité dans leurs produits et leur infrastructure.

En tant que membre fondateur, HP a rejoint d'autres entreprises pour faire progresser le domaine de l'accessibilité. Cet engagement soutient l'objectif d'accessibilité d'HP, en matière de conception, de fabrication et de commercialisation de produits et de services, qui peuvent être utilisés efficacement par les personnes handicapées.

L'IAAP renforce la profession en mettant en relation à l'échelle mondiale des individus, des étudiants et des entreprises afin de partager leurs expériences. Si vous souhaitez en savoir plus, rendez-vous sur <http://www.accessibilityassociation.org> pour rejoindre la communauté en ligne, vous inscrire à nos lettres d'information et en savoir plus sur les options d'adhésion.

# **Recherche de la meilleure technologie d'assistance**

Nous devons tous être en mesure de communiquer, de nous exprimer et de nous connecter au monde grâce à la technologie, que nous soyons des personnes handicapées ou que nous rencontrions des restrictions liées à l'âge. HP s'engage à renforcer la sensibilisation en matière d'accessibilité au sein de HP et avec nos clients et partenaires.

Qu'il s'agisse de polices de grande taille faciles à lire, de reconnaissance vocale qui vous permet de reposer vos mains, ou de toute autre technologie d'assistance qui vous aide dans votre situation spécifique, un large éventail de technologies d'assistance facilite l'utilisation des produits HP. Comment choisir ?

### **Évaluation de vos besoins**

La technologie peut libérer votre potentiel. La technologie d'assistance fait disparaître les barrières et vous aide à développer votre autonomie chez vous, au travail et au sein de la communauté. La technologie d'assistance (AT) permet d'augmenter, d'entretenir et d'améliorer les possibilités de fonctionnement électronique et informatique.

Vous pouvez choisir parmi de nombreux produits dotés de la technologie d'assistance. Votre évaluation AT doit vous permettre d'évaluer plusieurs produits, de répondre à vos questions et de faciliter votre sélection de la meilleure solution pour votre situation personnelle. Vous découvrirez que les professionnels qualifiés aux évaluations AT sont issus de nombreux domaines, y compris ceux qui sont agréés ou certifiés en physiothérapie, ergothérapie, en orthophonie, et dans d'autres domaines d'expertise. D'autres, bien qu'ils ne soient pas certifiés ni agréés, peuvent également vous fournir des informations sur l'évaluation. Il vous faudra vous renseigner sur leur expérience individuelle, sur leur expertise ainsi que leurs frais afin de déterminer s'ils sont adaptés à vos besoins.

#### **Accessibilité pour les produits HP**

Ces liens fournissent des informations sur les fonctions d'accessibilité et sur la technologie d'assistance, le cas échéant, qui sont incorporées dans les différents produits HP. Ces ressources vous permettent de sélectionner les fonctions spécifiques de la technologie d'assistance et les produits les plus appropriés à votre situation.

- <span id="page-74-0"></span>HP Aging & Accessibility : Rendez-vous sur [http://www.hp.com,](http://www.hp.com) entrez Accessibility (Accessibilité) dans la zone de recherche. Sélectionnez **2ffice of Aging and Accessibility**.
- Ordinateurs HP : Pour Windows 7, Windows 8 et Windows 10, rendez-vous sur [http://www.hp.com/](http://www.hp.com/support) [support](http://www.hp.com/support), tapez Options d'accessibilité Windows dans la zone de recherche **Rechercher dans notre bibliothèque de connaissances**. Sélectionnez le système d'exploitation approprié dans les résultats.
- Boutique HP, périphériques pour les produits HP : Rendez-vous sur<http://store.hp.com>, sélectionnez **Boutique**, puis sélectionnez **Moniteurs** ou **Accessoires**.

Si vous avez besoin d'une assistance supplémentaire concernant les fonctions d'accessibilité sur votre produit HP, reportez-vous à la section [Contacter l'assistance à la page 65.](#page-76-0)

Liens supplémentaires vers des partenaires et fournisseurs externes pour obtenir une assistance supplémentaire :

- [Informations sur l'accessibilité Microsoft \(Windows 7, Windows 8, Windows 10, Microsoft Office\)](http://www.microsoft.com/enable)
- [Informations sur l'accessibilité des produits Google \(Android, Chrome, applications Google\)](https://www.google.com/accessibility/)

# **Normes et législation**

Les pays à travers le monde édictent des réglementations afin d'améliorer l'accès aux produits et aux services pour les personnes handicapées. Ces réglementations sont historiquement applicables aux produits et services de télécommunications, aux ordinateurs et aux imprimantes disposant de certaines fonctions de communication et de lecture vidéo, à la documentation de l'utilisateur associée et à l'assistance à la clientèle.

### **Normes**

La Commission d'accès aux États-Unis a créé la section 508 des normes fédérales d'acquisition (FAR) pour traiter l'accès aux technologies de l'information et des communications (TIC) pour les personnes ayant des déficiences physiques, sensorielles ou cognitives.

Les normes contiennent des critères techniques spécifiques à différents types de technologies, ainsi que des exigences de performance axées sur les capacités fonctionnelles des produits couverts. Des critères spécifiques concernent les applications logicielles et les systèmes d'exploitation, les informations et les applications basées sur le Web, les ordinateurs, les produits de télécommunications, la vidéo et les multimédias et les produits fermés autonomes.

#### **Mandat 376 – EN 301 549**

L'Union européenne a créé la norme EN 301 549 dans le cadre du mandat 376 comme boîte à outils en ligne pour l'achat public de produits TIC. La norme spécifie les exigences d'accessibilité applicables aux produits et services TIC, ainsi qu'une description des procédures d'essais et une méthodologie d'évaluation de chaque exigence.

#### **Recommandations d'accessibilité aux contenus Web (WCAG)**

Les recommandations d'accessibilité aux contenus Web (WCAG) issues de l'Initiative d'accessibilité au Web (WAI) de W3C aident les concepteurs et les développeurs Web à créer des sites qui répondent de manière plus adaptée aux besoins des personnes handicapées ou souffrant de restrictions liées à l'âge.

Les recommandations WCAG permettent de faire progresser l'accessibilité dans l'ensemble des contenus Web (texte, images, audio et vidéo) et des applications Web. Les recommandations WCAG peuvent être testées avec précision, elles sont faciles à comprendre et à utiliser et laissent aux développeurs Web la flexibilité nécessaire à l'innovation. La version WCAG 2.0 a également a été agréée sous la référence [ISO/IEC](http://www.iso.org/iso/iso_catalogue/catalogue_tc/catalogue_detail.htm?csnumber=58625/)  [40500:2012.](http://www.iso.org/iso/iso_catalogue/catalogue_tc/catalogue_detail.htm?csnumber=58625/)

<span id="page-75-0"></span>Les recommandations WCAG traitent spécifiquement des obstacles empêchant un accès au Web, rencontrés par les personnes souffrant de handicaps visuels, auditifs, physiques, cognitifs et neurologiques et par les utilisateurs Web plus âgés ayant des besoins d'accessibilité. WCAG 2.0 précise les caractéristiques du contenu accessible :

- **Perceptible** (par exemple, en proposant des alternatives de textes pour les images, des légendes pour les éléments audio, une adaptabilité de la présentation et un contraste de couleur)
- **Utilisable** (en proposant un accès par clavier, un contraste de couleur, une temporisation à la saisie, l'absence de préhension et la navigabilité)
- **Compréhensible** (en proposant une lisibilité, une prévisibilité et une assistance à la saisie)
- Robuste (par exemple, en proposant une compatibilité avec les technologies d'assistance)

# **Législation et réglementations**

L'accessibilité de l'informatique et des informations a acquis une importance croissante en matière de législation. Ces liens fournissent des informations sur les principales normes, réglementations et législations.

- [États-Unis](http://www8.hp.com/us/en/hp-information/accessibility-aging/legislation-regulation.html#united-states)
- **[Canada](http://www8.hp.com/us/en/hp-information/accessibility-aging/legislation-regulation.html#canada)**
- **[Europe](http://www8.hp.com/us/en/hp-information/accessibility-aging/legislation-regulation.html#europe)**
- **[Australie](http://www8.hp.com/us/en/hp-information/accessibility-aging/legislation-regulation.html#australia)**

# **Liens et ressources utiles sur l'accessibilité**

Ces organismes, institutions et ressources peuvent être de bonnes sources d'informations sur les handicaps et les restrictions relatives à l'âge.

**REMARQUE :** Cette liste n'est pas exhaustive. Ces organismes sont indiqués uniquement à titre informatif uniquement. HP décline toute responsabilité concernant les informations ou contacts que vous rencontrez sur Internet. La liste de cette page ne constitue en rien une approbation de HP.

# **Organismes**

Ces organismes font partie des nombreux à fournir des informations sur les handicaps et les restrictions relatives à l'âge.

- American Association of People with Disabilities (AAPD)
- The Association of Assistive Technology Act Programs (ATAP)
- Hearing Loss Association of America (HLAA)
- Information Technology Technical Assistance and Training Center (ITTATC)
- Lighthouse International
- National Association of the Deaf
- **National Federation of the Blind**
- Rehabilitation Engineering & Assistive Technology Society of North America (RESNA)
- Telecommunications for the Deaf and Hard of Hearing, Inc. (TDI)
- W3C Initiative sur l'accessibilité du Web (WAI)

# <span id="page-76-0"></span>**Établissements pédagogiques**

De nombreux établissements d'enseignement, y compris ces exemples, fournissent des informations sur les handicaps et les restrictions relatives à l'âge.

- California State University, Northridge, Center on Disabilities (CSUN)
- University of Wisconsin Madison, Trace Center
- University of Minnesota computer accommodations program

# **Autres ressources sur le handicap**

De nombreuses ressources, y compris ces exemples, fournissent des informations sur les handicaps et les restrictions relatives à l'âge.

- ADA (Americans with Disabilities Act) Technical Assistance Program
- Réseau Professionnel & Handicap mondial de l'OIT
- **EnableMart**
- Forum européen des personnes handicapées
- Job Accommodation Network
- Microsoft Enable

## **Liens HP**

Ces liens spécifiques à HP fournissent des informations relatives aux handicaps et aux restrictions relatives à l'âge.

[Manuel HP Sécurité et ergonomie du poste de travail](http://www8.hp.com/us/en/hp-information/ergo/index.html)

[Ventes du secteur public HP](https://government.hp.com/)

# **Contacter l'assistance**

HP offre une assistance et un support technique avec les options d'accessibilité pour les clients souffrant d'un handicap.

**REMARQUE :** L'assistance est disponible en anglais uniquement.

- Pour les clients qui sont sourds ou malentendants et qui ont des questions sur l'assistance technique ou l'accessibilité des produits HP :
	- Veuillez utiliser TRS/VRS/WebCapTel pour appeler le (877) 656-7058 du lundi au vendredi, de 6h00 à 21h00, Heure des Rocheuses.
- Pour clients souffrant d'autres handicaps ou de restrictions liées à l'âge et qui ont des questions sur l'assistance technique ou l'accessibilité des produits HP, veuillez choisir l'une des options suivantes :
	- Appelez le (888) 259-5707 du lundi au vendredi, de 6h00 à 21h00, Heure des Rocheuses.
	- Remplissez le Formulaire de contact des personnes handicapées ou souffrant de restrictions liées à [l'âge](https://h41268.www4.hp.com/live/index.aspx?qid=11387).

# **Index**

# **A**

Accessibilité [61,](#page-72-0) [62](#page-73-0), [64](#page-75-0), [65](#page-76-0) activation des modes Veille et Veille prolongée [29](#page-40-0) alimentation batterie [31](#page-42-0) externe [34](#page-45-0) alimentation externe, utilisation [34](#page-45-0) alimentation par batterie [31](#page-42-0) antennes sans fil, identification [6](#page-17-0) antennes WLAN, identification [6](#page-17-0) Article 508 des normes d'accessibilité [63](#page-74-0) assistance clientèle, accessibilité [65](#page-76-0) AT (technologie d'assistance) objectif [61](#page-72-0) recherche [62](#page-73-0) audio [20](#page-31-0) casque [20](#page-31-0) écouteurs [21](#page-32-0) haut-parleurs [20](#page-31-0) HDMI audio [23](#page-34-0) paramètres sonores [21](#page-32-0) réglage du volume [12](#page-23-0)

## **B**

balayage à quatre doigts, mouvement du pavé tactile [27](#page-38-0) balayage à trois doigts sur le pavé tactile [27](#page-38-0) batterie décharge [32](#page-43-0) économie d'énergie [32](#page-43-0) niveaux bas de batterie [32](#page-43-0) recherche d'informations [32](#page-43-0) résolution d'un niveau bas de batterie [33](#page-44-0) scellée en usine [33](#page-44-0) batterie scellée en usine [33](#page-44-0) BIOS démarrage de Setup Utility [46](#page-57-0) identification de la version [46](#page-57-0) mise à jour [46](#page-57-0) téléchargement d'une mise à jour [47,](#page-58-0) [48](#page-59-0)

bouton d'alimentation, identification [9](#page-20-0) bouton des périphériques sans fil [15](#page-26-0) boutons alimentation [9](#page-20-0) droit du pavé tactile [7](#page-18-0) gauche du pavé tactile [7](#page-18-0) boutons du pavé tactile identification [7](#page-18-0)

## **C**

câble antivol, installation [45](#page-56-0) caméra identification [6](#page-17-0) utilisation [20](#page-31-0) caractéristiques [59](#page-70-0) casque, connexion [20](#page-31-0) charge de la batterie [32](#page-43-0) clavier à l'écran [28](#page-39-0) clavier et souris en option utilisation [28](#page-39-0) Code IMEI [16](#page-27-0) Code MEID [16](#page-27-0) commandes du système d'exploitation [15](#page-26-0) commandes sans fil bouton [15](#page-26-0) système d'exploitation [15](#page-26-0) composants côté droit [3](#page-14-0) côté gauche [4](#page-15-0) écran [5](#page-16-0) partie inférieure [12](#page-23-0) pavé tactile [7](#page-18-0) voyants [8](#page-19-0) zone du clavier [6](#page-17-0) composants de l'écran [5](#page-16-0) composants de la partie inférieure [12](#page-23-0) composants du côté droit [3](#page-14-0) composants du côté gauche [4](#page-15-0) composants du pavé tactile [7](#page-18-0) connecteur d'alimentation identification [5](#page-16-0)

connecteurs alimentation [5](#page-16-0) connexion à un réseau [15](#page-26-0) connexion à un réseau LAN [18](#page-29-0) Connexion à un réseau local sans fil [16](#page-27-0) connexion à un réseau sans fil [15](#page-26-0)

### **D**

Décharge électrostatique [58](#page-69-0) déplacement avec l'ordinateur [13,](#page-24-0) [39](#page-50-0)

# **E**

écouteurs, connexion [21](#page-32-0) écran navigation [25](#page-36-0) emplacements lecteur de carte mémoire [3](#page-14-0) Lecteur de carte mémoire microSD [3](#page-14-0) empreintes digitales, enregistrement [43](#page-54-0) entretien de votre ordinateur [37](#page-48-0) environnement d'exploitation [60](#page-71-0) eSIM [17](#page-28-0) états d'affichage [22](#page-33-0) étiquette Bluetooth [13](#page-24-0) étiquette de certification sans fil [13](#page-24-0) étiquettes Bluetooth [13](#page-24-0) certification sans fil [13](#page-24-0) conformité [13](#page-24-0) numéro de série [13](#page-24-0) service [13](#page-24-0) WLAN [13](#page-24-0) étiquettes de service, emplacement [13](#page-24-0) étiquette WLAN [13](#page-24-0) évaluation des besoins d'accessibilité [62](#page-73-0)

#### **G**

gestion de l'alimentation [29](#page-40-0)

glissement à deux doigts, mouvement du pavé tactile [26](#page-37-0) glissement à un doigt, mouvement de l'écran tactile [28](#page-39-0) GPS [17](#page-28-0)

#### **H**

haut-parleurs [10](#page-21-0) connexion [20](#page-31-0) HP 3D DriveGuard [35](#page-46-0) HP Device as a Service (HP DaaS) [44](#page-55-0) HP Fast Charge [31](#page-42-0) HP PC Hardware Diagnostics UEFI démarrage [52](#page-63-0) téléchargement [52](#page-63-0) utilisation [51](#page-62-0) HP PC Hardware Diagnostics Windows accès [49](#page-60-0), [50](#page-61-0) installation [51](#page-62-0) téléchargement [50](#page-61-0) utilisation [49](#page-60-0) HP Sure Recover [57](#page-68-0) HP Touchpoint Manager [44](#page-55-0)

#### **I**

icône Alimentation, utilisation [31](#page-42-0) informations de conformité étiquette de conformité [13](#page-24-0) étiquettes de certification sans fil [13](#page-24-0) informations sur la batterie, recherche [32](#page-43-0) installation câble antivol en option [45](#page-56-0) International Association of Accessibility Professionals [62](#page-73-0)

#### **L**

lecteur d'empreintes digitales [10](#page-21-0) logiciel antivirus, utilisation [43](#page-54-0) logiciel Défragmenteur de disque [35](#page-46-0) Logiciel de nettoyage du disque [35](#page-46-0) logiciel de sécurité sur Internet, utilisation [43](#page-54-0) logiciels Défragmenteur de disque [35](#page-46-0) localisation [3](#page-14-0) Nettoyage de disque [35](#page-46-0) logiciels installés localisation [3](#page-14-0)

### **M**

maintenance Défragmenteur de disque [35](#page-46-0) mise à jour des programmes et pilotes [36](#page-47-0) Nettoyage de disque [35](#page-46-0) matériel, emplacement [3](#page-14-0) méthodes de restauration et de restauration [56](#page-67-0) microphones internes, identification [6](#page-17-0) Miracast [23](#page-34-0) mise à jour de programmes Windows 10 S [36](#page-47-0) mise à jour des pilotes Windows 10 S [36](#page-47-0) mise à jour des programmes et pilotes [36](#page-47-0) Windows 10 [36](#page-47-0) mise hors tension de l'ordinateur [30](#page-41-0) mises à jour logicielles, installation [44](#page-55-0) Mobile à large bande activation [16](#page-27-0) Code IMEI [16](#page-27-0) Code MEID [16](#page-27-0) mode Avion [15](#page-26-0) mode faible éclairage bleu [5](#page-16-0) Modes Veille et Veille prolongée, activation [29](#page-40-0) module HP Mobile Broadband activation [16](#page-27-0) Code IMEI [16](#page-27-0) Code MEID [16](#page-27-0) mots de passe Setup Utility (BIOS) [42](#page-53-0) Windows [41](#page-52-0) mots de passe Setup Utility (BIOS) [42](#page-53-0) mots de passe Windows [41](#page-52-0) mouvements [25](#page-36-0) mouvements de l'écran tactile et du pavé tactile pincement à deux doigts pour zoomer [25](#page-36-0)

pression [25](#page-36-0)

mouvements du pavé tactile balayage à quatre doigts [27](#page-38-0) balayage à trois doigts [27](#page-38-0) glissement à deux doigts [26](#page-37-0)

pression à deux doigts [26](#page-37-0) pression à quatre doigts [27](#page-38-0) pression à trois doigts [26](#page-37-0) mouvements du pavé tactile de précision balayage à quatre doigts [27](#page-38-0) balayage à trois doigts [27](#page-38-0) glissement à deux doigts [26](#page-37-0) pression à deux doigts [26](#page-37-0) pression à quatre doigts [27](#page-38-0) pression à trois doigts [26](#page-37-0) mouvements sur l'écran tactile glissement [28](#page-39-0) glissement à un doigt [28](#page-39-0) pincement à deux doigts pour zoomer [25](#page-36-0) pression [25](#page-36-0)

#### **N**

navigation dans l'écran [25](#page-36-0) nettoyage de votre ordinateur [37](#page-48-0) désinfection [38](#page-49-0) enlèvement de la poussière et des débris [37](#page-48-0) entretien du placage de bois [39](#page-50-0) HP Easy Clean [37](#page-48-0) niveau bas de batterie [32](#page-43-0) niveau critique de batterie [32](#page-43-0) nom et numéro du produit, ordinateur [13](#page-24-0) normes et législation, accessibilité [63](#page-74-0) numéro de série, ordinateur [13](#page-24-0)

## **O**

Obtenir de l'aide sur la touche d'action dans Windows 10 [12](#page-23-0) ordre d'amorçage, modification [57](#page-68-0) ou connexion à un réseau local sans fil d'entreprise [16](#page-27-0) ou connexion à un réseau local sans fil public [16](#page-27-0) outils de Windows, utilisation [55](#page-66-0) ouvertures d'aération, identification [10](#page-21-0), [13](#page-24-0)

## **P**

paramètres d'alimentation, utilisation [31](#page-42-0)

paramètres de Remote HP PC Hardware Diagnostics UEFI personnalisation [54](#page-65-0) utilisation [53](#page-64-0) paramètres de son, utilisation [21](#page-32-0) paramètres pavé tactile, réglage [7](#page-18-0) pare-feu, logiciel [44](#page-55-0) pavé numérique, intégré [11](#page-22-0) pavé numérique intégré, identification [11](#page-22-0) pavé tactile paramètres [7](#page-18-0) utilisation [25](#page-36-0) pavé tactile, identification [7](#page-18-0) pavé tactile de précision utilisation [25](#page-36-0) Périphérique Bluetooth [15](#page-26-0), [17](#page-28-0) périphériques haute définition, connexion [22](#page-33-0), [23](#page-34-0) périphérique WLAN [13](#page-24-0) point de restauration système, création [55](#page-66-0) Politique d'assistance HP [61](#page-72-0) port HDMI connexion [22](#page-33-0) identification [4](#page-15-0) Port HDMI connexion [22](#page-33-0) ports HDMI [4,](#page-15-0) [22](#page-33-0) USB SuperSpeed [5](#page-16-0) USB Type-C [4,](#page-15-0) [24](#page-35-0) port USB SuperSpeed, identification [5](#page-16-0) port USB Type-C, connexion [24](#page-35-0) port USB Type-C, identification [4](#page-15-0) pression, mouvement de l'écran tactile et du pavé tactile [25](#page-36-0) pression à deux doigts, mouvement du pavé tactile [26](#page-37-0) pression à quatre doigts, mouvement du pavé tactile [27](#page-38-0) pression à trois doigts, mouvement du pavé tactile [26](#page-37-0) prise combinée de sortie audio (casque)/entrée audio (microphone), identification [4](#page-15-0) prises sortie audio (casque)/entrée audio (microphone) [4](#page-15-0)

### **R**

recommandations [1](#page-12-0) récupération [55](#page-66-0), [56](#page-67-0) Clé USB [56](#page-67-0) disques [56](#page-67-0) support [56](#page-67-0) réseau câblé (LAN) [18](#page-29-0) réseau local sans fil (WLAN) connexion [16](#page-27-0) ou connexion à un réseau local sans fil d'entreprise [16](#page-27-0) ou connexion à un réseau local sans fil public [16](#page-27-0) plage de fonctionnement [16](#page-27-0) réseau sans fil, protection [44](#page-55-0) ressources, accessibilité [64](#page-75-0) ressources HP [1](#page-12-0) restauration [55](#page-66-0) restauration du système [56](#page-67-0)

## **S**

sauvegarde, création [55](#page-66-0) sauvegarde des logiciels et des données [45](#page-56-0) sauvegardes [55](#page-66-0) shutdown [30](#page-41-0) son. *Voir* audio support de récupération [55](#page-66-0) création avec HP Cloud Recovery Download Tool [55](#page-66-0) création et utilisation des outils Windows [55](#page-66-0) support de récupération HP récupération [56](#page-67-0) système bloqué [30](#page-41-0)

# **T**

technologie d'assistance (AT) objectif [61](#page-72-0) recherche [62](#page-73-0) tension d'entrée [59](#page-70-0) touche d'action, identification [11](#page-22-0) touche d'action d'augmentation de la luminosité de l'écran [11](#page-22-0) touche d'action de basculement de l'image à l'écran [12](#page-23-0) touche d'action de l'écran de confidentialité [11](#page-22-0) touche d'action de la piste précédente [12](#page-23-0)

touche d'action de la piste suivante [12](#page-23-0) touche d'action de lecture [12](#page-23-0) touche d'action de pause [12](#page-23-0) touche d'action de réduction de la luminosité de l'écran [11](#page-22-0) touche d'action de rétroéclairage du clavier [12](#page-23-0) touche d'action du microphone muet [12](#page-23-0) touche d'action du volume muet [12](#page-23-0) touche de confidentialité de la caméra, utilisation [20](#page-31-0) touche du mode Avion [12,](#page-23-0) [15](#page-26-0) touche du pavé tactile [12](#page-23-0) touche échap, identification [10](#page-21-0) touche fn, identification [10](#page-21-0) touches action [11](#page-22-0) échap [10](#page-21-0) fn [10](#page-21-0) mode Avion [12](#page-23-0) pavé tactile [12](#page-23-0) ver num [11](#page-22-0) Windows [10](#page-21-0) touches d'action aide [12](#page-23-0) augmentation de la luminosité de l'écran [11](#page-22-0) basculement de l'image à l'écran [12](#page-23-0) écran de confidentialité [11](#page-22-0) identification [11](#page-22-0) lecture [12](#page-23-0) microphone muet [12](#page-23-0) mode Avion [12](#page-23-0) pause [12](#page-23-0) pavé tactile [12](#page-23-0) piste précédente [12](#page-23-0) piste suivante [12](#page-23-0) réduction de la luminosité de l'écran [11](#page-22-0) rétroéclairage du clavier [12](#page-23-0) utilisation [11](#page-22-0) volume muet [12](#page-23-0) volume des haut-parleurs [12](#page-23-0) volume muet muet [12](#page-23-0)

touches d'action du volume des hautparleurs [12](#page-23-0) touches spéciales identification [10](#page-21-0) utilisation [10](#page-21-0) touche Windows, identification [10](#page-21-0) transfère des données [23](#page-34-0) transfert de données [23](#page-34-0) transport de l'ordinateur [39](#page-50-0)

#### **U**

utilisation de mots de passe [41](#page-52-0) utilisation du clavier et d'une souris en option [28](#page-39-0) utilisation du pavé tactile [25](#page-36-0)

#### **V**

Veille activation [29](#page-40-0) sortie [29](#page-40-0) Veille prolongée activation [30](#page-41-0) activation suite à un niveau critique de batterie [32](#page-43-0) sortie [30](#page-41-0) Verr Num, identification de la touche [11](#page-22-0) vidéo écrans sans fil [23](#page-34-0) port HDMI [22](#page-33-0) Port HDMI [22](#page-33-0) USB Type-C [24](#page-35-0) vidéo, utilisation [21](#page-32-0) volume réglage [12](#page-23-0) voyant d'alimentation, identification [4](#page-15-0) voyant de l'adaptateur secteur et de la batterie, identification [5](#page-16-0) Voyant de l'unité, identification [4](#page-15-0) voyant de la caméra, identification [6](#page-17-0) voyant des périphériques sans fil [15](#page-26-0) voyant du pavé tactile, identification [7](#page-18-0) voyant muet, identification [8](#page-19-0) voyants adaptateur secteur et batterie [5](#page-16-0) alimentation [4](#page-15-0) caméra [6](#page-17-0)

muet [8](#page-19-0) pavé tactile [7](#page-18-0) unité [4](#page-15-0) verr maj [8](#page-19-0) voyant verr maj [8](#page-19-0)

#### **W**

**Windows** point de restauration système [55](#page-66-0) sauvegarde [55](#page-66-0) support de récupération [55](#page-66-0) Windows Hello [20](#page-31-0) utilisation [43](#page-54-0) WWAN, périphérique [16](#page-27-0)

#### **Z**

zone de contrôle [7](#page-18-0) zone de contrôle droite, identification [7,](#page-18-0) [8](#page-19-0) zone de contrôle gauche, identification [7,](#page-18-0) [8](#page-19-0) zone du pavé tactile, identification [7](#page-18-0) zoom/pincement à deux doigts, mouvement de l'écran tactile et du pavé tactile [25](#page-36-0)